# UMH160UIG

# UHD Receiver Decoder

User Guide

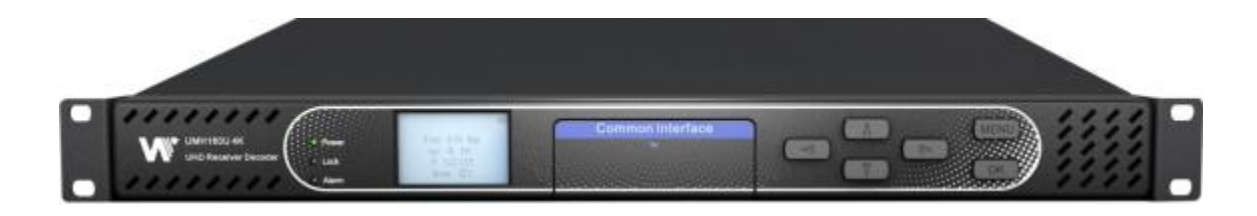

#### **Revision History**

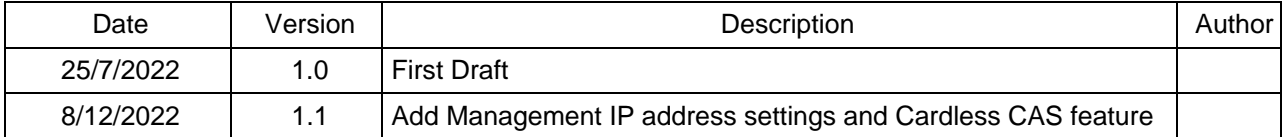

This guide contains some symbols to call your attention.

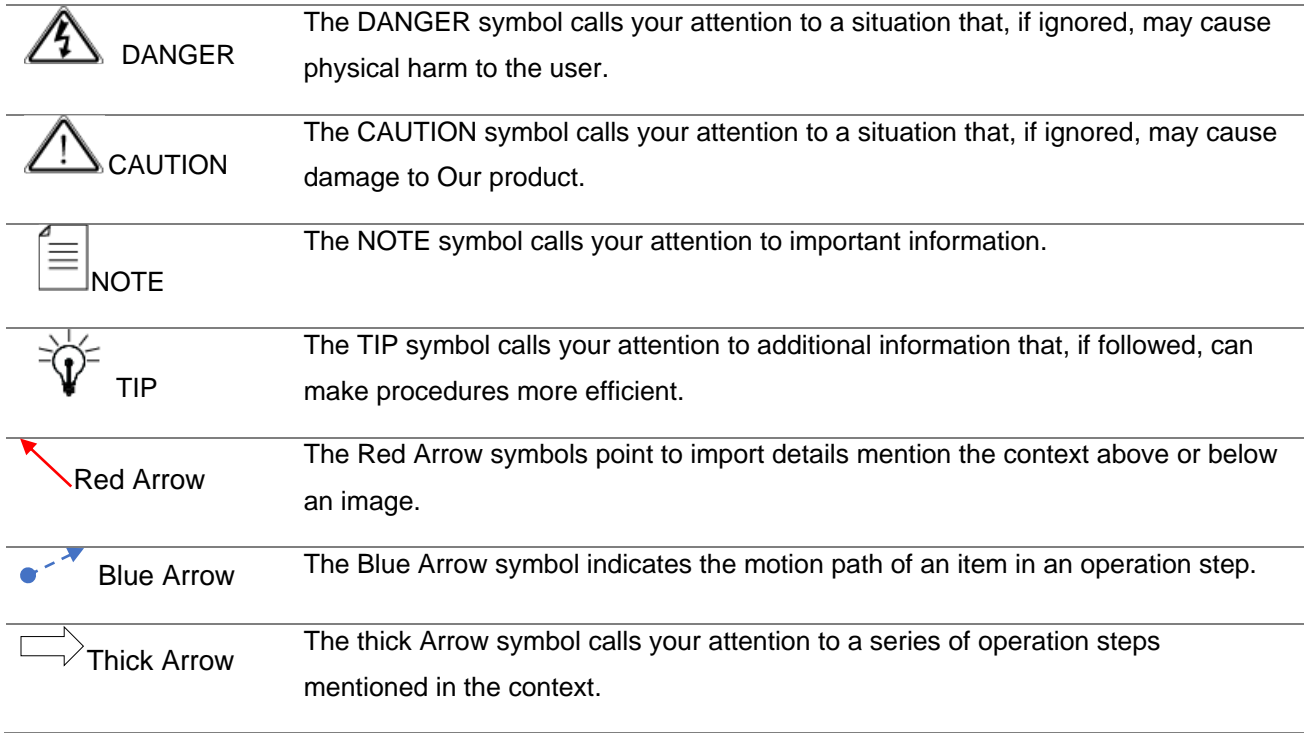

This guide also contains the following text conventions.

**Bold Italic** The bold Italic text indicates a button to click, an item in the drop-down menu to select, or a certain item in the UI.

# **Safety Instructions**

- Read these instructions
- Keep these instructions
- Follow all instructions
- Heed all warnings
- Do not use this unit near water.
- Only use a dry cloth to clean chassis
- Do not install near any heat sources such as radiators, heat registers, stoves, or other apparatus (including amplifiers) that produce heat
- Do not block any ventilation openings. Install in accordance with the manufacturer's instructions
- ⚫ This unit is grounded through the power cord grounding conductor. To avoid electrocution, do not remove the power cord before the outlet is switched off or unplugged. If the plug does not fit into your outlet, consult an electrician for replacement of the outlet.
- Route power cords and other cables so that they are not likely to be damaged.
- ⚫ Only use attachments/accessories specified by the manufacturer.
- Do not wear hand jewelry or watch when troubleshooting high current circuits.
- Do not work on the system during periods of lightning.
- Refer all servicing to qualified service personnel. Servicing is required when this unit has been damaged in any way.
- ⚫ **Damage Requiring Service**: Unplug this product from the wall outlet and refer servicing to qualified service personnel under the following conditions:
	- **○** When the power-supply cord or plug is damaged.
	- **○** If liquid has been spilled, or objects have fallen into the product.
	- **○** If the product has been exposed to rain or water.
	- **○** If the product does not operate normally by following the operating instructions. Adjust only those controls that are covered by the operating instructions as an improper adjustment of the controls may result in damage and will often require extensive work by a qualified technician to restore the product to its normal operation.
	- **○** If the product has been damaged in any way.
	- **○** The product exhibits a distinct change in performance.
- **Replacement Parts**: When replacement parts are required, be sure the service technician uses replacement parts specified by the manufacturer. Unauthorized part substitutions made may result in fire, electric shock or other hazards.

# **SAFETY PRECAUTIONS**

#### **There is always a danger present when using electronic equipment.**

*Unexpected high voltages can be present at unusual locations in defective equipment and signal distribution systems. Become familiar with the equipment that you are working with and observe the following safety precautions.*

- ⚫ Every precaution has been taken in the design of your UMH160UIG to ensure that it is as safe as possible. However, safe operation depends on you the operator.
- Always be sure your equipment is in good working order. Ensure that all points of connection are secure to the chassis and that protective covers are in place and secured with fasteners.
- Never work alone when working in hazardous conditions. Always have another person close by in case of an accident.
- ⚫ Always refer to the manual for safe operation. If you have a question about the application or operation call Wellav for assistance.
- WARNING To reduce the risk of fire or electrical shock never allow your equipment to be exposed to water, rain or high moisture environments. If exposed to a liquid, remove power safely (at the breaker) and send your equipment to be serviced by a qualified technician.
- To reduce the risk of shock the UMH160UIG must be connected to a mains socket outlet with a protective earthing connection.
- For the UMH160UIG the mains plug is the main disconnect and should remain readily accessible and operable at all times. The UMH160UIG is equipped with an internal system battery. The UMH160UIG must be sent to Wellav service for replacement of this battery.
- When installing the UMH160UIG utilizing the DC power supply, the power supply MUST be used in conjunction with an over-current protective device rated at 50V, 5A, type: Slow-blo, as part of battery-supply circuit.
- ⚫ To reduce the risk of shock and damage to equipment, it is recommended that the chassis grounding screw located on the rear of the UMH160UIG– be connected to the installation's rack, the vehicle's chassis, the battery's negative terminal, and/or earth ground.

**CAUTION** – Danger of explosion if battery is incorrectly replaced. Replace only with the same or equivalent type.

# **FCC Class A Information**

The UMH160UIG has been tested and found to comply with the limits for a Class A digital device, pursuant to Part 15 of the FCC Rules. These limits are designed to provide reasonable protection against harmful interference when the equipment is operated in a commercial environment. This equipment generates, uses, and can radiate radio frequency energy and, if not installed and used in accordance with the instructions, may cause harmful interference to radio communications. Operation of this equipment in a residential area is likely to cause harmful interference in which case the user will be required to correct the interference at his or her own expense.

Shielded cables must be used with this unit to ensure compliance with the Class A FCC limits.

### *Warning: Changes or modifications to this unit not expressly approved by the party responsible for compliance could void the user's authority to operate the equipment.*

## **Dolby Digital Information**

This product has been manufactured under license from Dolby Laboratories. "Dolby Digital", "AC-3", and "Dolby Digital Plus" are licensed trademarks of Dolby Laboratories.

# **Table Of Contents**

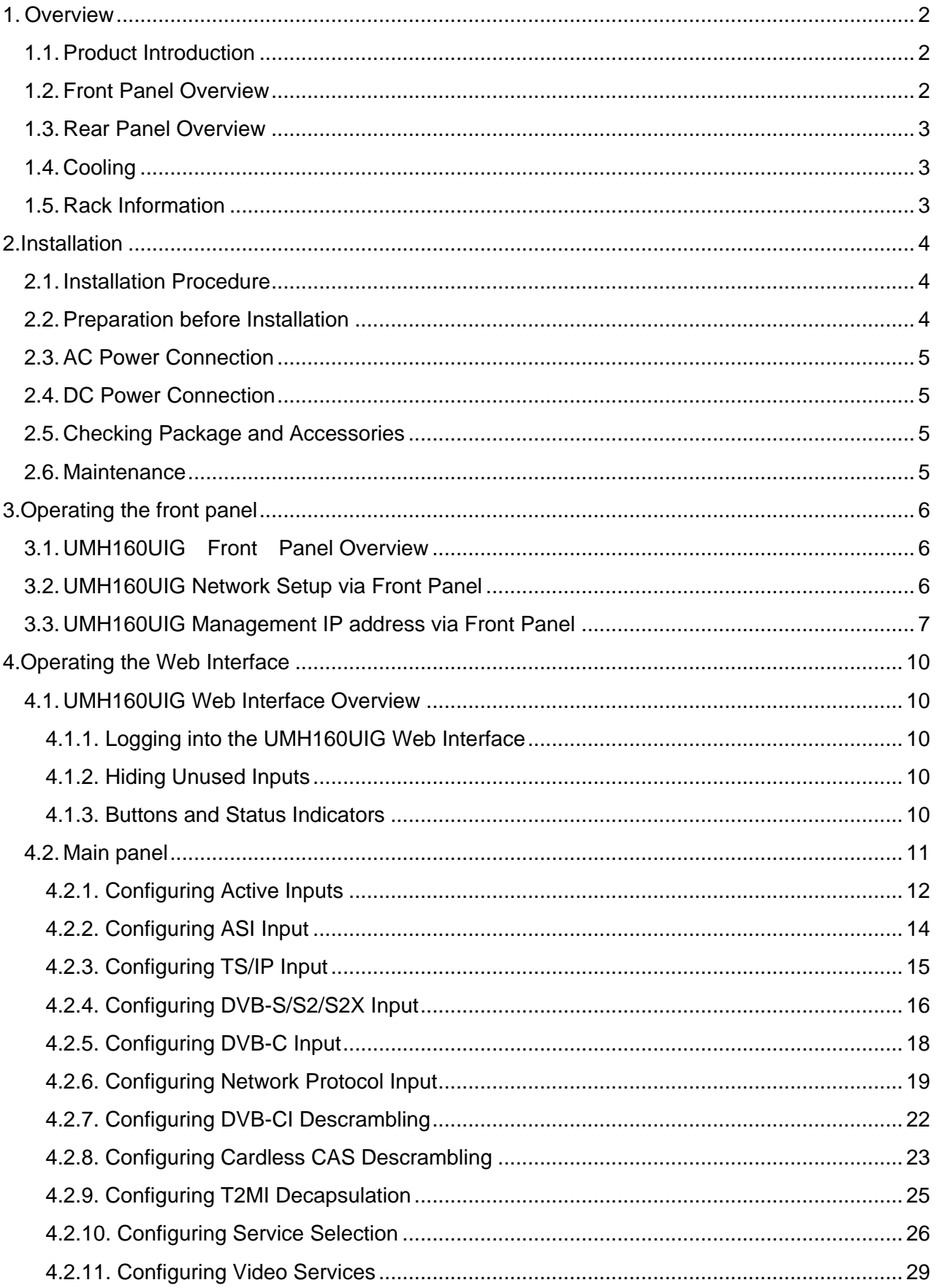

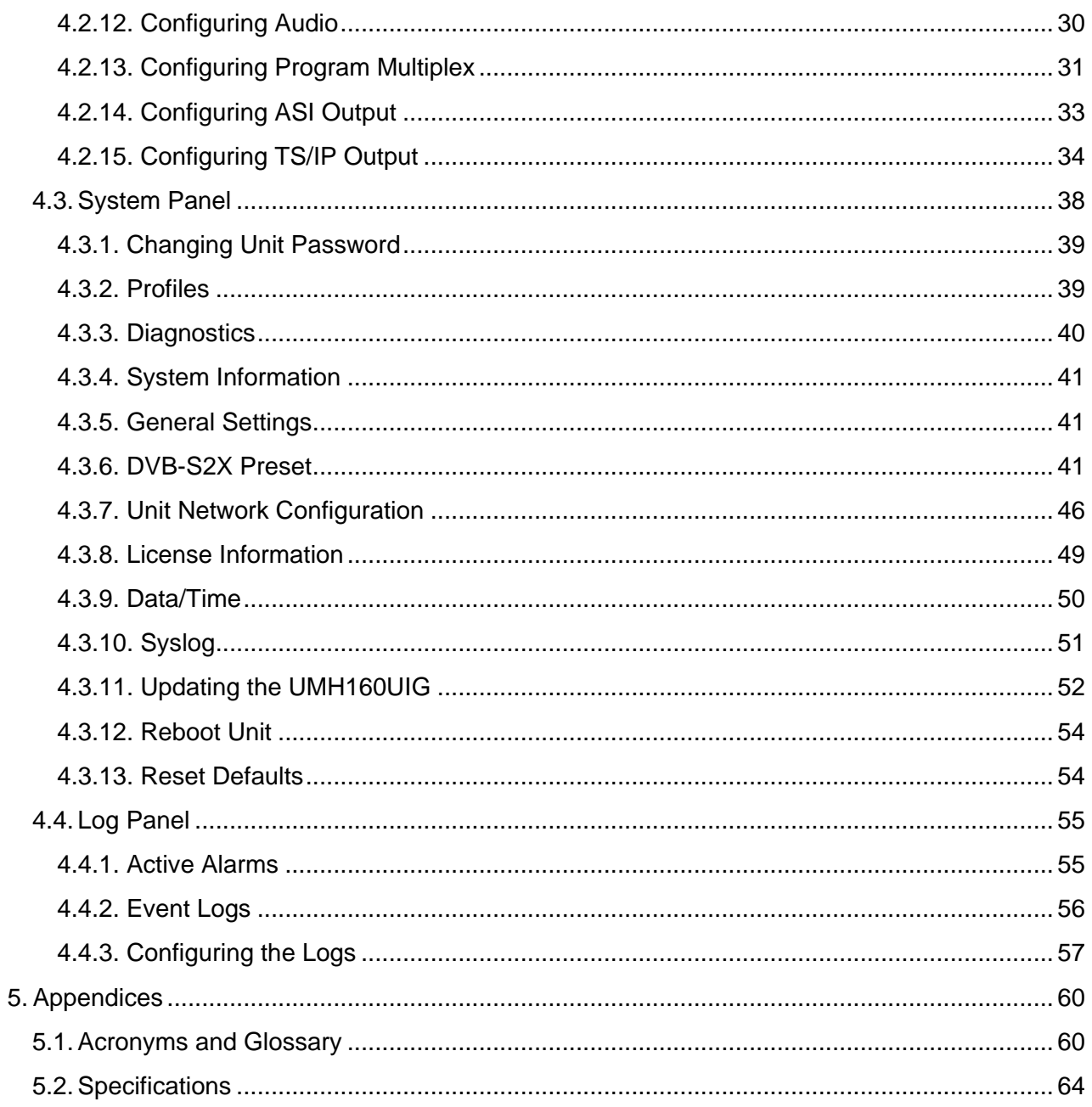

# **Preface**

# **About This Manual**

This manual provides introduction to users about how to operate the device correctly. The content includes introduction to product installation, product characteristics and product settings, etc. It is highly suggested that users should read this document before actually operating the device.

# **Intended Readers**

This manual is suggested to be studied by the following readers:

- Technical Service Engineer
- ⚫ Maintenance Engineer
- Test Engineer
- ⚫ Sales Engineer

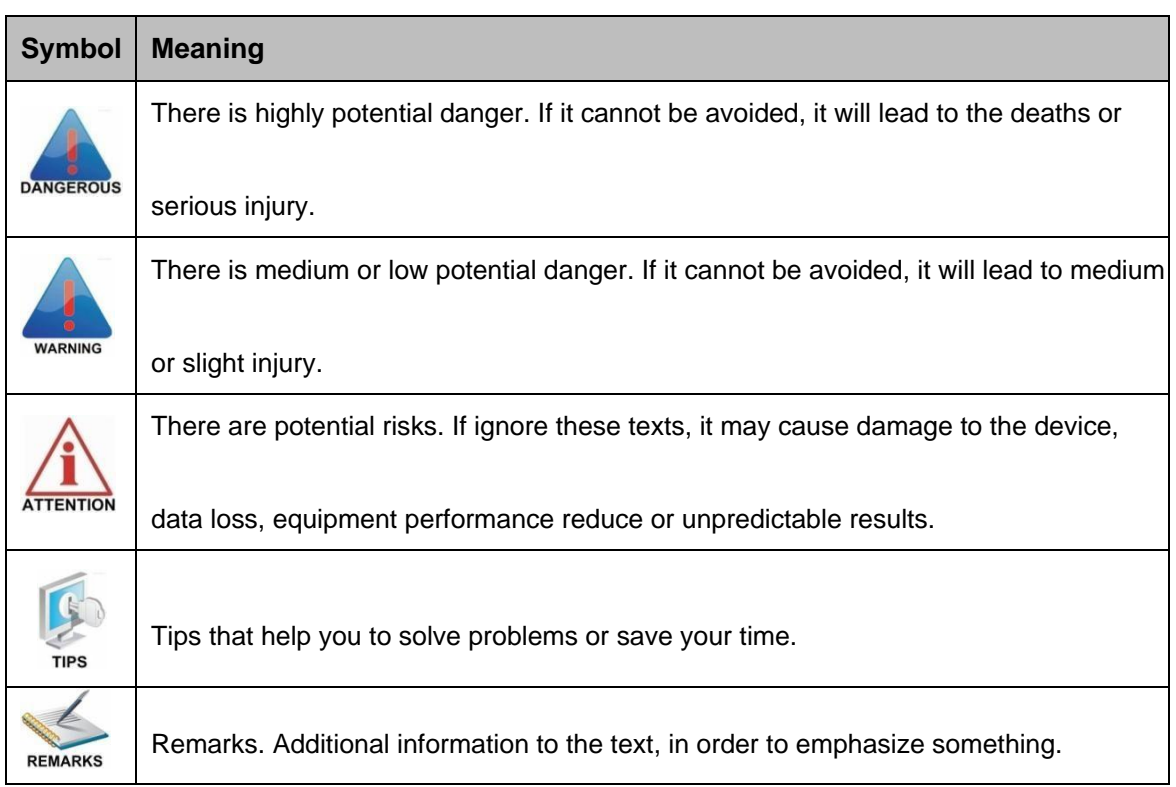

# **Symbols Definition**

For the symbols that might appear in this document, the meanings they represent are as the following:

# <span id="page-8-0"></span>1. **Overview**

### <span id="page-8-1"></span>1.1.**Product Introduction**

UMH160UIG is a powerful and cost-effective 4K receiver/decoder that supports MPEG-2/H.264/H.265/AVS+/AVS2 UHD/HD/SD video decoding and major audio decoding. With ample tuner input options and multiple input/output interfaces, it can achieve the RF signal reception, program descrambling, multiplexing, downscaling and decoding output. With IP-based stream processing and management interfaces, it is ideal to support advanced content distribution, 4K decoding, content remultiplexing, digital signal turnaround and transmission via an all-lP-headend system.

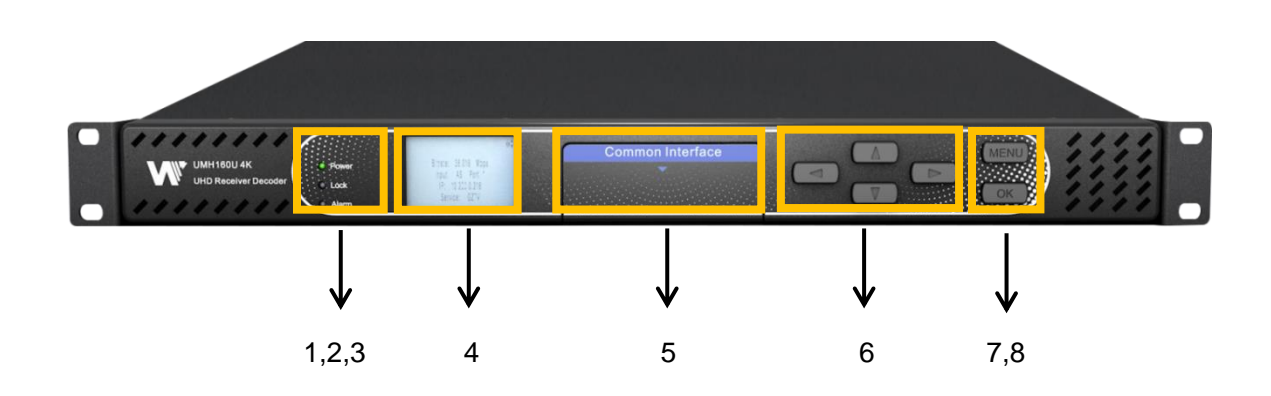

## <span id="page-8-2"></span>1.2.**Front Panel Overview**

1. Power status indicator: This LED light is turned on when the IRD is power on.

2. Lock status indicator: This LED light is turned on when a channel is locked.

3. Alarm status indicator: This LED flickers when there is something abnormal.

4. LCD screen: This LCD screen can show the program and configuration information.

5. CI slots: There are two CI slots for various CAS CAM (PCMCIA) modules.

6. Up/Down/Left/Right buttons: To change channels, to adjust volumes and configure the IRD.

7. Menu button: To enter the menu and the quit function of the sub menus.

8. OK button: To confirm the operation in the setup.

# <span id="page-9-0"></span>1.3.**Rear Panel Overview**

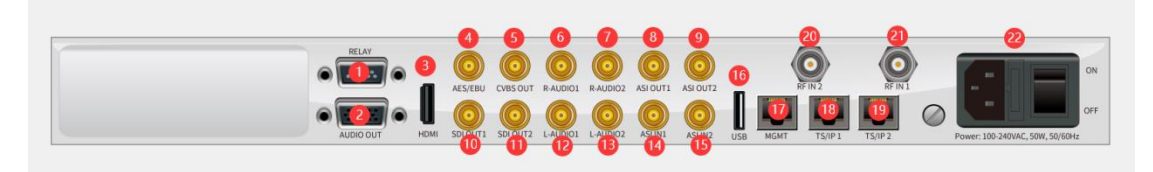

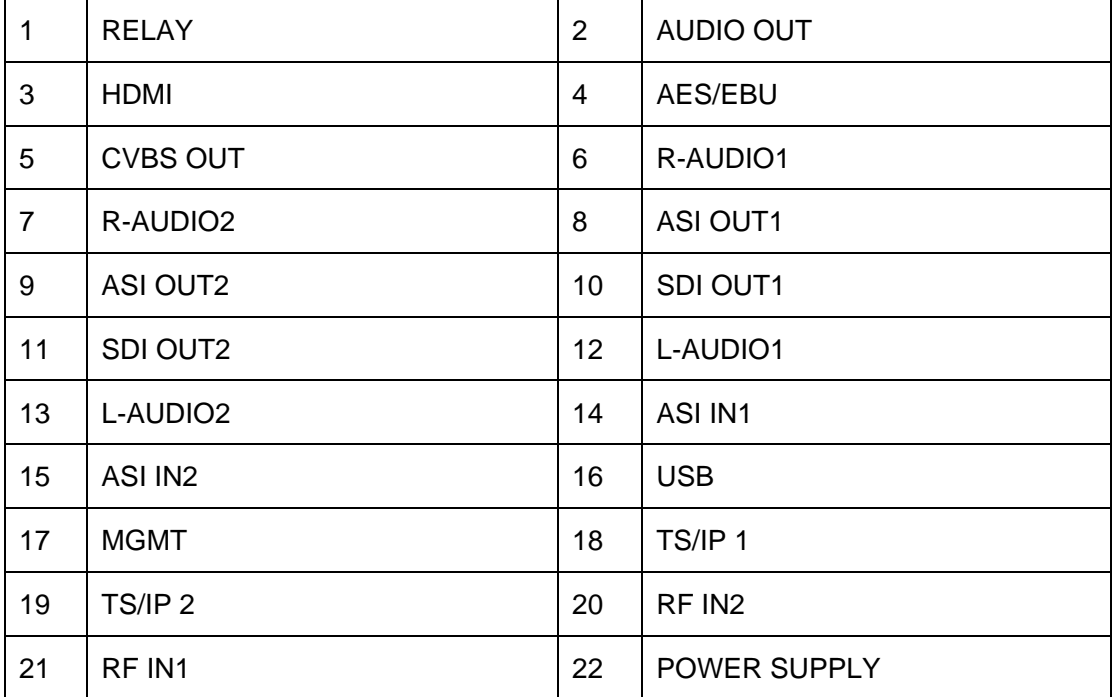

## <span id="page-9-1"></span>1.4.**Cooling**

The UMH160UIG is cooled via forced induction through the front of the unit and exhausted through the vents in the rear of the chassis. The UMH160UIG is equipped with a temperature controlled status indicator. If the temperature inside the unit exceeds 60°C the red "Error" text will illuminate on the front panel and a description of the error will appear in the "Error List.

## <span id="page-9-2"></span>1.5.**Rack Information**

The UMH160UIG is intended to be mounted in a standard 19" rack. It occupies 1RU of rack space and the connections are all on the rear of the unit.

# <span id="page-10-0"></span>2. **Installation**

#### <span id="page-10-1"></span>2.1.**Installation Procedure**

The UMH160UIG is designed to be mounted in a standard 19" rack. It takes 1RU of rack space. To install it into a rack, please use the following steps:

- 1. Determine the desired position in the rack for the UMH160UIG. Make sure that the air intake on the top of the unit and the exhausts on the back of the unit will not be blocked.
- 2. Install the brackets at desired position if there's no supporting plate in the rack.

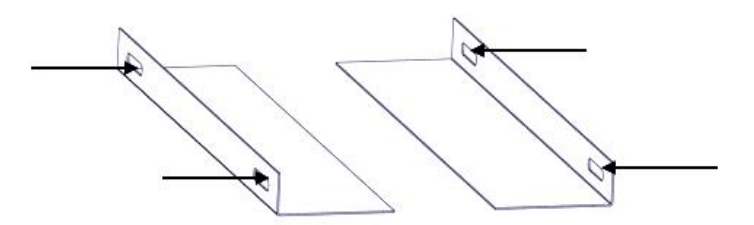

- 3. Insert the rack mount clips into place over the mounting holes in the rack.
- 4. Slide the UMH160UIG into the position in the rack.
- 5. Secure the chassis to the rack by installing the four supplied screws through the front mounting holes and tightening.

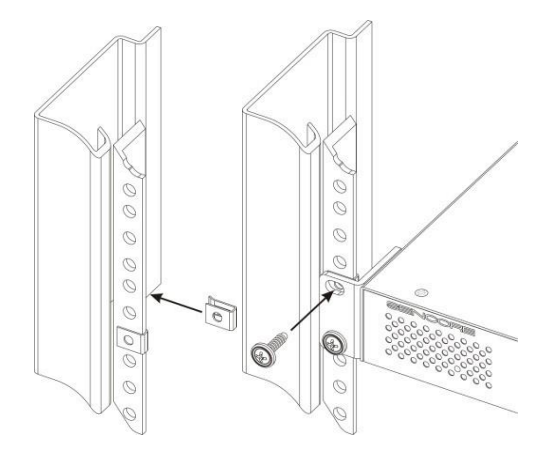

## <span id="page-10-2"></span>2.2.**Preparation before Installation**

Before installation, the installation personnel should read through and confirm the

followings:

Go through this user manual.

- Has the knowledge of digital television system.
- Has defined the sources, racks allocation, and set-up plan system wiring.
- ⚫ Knows how to operate this unit and parameters configuration.
- ⚫ Go through related engineering design documents about the system.

### <span id="page-11-0"></span>2.3.**AC Power Connection**

Please only use the supplied 3-prong power connector or one with equal specifications. NEVER tamper with or remove the grounding pin. This could cause damage to UMH160UIG, personnel, or property. Make sure the power outlet is switched off before plug or unplug the power cable from the panel of UMH160UIG.

## <span id="page-11-1"></span>2.4.**DC Power Connection**

The UMH160UIG with the DC chassis option is intended for use on 48V DC systems. A power cable is not included for this option. In order to apply power to the unit in this configuration, simply connect the screw terminals on rear of the unit to the rack's DC power rails.

Be sure that the power source and cable is used in conjunction with an over-current protective device rated at 50V, 5A, type: Slow-blo fuse as part of battery-supply circuit. Also, to reduce the risk of shock and damage to equipment, it is recommended that the chassis grounding screw (1.3) located on the rear of the UMH160UIG – be connected to the installation's rack, battery negative terminal, and/or earth ground.

## <span id="page-11-2"></span>2.5.**Checking Package and Accessories**

- Base Unit x1
- ⚫ Power cord x1
- Earth cord x1
- ⚫ BNC cord x1
- ⚫ BNC-RCA cord x2

#### <span id="page-11-3"></span>2.6.**Maintenance**

The UMH160UIG is virtually a maintenance-free piece of equipment. There are no user serviceable parts on the inside of the unit.

# <span id="page-12-0"></span>3. **Operating the front panel**

# <span id="page-12-1"></span>3.1.**UMH160UIG Front Panel Overview**

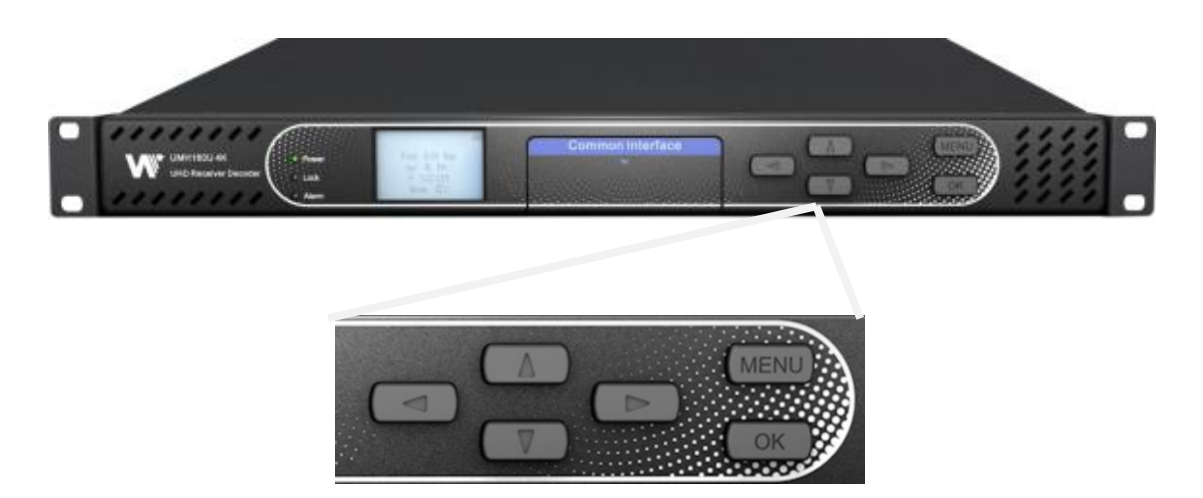

The UMH160UIG front panel allows the user to configure all settings that are present in the web interface using the buttons located on the front of the unit. The screen below is the idle screen of the UMH160UIG. This idle screen allows the user to view the incoming bitrate of the active input, which input is set to active, the management IP address of the unit and the service currently set to decode.

# <span id="page-12-2"></span>3.2.**UMH160UIG Network Setup via Front Panel**

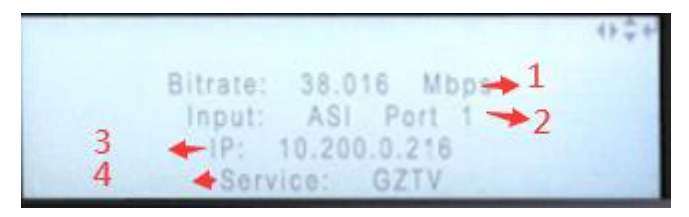

- 1. Bitrate of incoming stream displayed in Mbps.
- 2. Current active input.
- 3. IP address of management port.
- 4. Current decoded service.

The following figure shows a typical screen on the front panel. Several important features have been circled and noted below. These features are common to all screens and assist when navigating, viewing and editing unit information. The **button allows the user** to return to the home screen, cancel settings and go back a menu. In order to edit a selected parameter the button must be pressed. Once a parameter has been changed the button must be pressed again before the change takes effect on the unit.

#### <span id="page-13-0"></span>3.3.**UMH160UIG Management IP address via Front Panel**

To setup the UMH160UIG with a **Static** IP address, use the following steps:

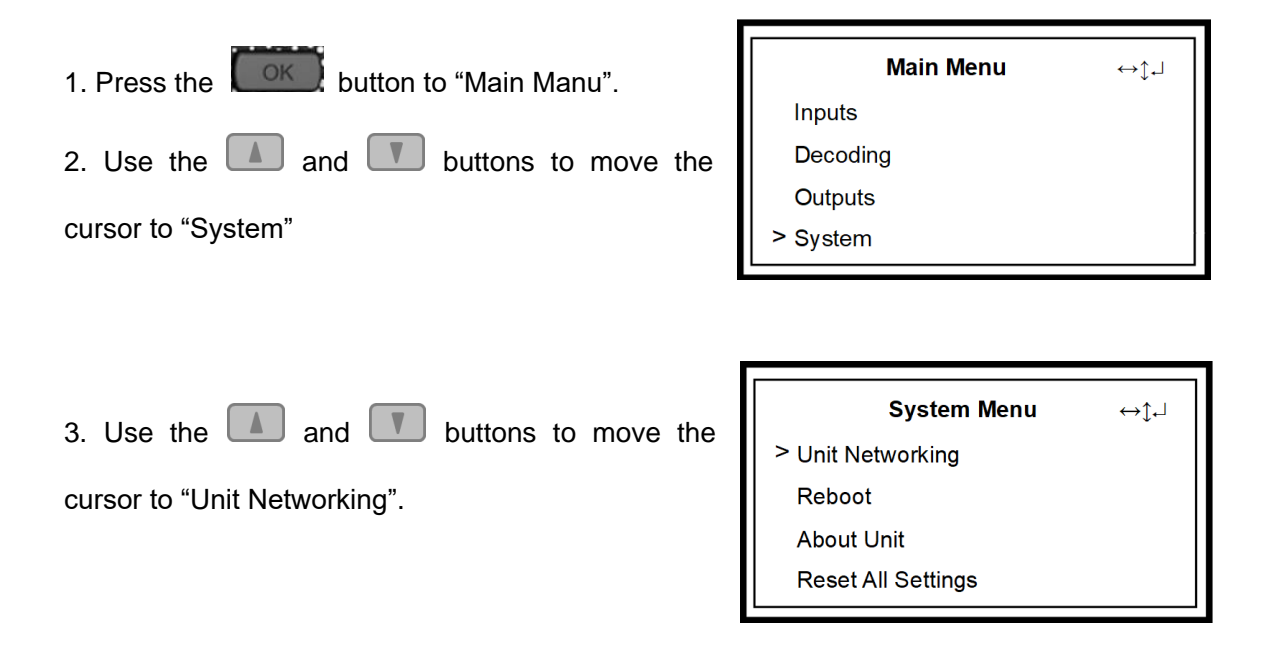

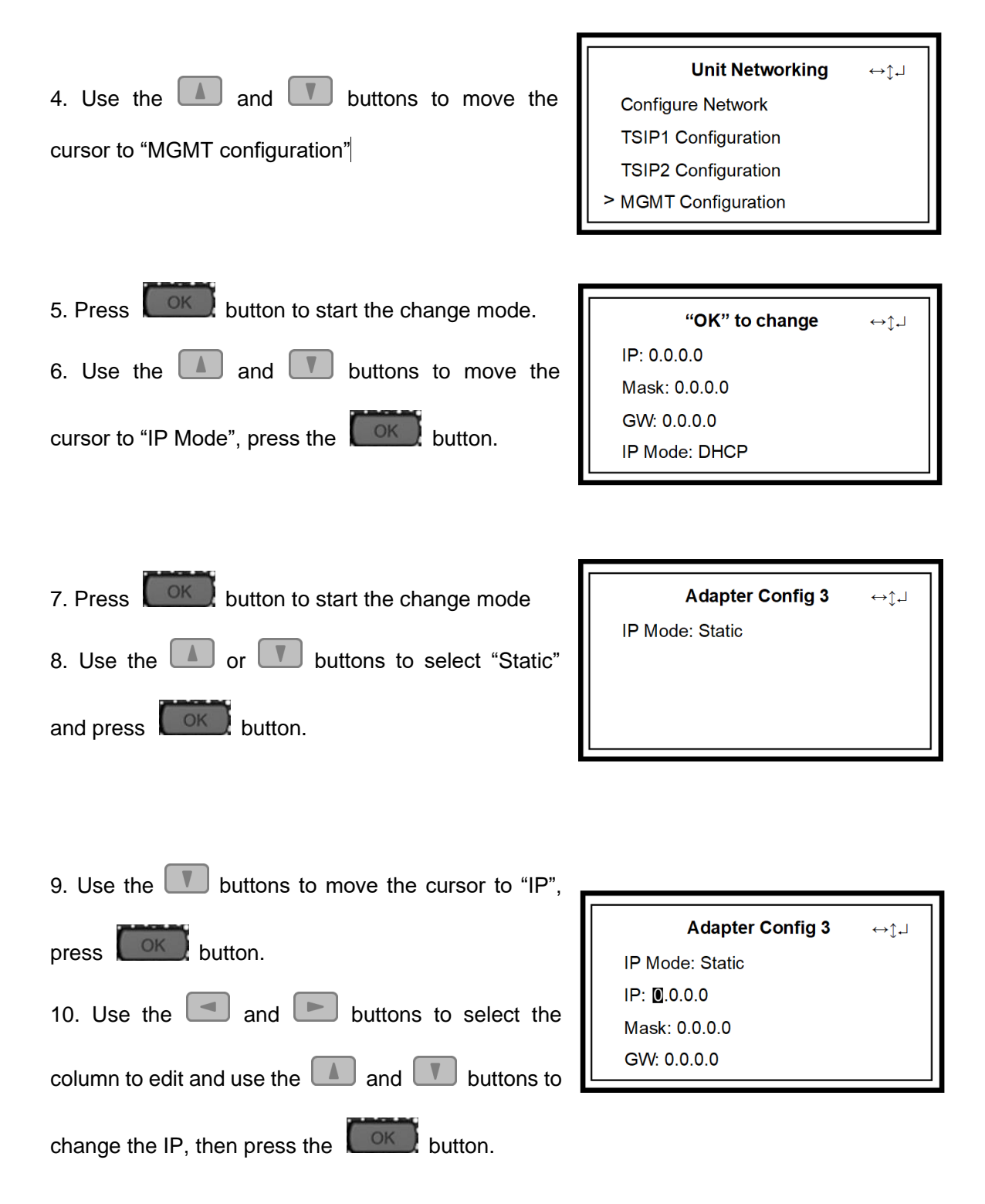

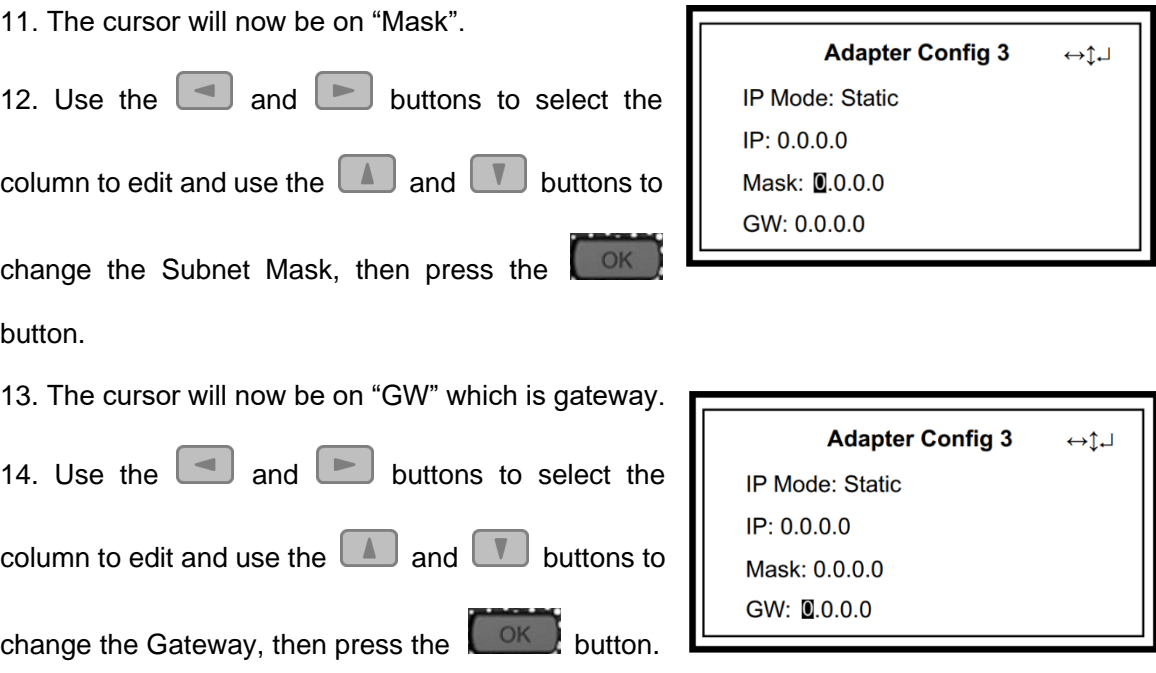

#### **DHCP**

The UMH160UIG can be configured to use DHCP to obtain an IP address/Subnet

Mask/Gateway.

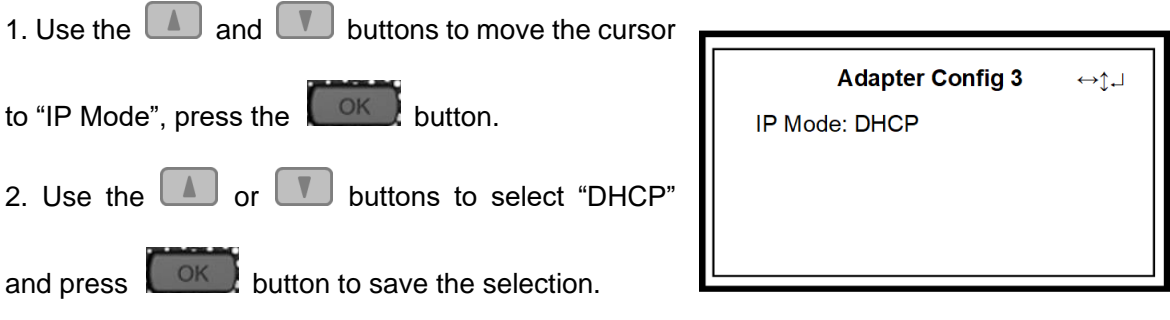

# <span id="page-16-0"></span>4. **Operating the Web Interface**

#### <span id="page-16-1"></span>4.1.**UMH160UIG Web Interface Overview**

#### <span id="page-16-2"></span>4.1.1. **Logging into the UMH160UIG Web Interface**

The user will need to login to the web interface. Press the login button in order to login to the web interface.

#### *Default Credentials*

IP address:10.0.0.74

Username: admin

Password: mpeg101

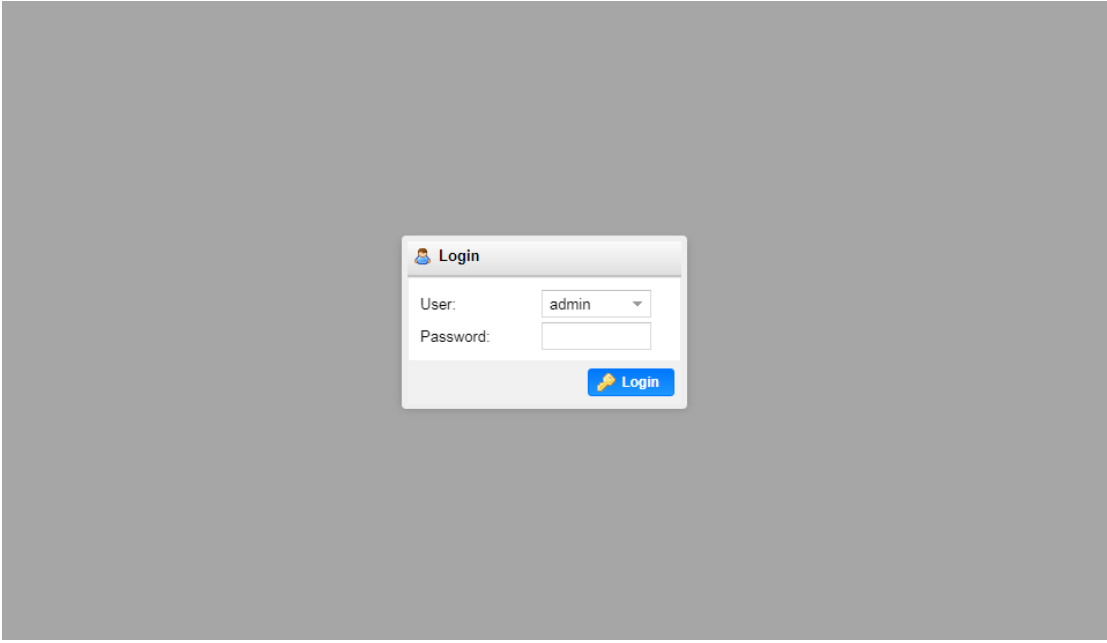

#### <span id="page-16-3"></span>4.1.2. **Hiding Unused Inputs**

The UMH160UIG web interface allows the user to hide inactive inputs using the

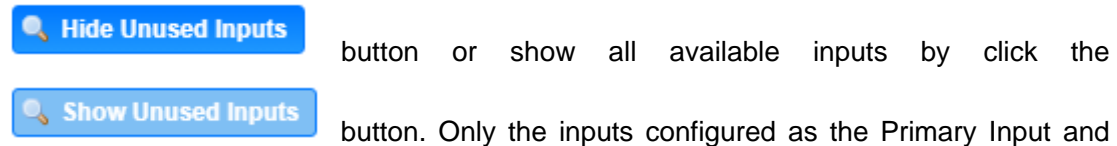

Backup Input will be displayed when unused inputs are hidden.

#### <span id="page-16-4"></span>4.1.3. **Buttons and Status Indicators**

When the  $\mathscr{D}$  button is shown user configuration is available. Clicking this button will open

menus where settings can be changed by the user.

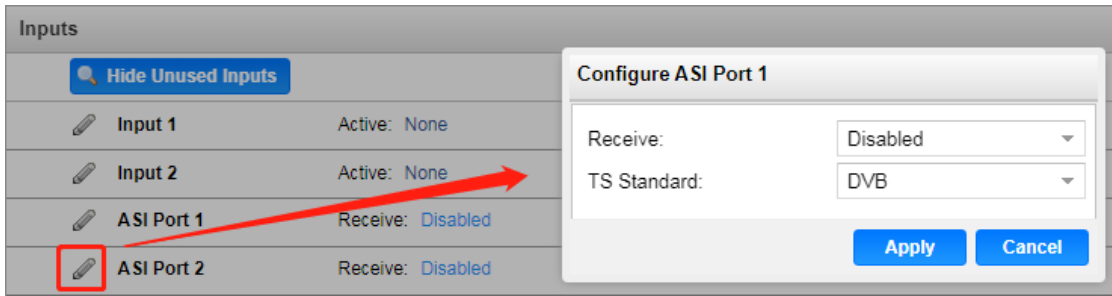

When the  $\Box$  icon is shown additional status information can be viewed. Click this button will expand the menu to display the additional status information.

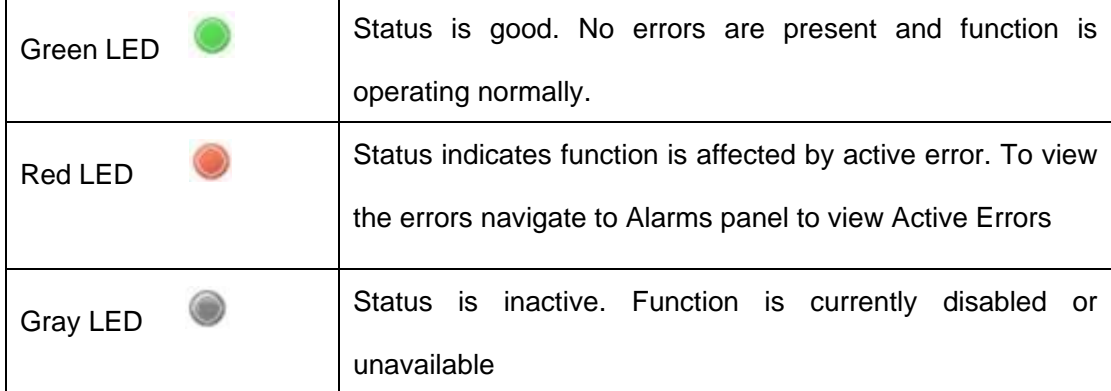

Status in the UMH160UIG web interface is shown with LED status indicators:

## <span id="page-17-0"></span>4.2.**Main panel**

The Main panel of the UMH160UIG web interface is used to configure the unit to decode, de-encapsulate and demodulate. When configuring the UMH160UIG the user begins at the top of the menu and works down. The inputs are configured, then descrambling (if present), then service or PIDs are selected for decode, then outputs are configured. Pictured below is a fully populated unit with all options licensed.

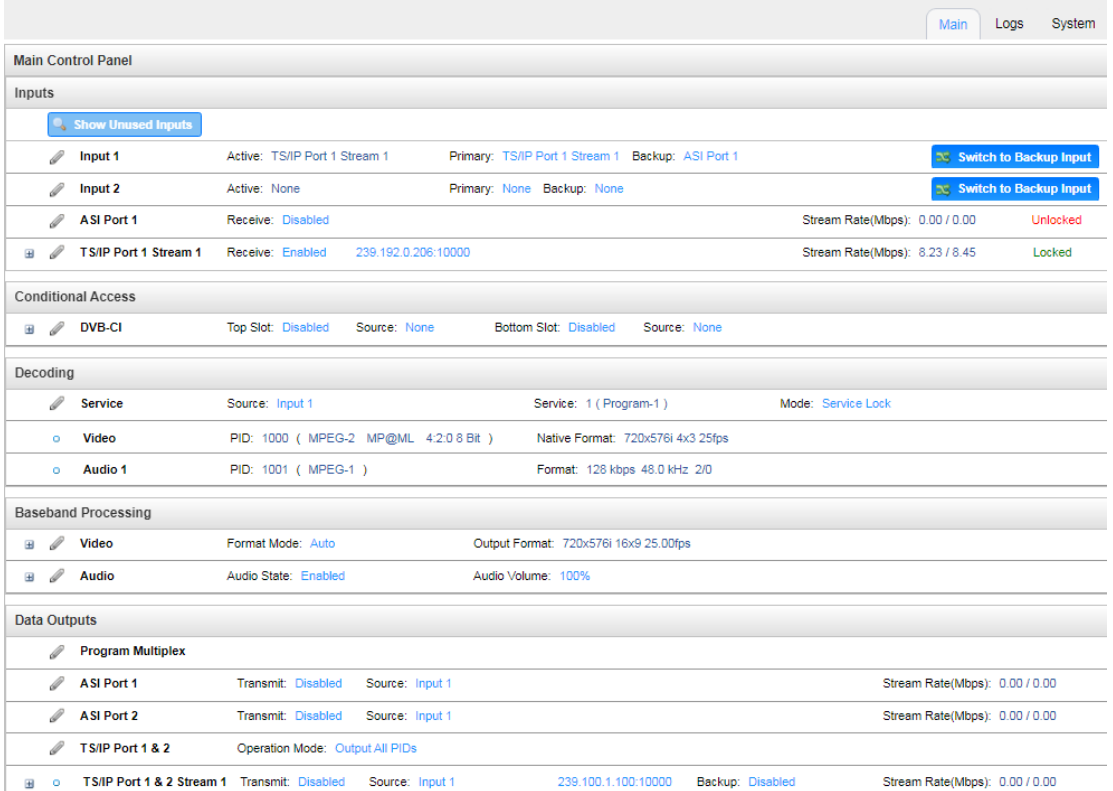

#### <span id="page-18-0"></span>4.2.1. **Configuring Active Inputs**

This menu allows the user to configure a primary and backup input. In case there is an input failover the UMH160UIG is capable of detecting the failed state and switching to a secondary backup input in order to provide a continuous output. Which input is primary and backup, how the inputs switchover and restore and switchover timing is all user configurable. The user can force the UMH160UIG to switch between the Primary and Backup Inputs by clicking the  $\frac{1}{x}$  switch to button. To change the active input and failover settings click the button next to Input Selection:

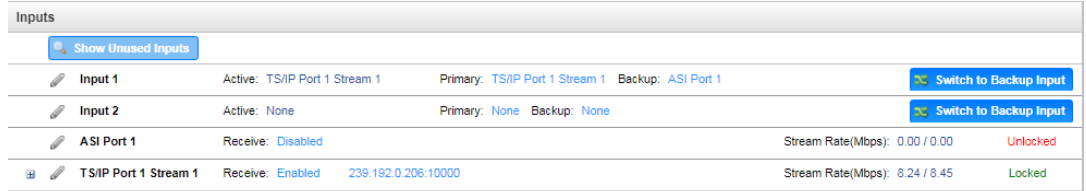

Active Input Indicator

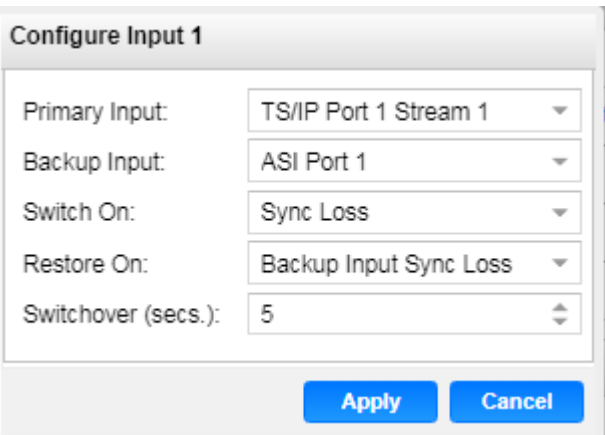

General options for Input 1 configuration

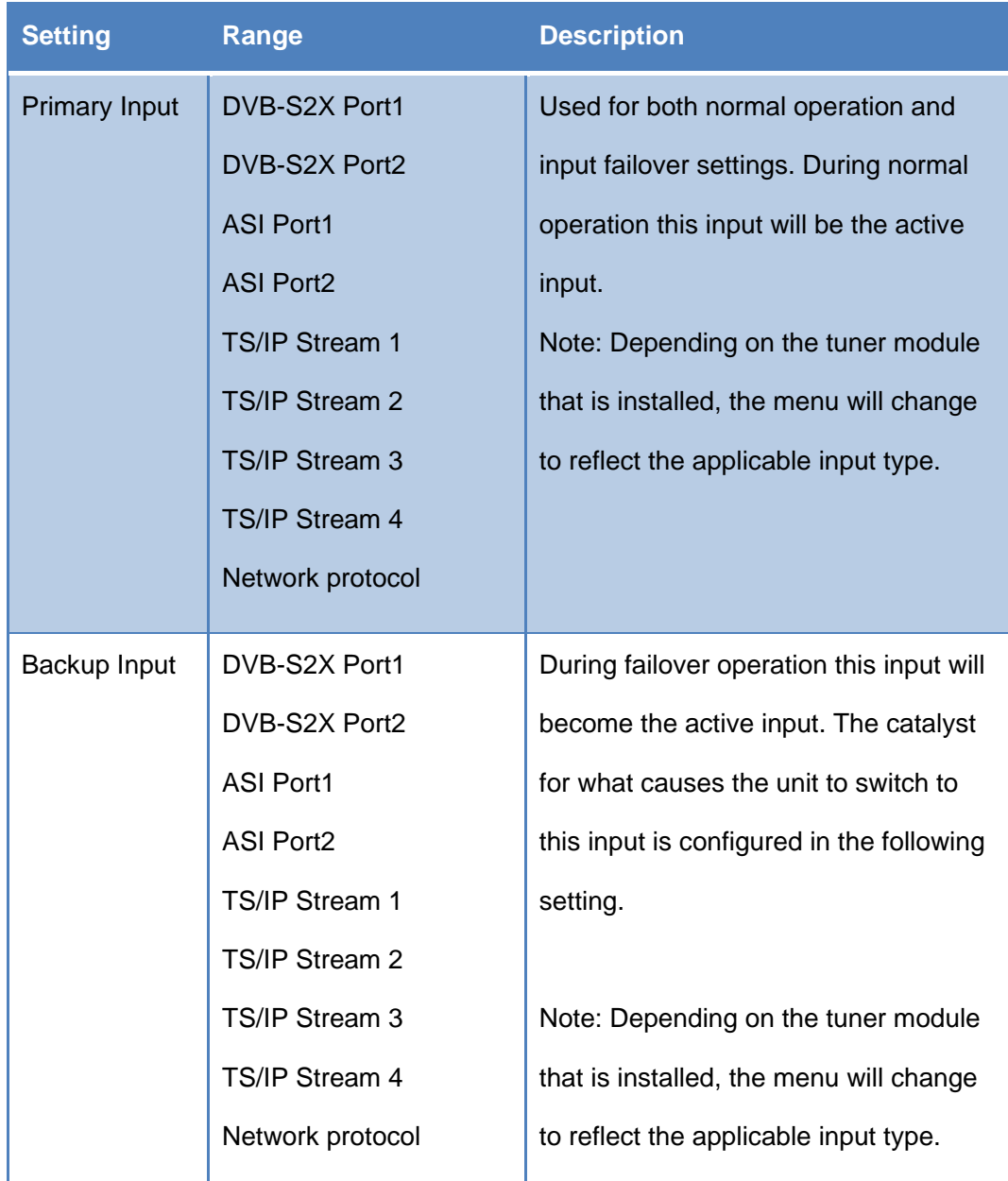

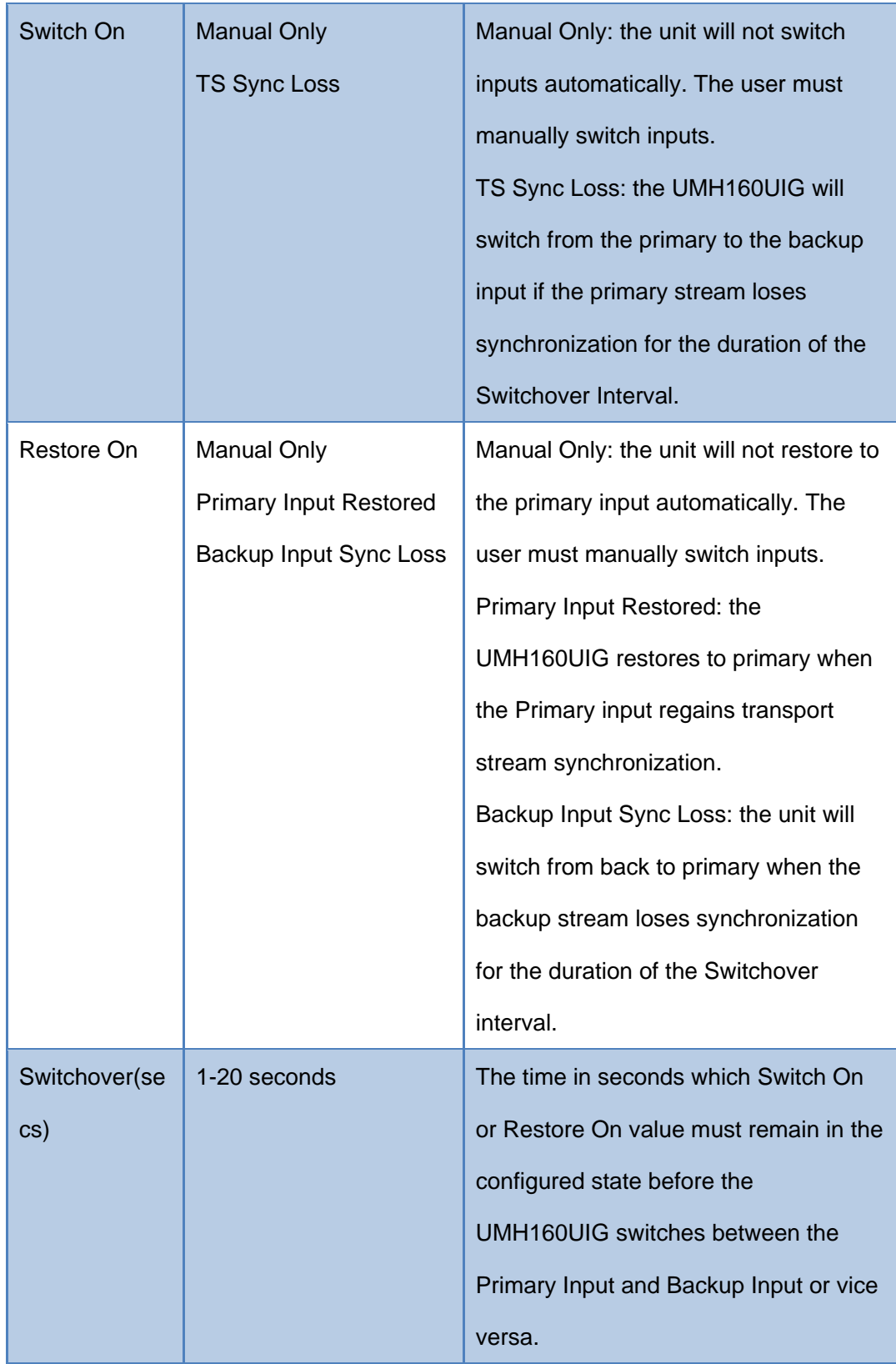

# <span id="page-20-0"></span>4.2.2. **Configuring ASI Input**

This menu allows the user to either Enable or Disable the ASI Input on the UMH160UIG. After ASI is enabled, the user need to select the corresponding TS standard, DVB or ATSC.

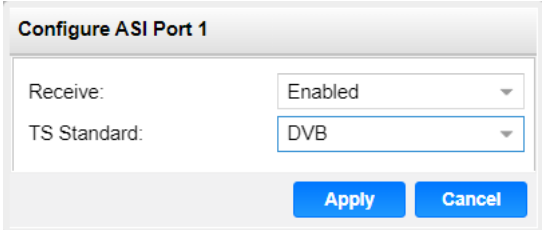

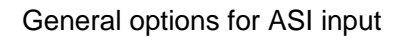

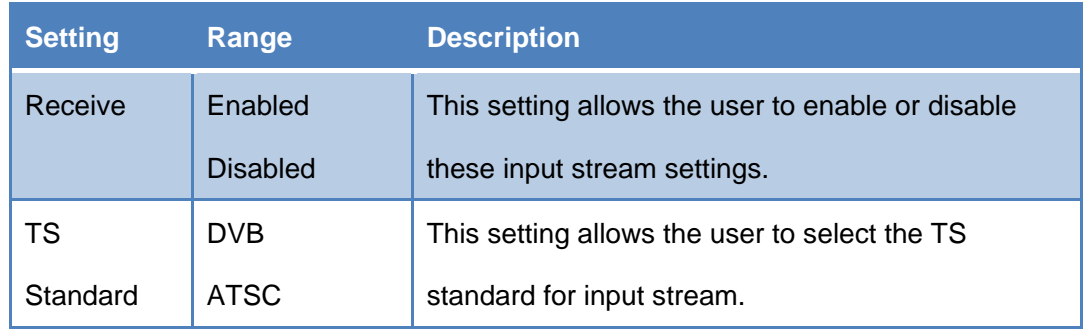

#### <span id="page-21-0"></span>4.2.3. **Configuring TS/IP Input**

This menu allows the user to configure the TS/IP inputs. There are two ports that can be set to receive and/or transmit. This menu is for setting up the reception of TS/IP unicast or multicast transport streams. The menu for Stream 1 and 2 have the same settings. IGMPv2 is used to join/leave multicast streams by default if no IGMP Filter addresses are entered. If IGMP Filter Mode addresses are specified then IGMPv3 is used.

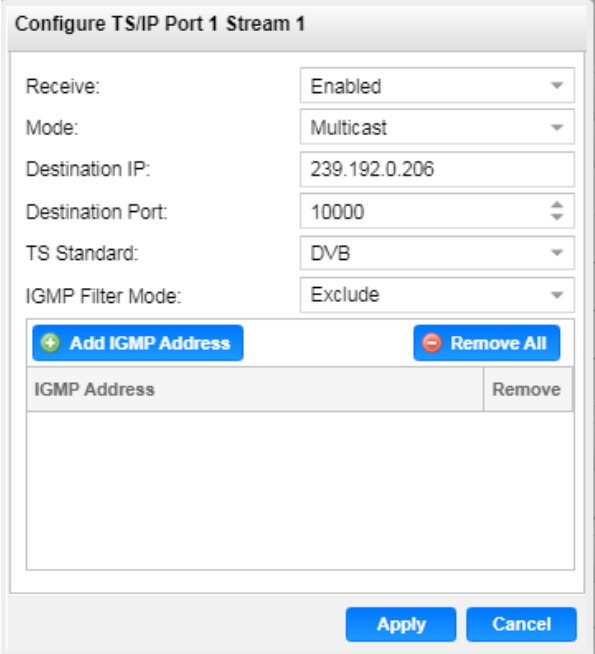

General options for TS/IP Input

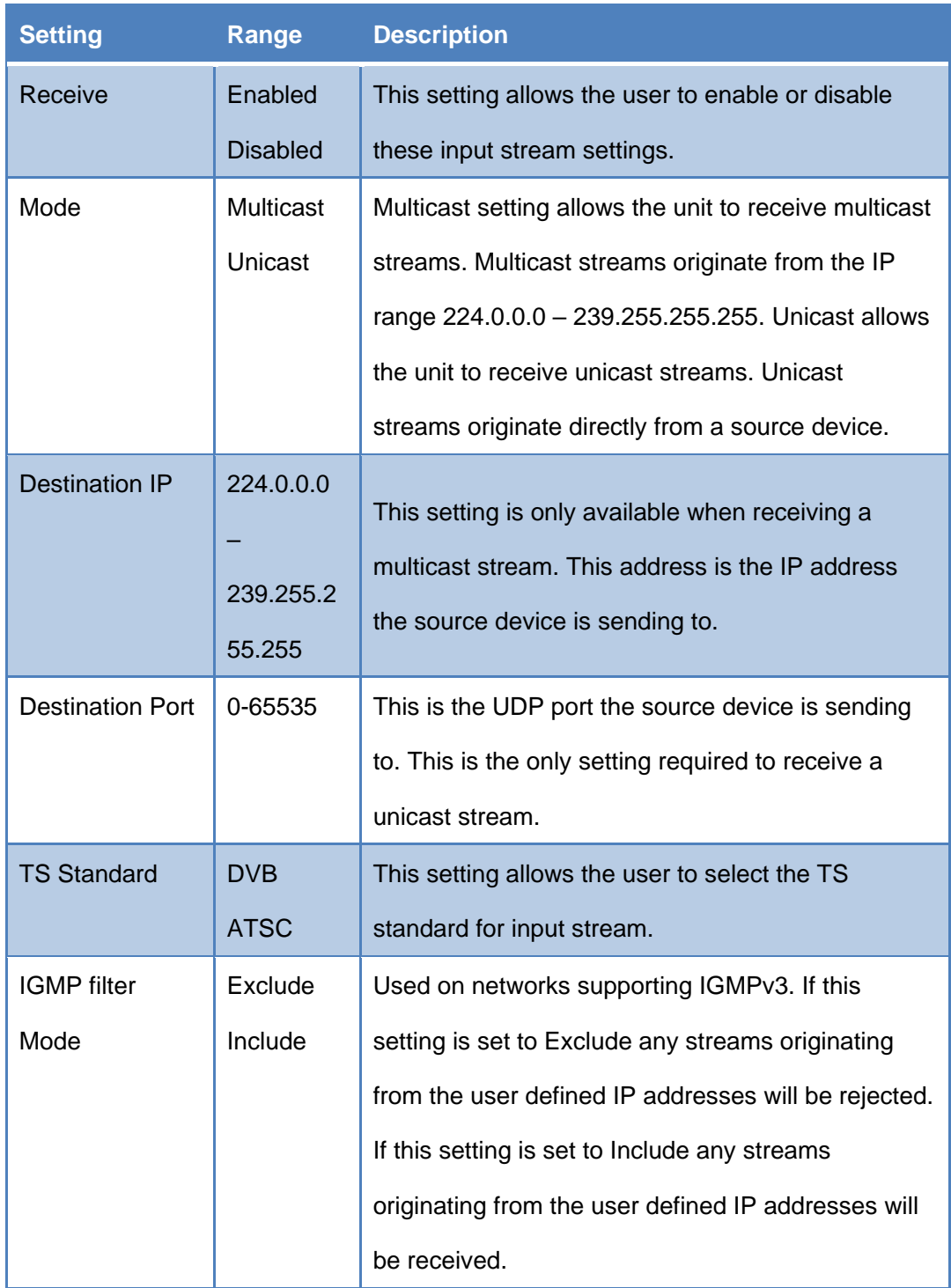

#### <span id="page-22-0"></span>4.2.4. **Configuring DVB-S/S2/S2X Input**

If the DVB-S/S2/S2X tuner was selected as a factory installed option, the following menus and options will be available for configuration. This menu allows the user to configure the DVB-S/S2/S2X inputs. The tuner will automatically detect modulation and symbol rate during signal acquisition. LNB Power configuration for this input card is configured in the DVB-S/S2/S2X menu.

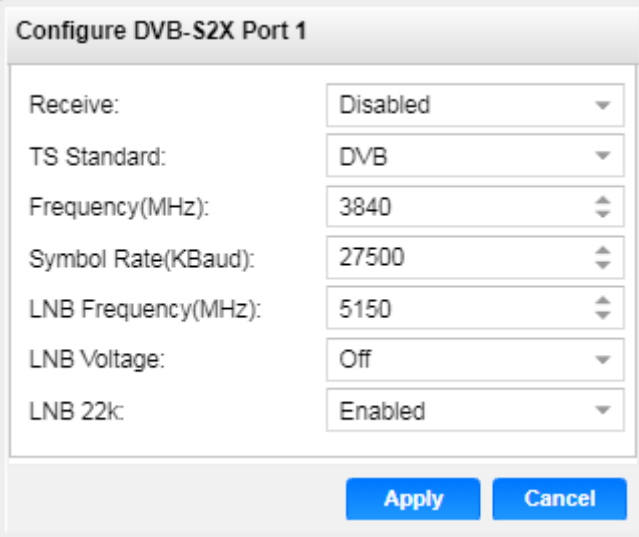

Configuration of DVB-S2X

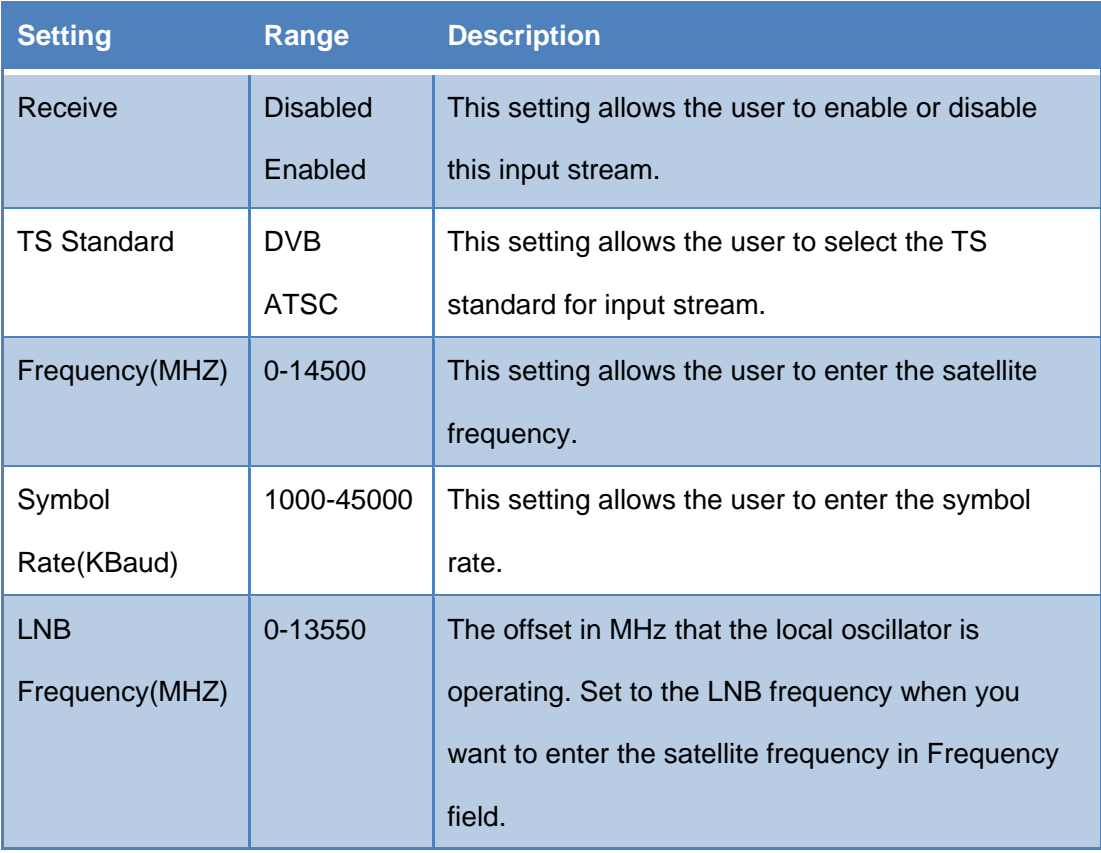

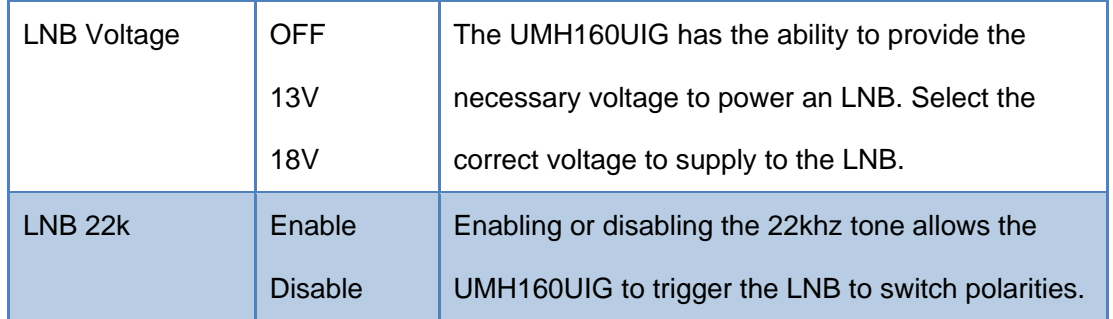

#### <span id="page-24-0"></span>4.2.5. **Configuring DVB-C Input**

If the DVB-C tuner was selected as a factory installed option, the following menus and options will be available for configuration. This menu allows the user to configure the DVB-C inputs. This menu is for setting up the reception of DVB-C cable signal or DTMB signal.

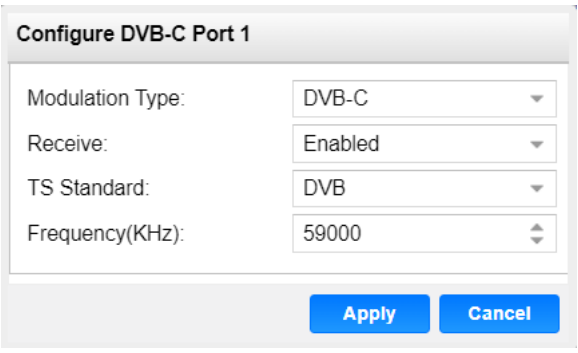

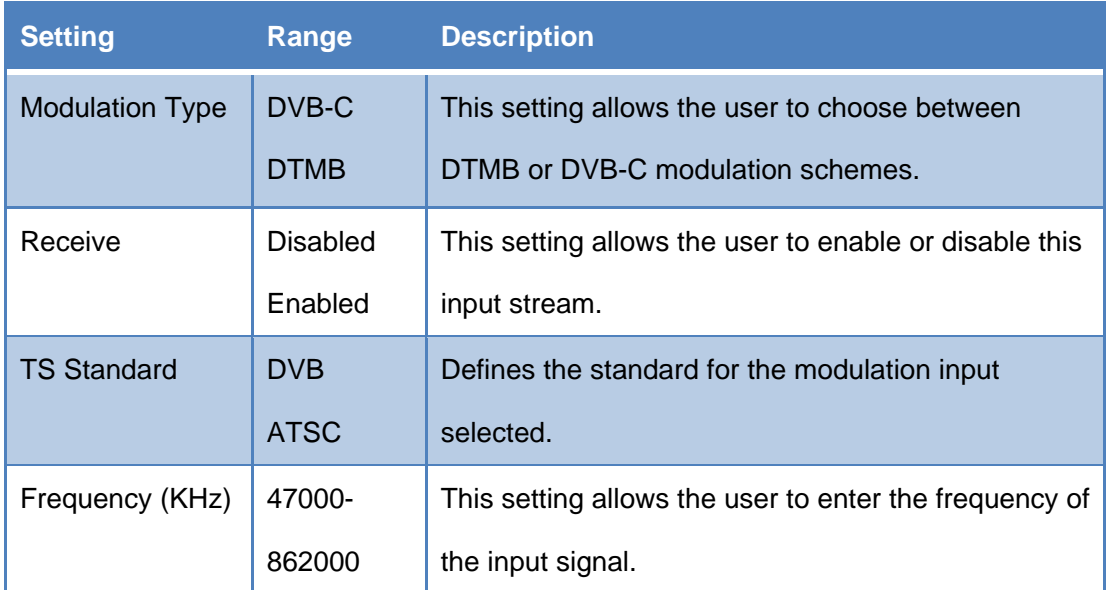

#### <span id="page-25-0"></span>4.2.6. **Configuring Network Protocol Input**

This section describes how to configure Network Protocol input. Currently the

UMH160UIG supports HLS input and SRT input.

#### **Configuring HLS Input**

This menu configures the HLS input for reception of HTTP/HTTPS streams. The HLS input may be configured to receive through a local or network location through the HLS mode setting.

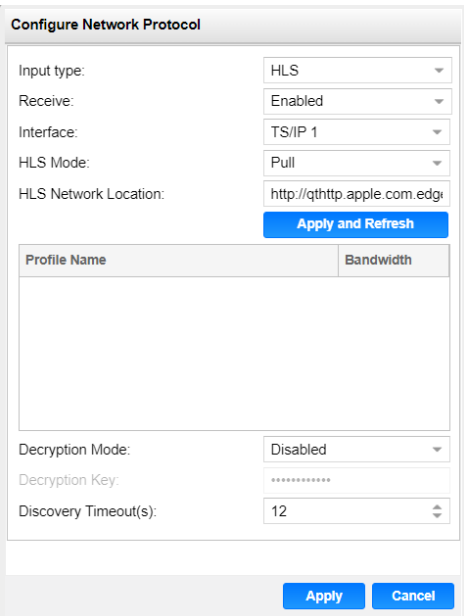

#### General options for HLS input

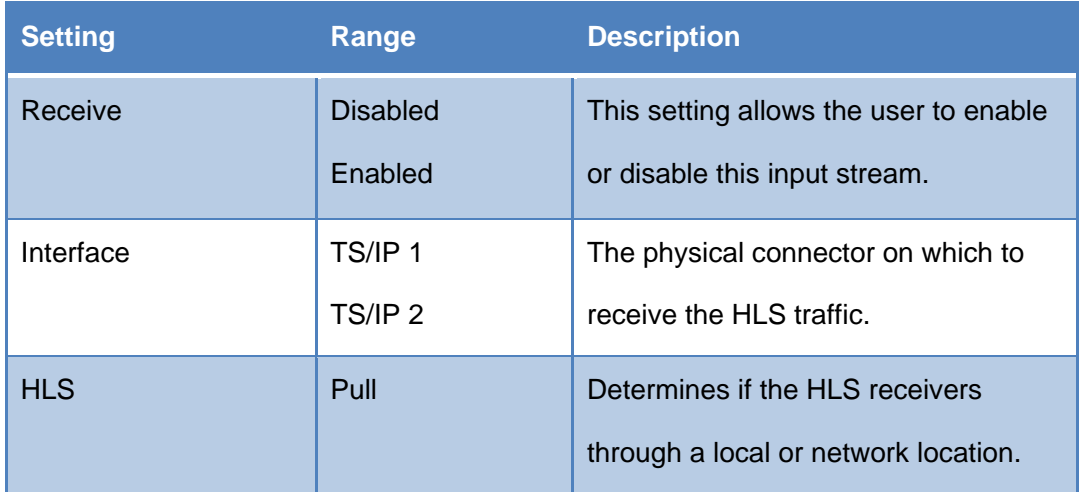

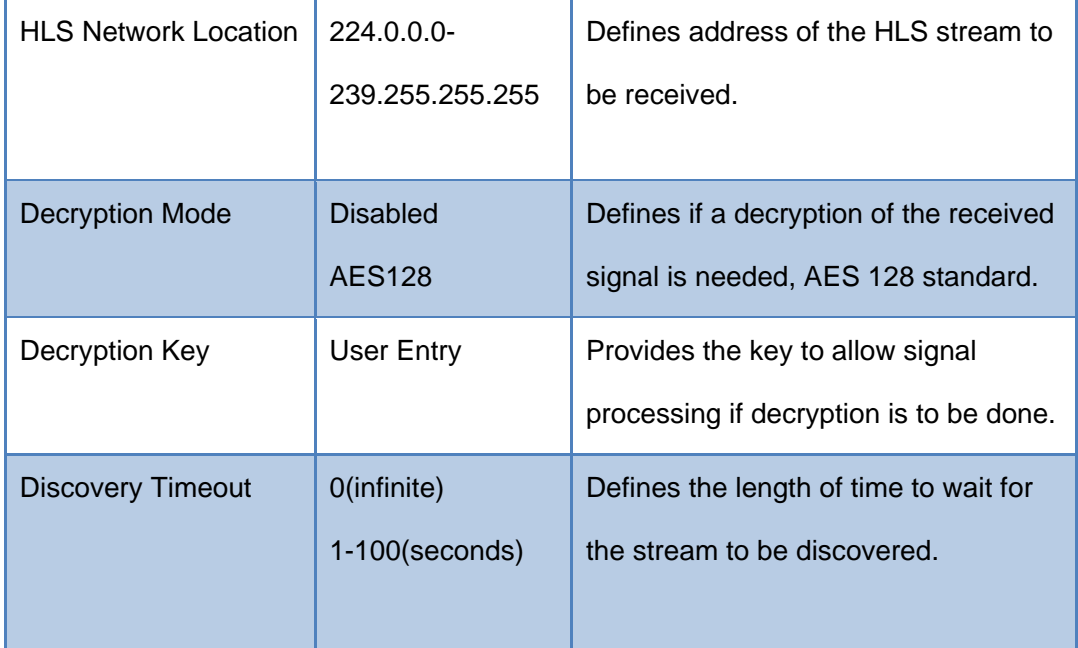

# **Configuring SRT Input**

This menu configures the reception of a SRT input. The SRT input can be configured to specify a caller, listener or rendezvous within the Call Mode selection drop down.

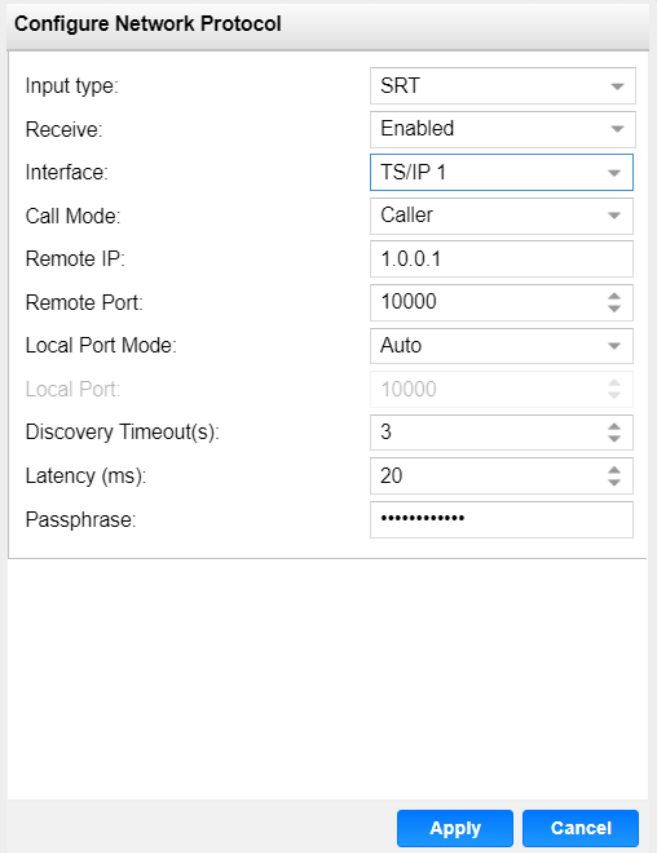

General options for SRT input

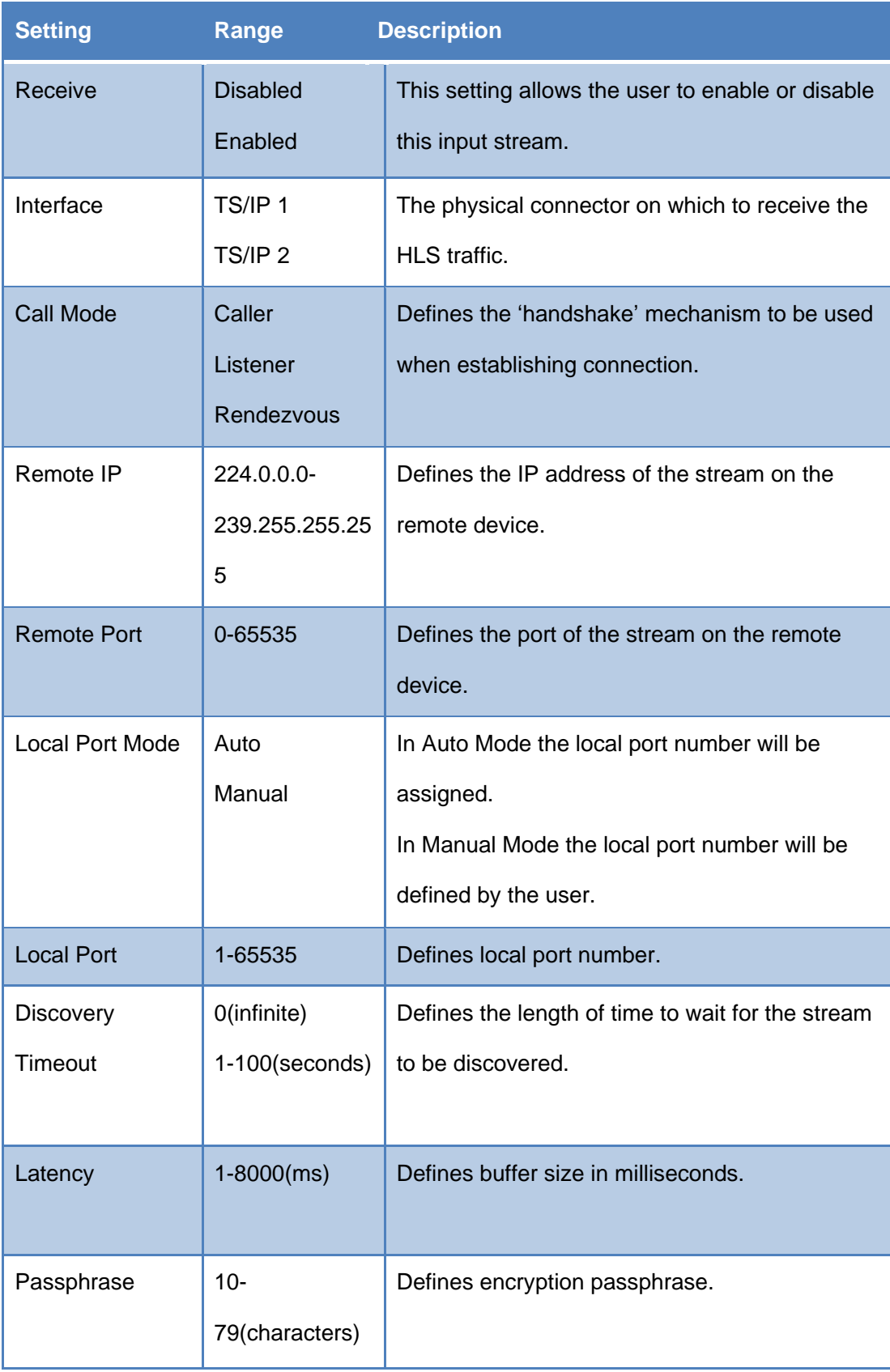

Click the  $\blacksquare$  icon by the Network Protocol input to view information about the incoming IP

stream. Clicking the icon will hide the IP statistics.

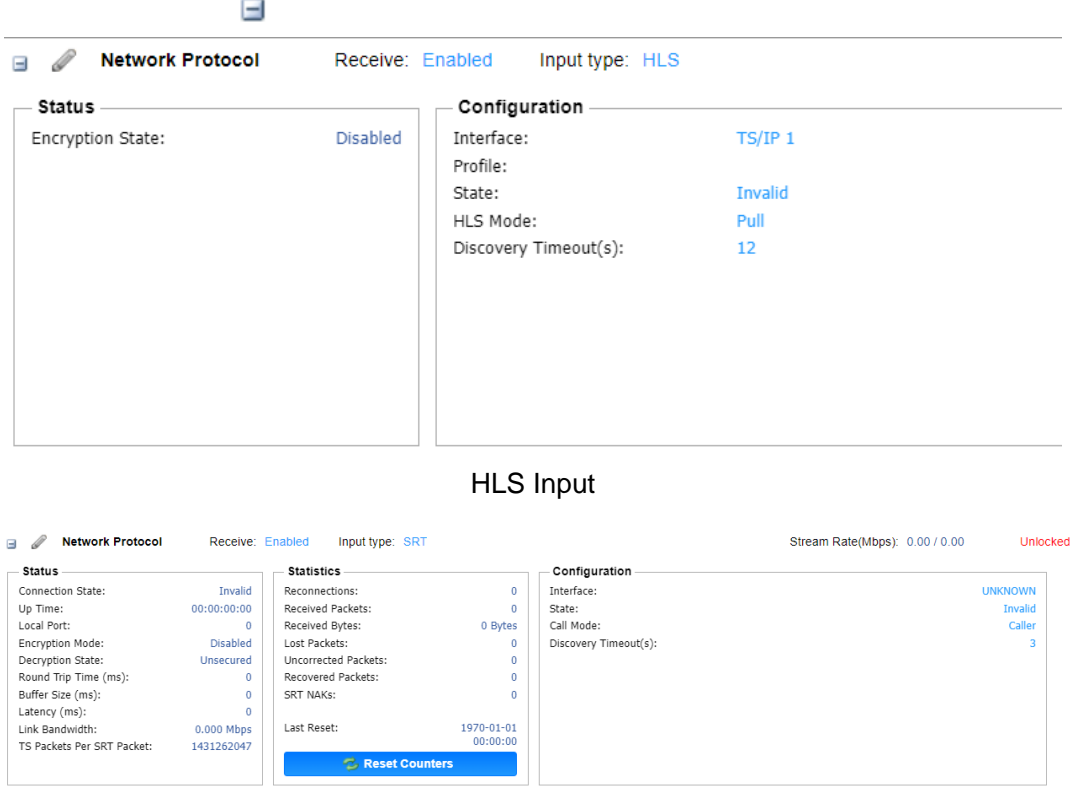

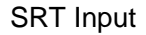

#### <span id="page-28-0"></span>4.2.7. **Configuring DVB-CI Descrambling**

This section describes how to configure DVB-CI descrambling in the UMH160UIG. First, the user will need to configure the CAM slots and descrambling mode. Once this is completed the user can configure which services or PIDs to descramble.

#### **Configuring DVB-CI Slots**

This menu allows the user to configure the DVB-CI slots in the UMH160UIG. The UMH160UIG has two DVB-CI slots, divided into top one and bottom one, where CAM Modules can be inserted. Both slots are individually configurable using the Bottom Slot and Top Slot tabs. CAM Modules can be reset manually using the **button. The FILMMI** button opens the MMI (Man Machine Interface) for the CAM in the respective slot. MMI support is dependent on what is supported by the CAM.

#### **Configuring Service Descrambling**

This menu allows the user to select the service the UMH160UIG will descramble using the

CAM modules and Smart Cards inserted into the DVB-CI slots. The drag and drop method can be used to drag services from the right column to the left column, The drop down menu next to each selected service allows the user to choose either the bottom or top slot to descramble the service. If in Descramble Selected Services mode, Services to descramble can be added manually by dragging the selected services from the right column to the left column. Clicking the  $\frac{1}{2}$  Refresh button forces the UMH160UIG to rescan the transport stream for changes.

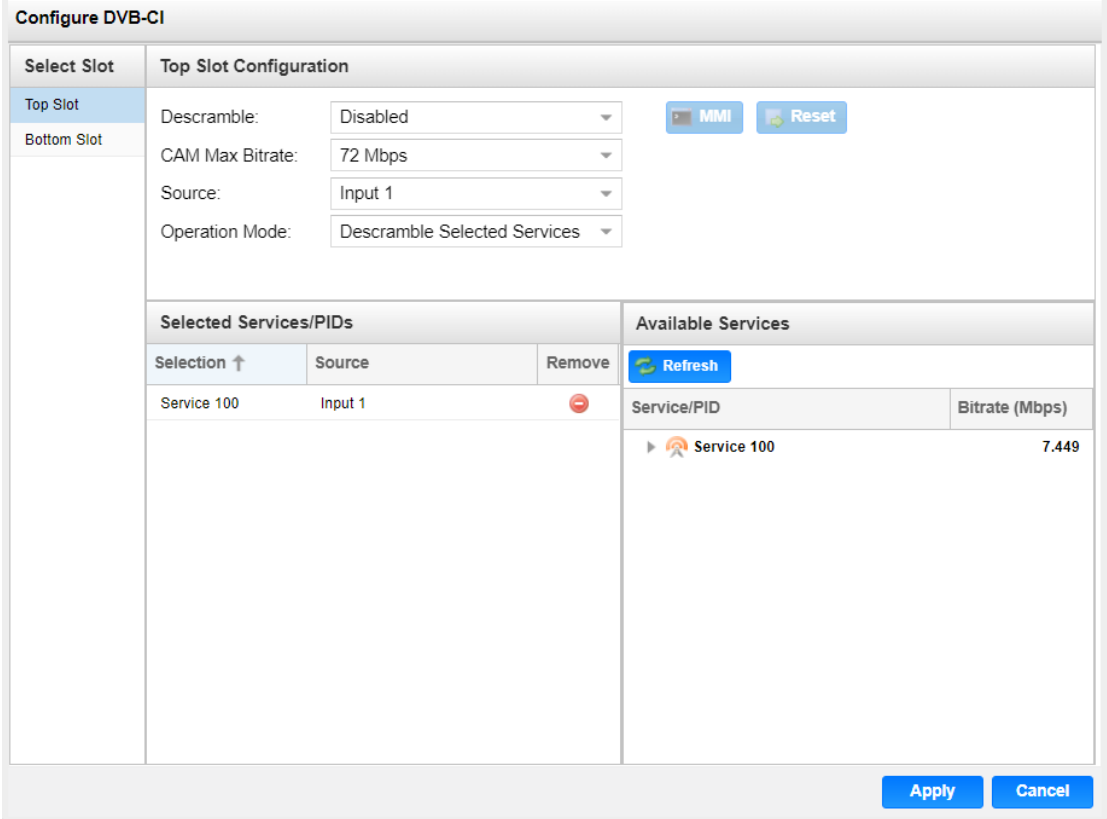

General options for DVB-CI descrambling

#### <span id="page-29-0"></span>4.2.8. **Configuring Cardless CAS Descrambling**

This menu allows user to configure the Cardless CAS in the UMH160UIG. To use this feature, customer need to operate a complete CAS system. The Device ID at Cardless CAS is going to be the user device ID at the SMS system.

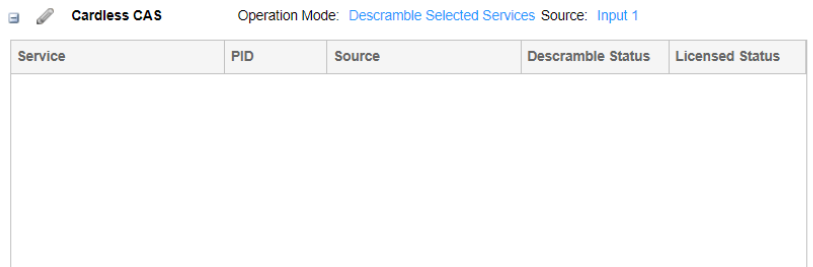

#### **Configuring Service Descrambling**

This menu allows the user to select the service the UMH160UIG will descramble using the CAS system. The drag and drop method can be used to drag services from the right column to the left column, The drop down menu next to each selected service allows the user to choose either the bottom or top slot to descramble the service. If in Descramble Selected Services mode, Services to descramble can be added manually by dragging the selected services from the right column to the left column. Clicking the **B**<sup>Refresh</sup> button forces the UMH160UIG to rescan the transport stream for changes.

Device ID: 0000a06986062e03

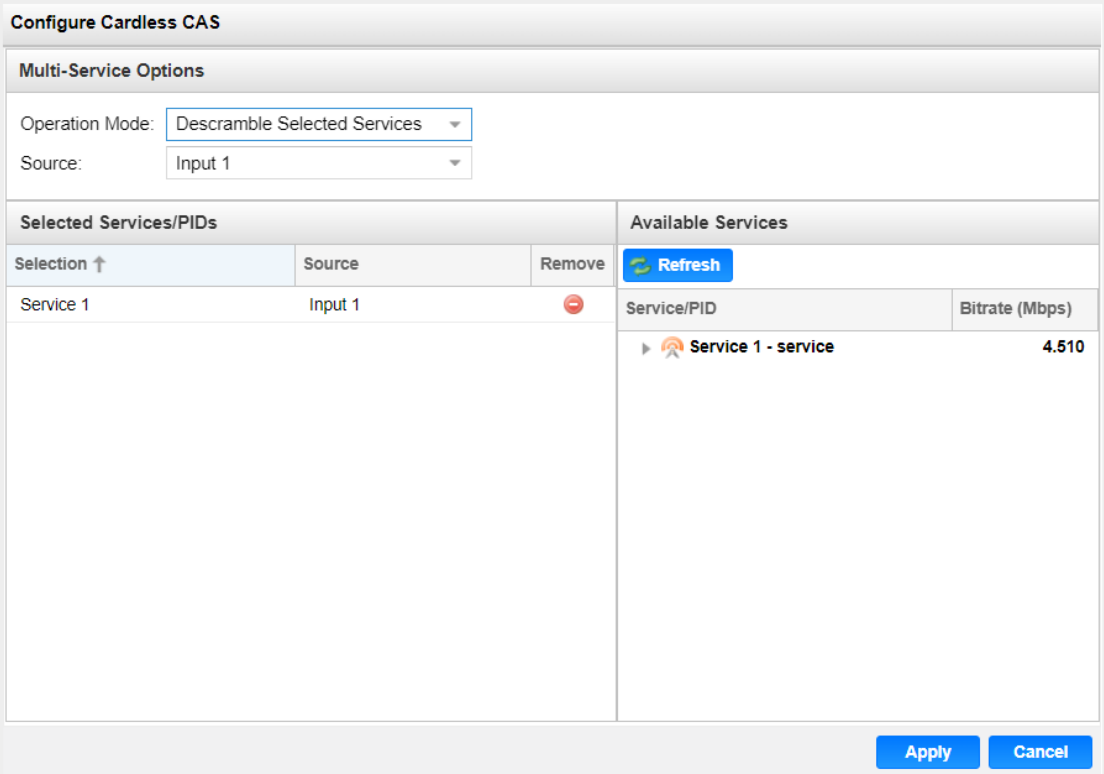

#### General options for Cardless CAS descrambling

# <span id="page-31-0"></span>4.2.9. **Configuring T2MI Decapsulation**

This menu allows the user to configure the T2MI Decapsulation for input stream. The T2MI 1 option corresponds to Input 1, while the T2MI 2 option corresponds to Input 2.

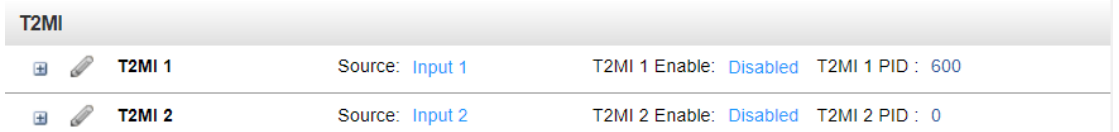

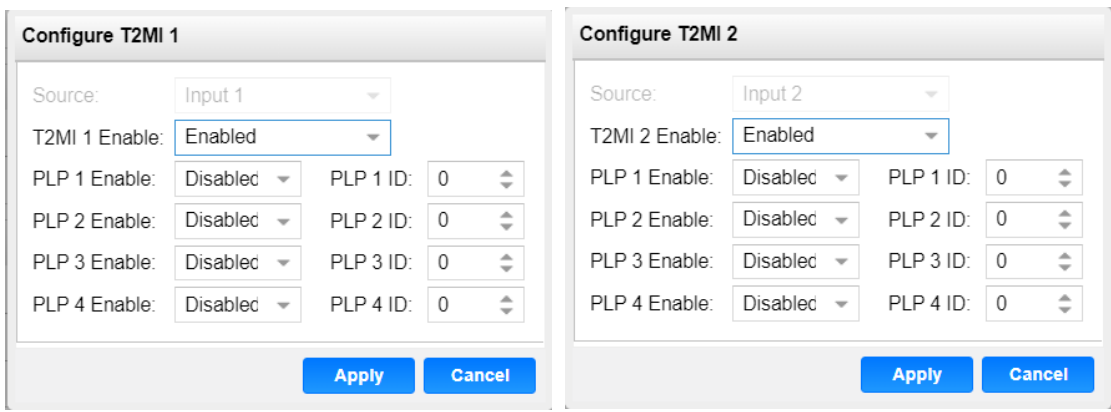

General options for T2MI decapsulation

| <b>Setting</b>  | Range           | <b>Description</b>                                |
|-----------------|-----------------|---------------------------------------------------|
| T2MI 1/2 Enable | <b>Disabled</b> | This setting allows the user to enable or disable |
|                 | Enabled         | the T2MI decapsulation.                           |
| PLP 1 Enable    | Disabled        | This setting allows the user to enable or disable |
|                 | Enabled         | the Physical layer pipes 1.                       |
| PLP 1 ID        | $0 - 255$       | Defines the PLP 1 ID.                             |
| PLP 2 Enable    | <b>Disabled</b> | This setting allows the user to enable or disable |
|                 | Enabled         | the Physical layer pipes 2.                       |
| PLP 2 ID        | $0 - 255$       | Defines the PLP 2 ID.                             |
| PLP 3 Enable    | Disabled        | This setting allows the user to enable or disable |
|                 | Enabled         | the Physical layer pipes 3.                       |
| PLP 3 ID        | $0 - 255$       | Defines the PLP 3 ID.                             |

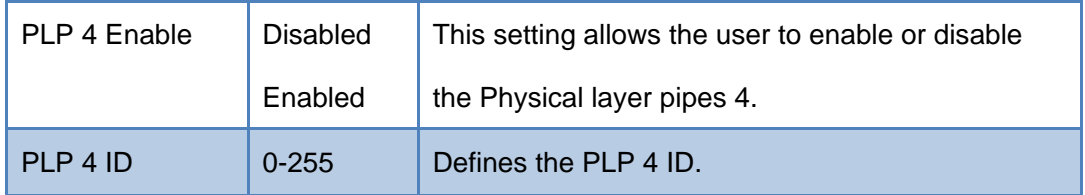

#### <span id="page-32-0"></span>4.2.10. **Configuring Service Selection**

This menu allows the user to configure the PIDs or Service the UMH160UIG will decode. Depending on the Selection Mode that is set, the menu will change to reflect the applicable settings.

#### **Service Lock**

In Service Lock mode the UMH160UIG is set to decode a specified service number or service name. If the PIDs within the service change at any time, the UMH160UIG will continue to decode the service. The drag and drop method can be used to populate the Service Name or Service Number dialog boxes.

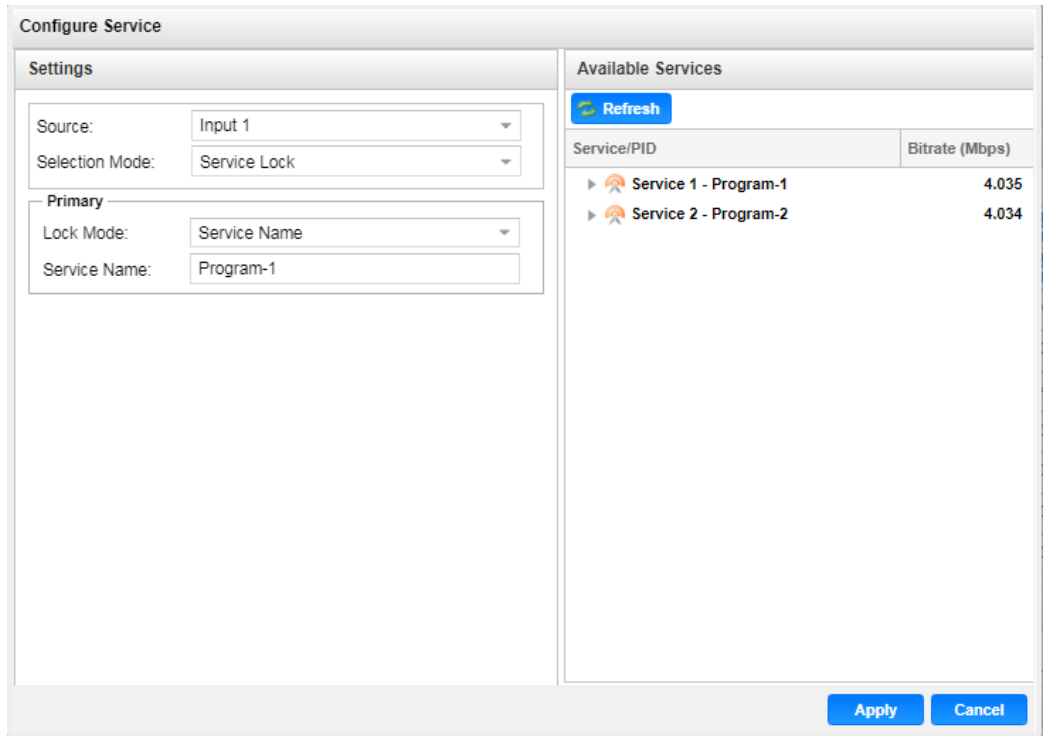

#### Service Lock Selection Menu

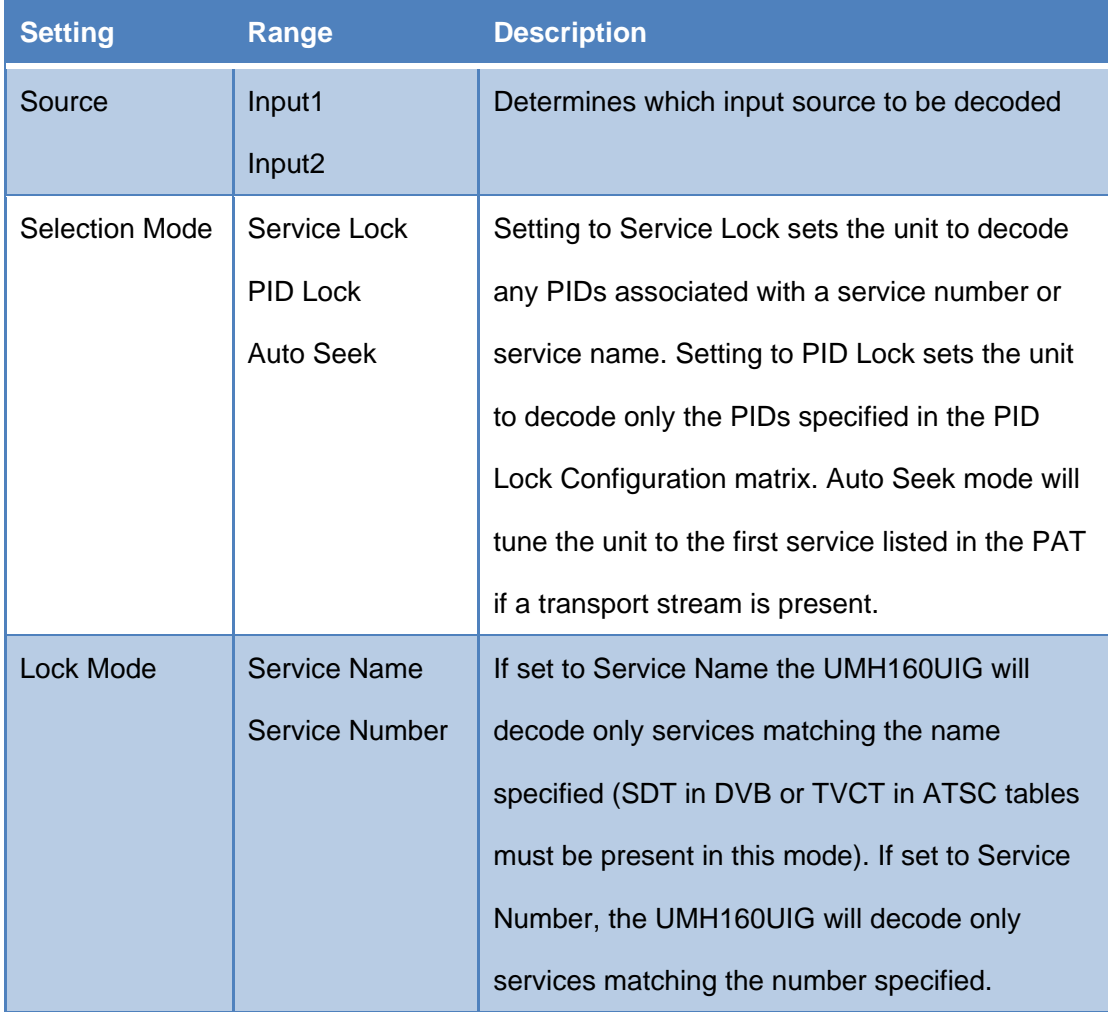

#### **PID Lock Mode**

In PID Lock mode the UMH160UIG will only decode the PIDs specified by the user in the PID Lock Configuration matrix. The drag and drop method can be used to auto-populate the cells in the matrix.

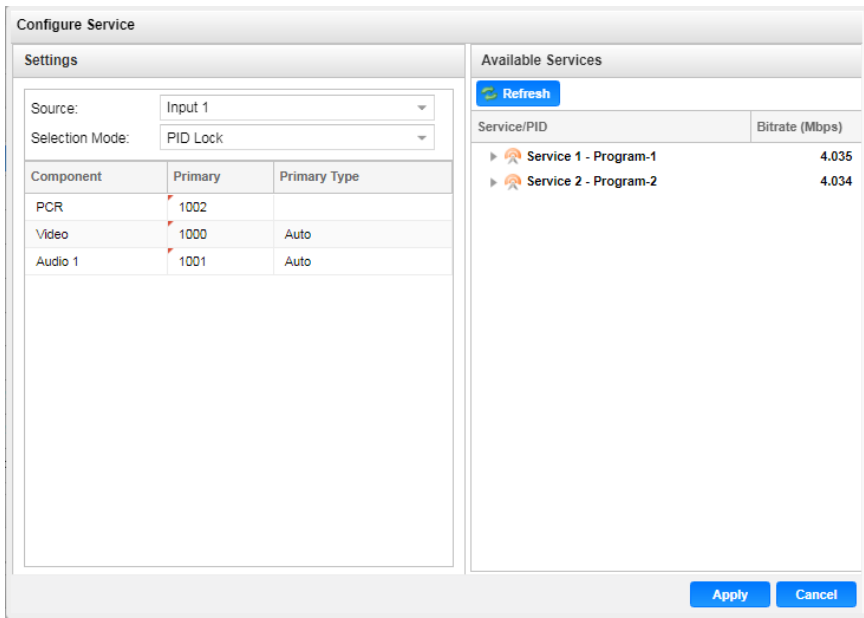

PID Lock Selection Menu

#### **Auto Seek Mode**

In Auto Seek mode the UMH160UIG will decode first service listed in the PAT. All PIDs will automatically be assigned and decoded. No other configurations are available in this mode. This mode should only be used to verify the UMH160UIG is receiving a valid signal and it able to decode. This mode is not recommended for a professional environment.

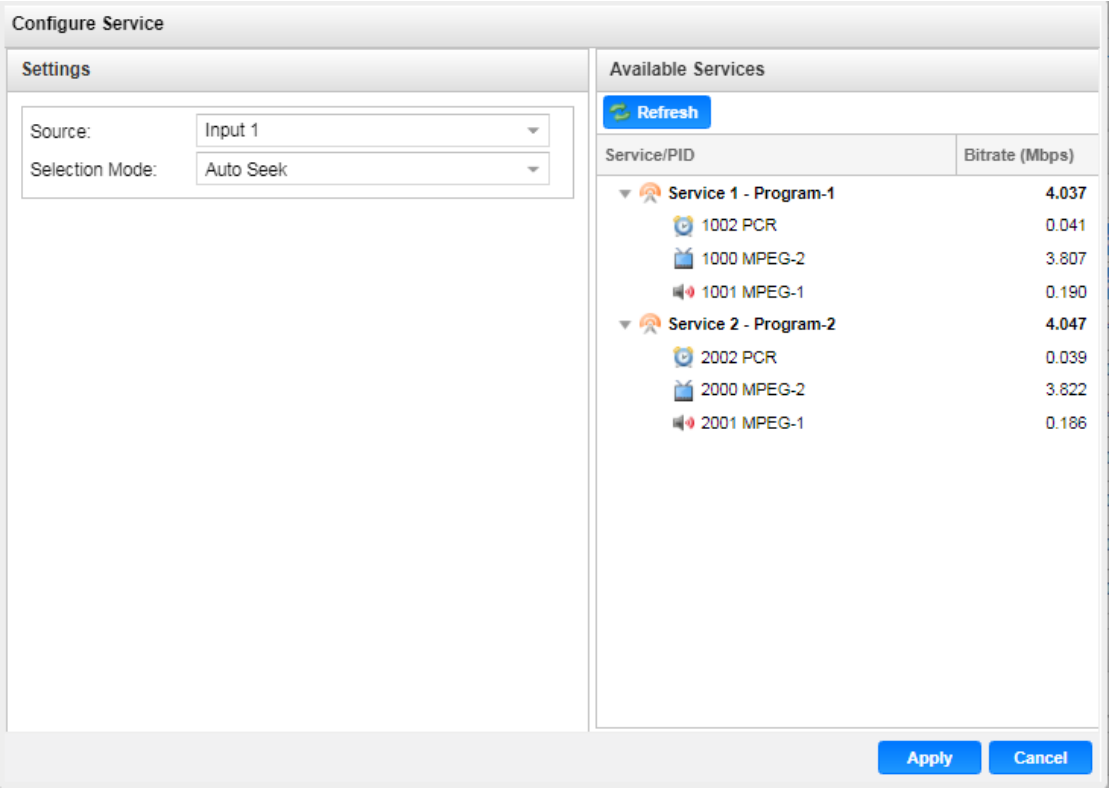

Auto seek selection menu

# <span id="page-35-0"></span>4.2.11. **Configuring Video Services**

This menu allows the user to configure the HDMI/SDI and Composite output formats of

the UMH160UIG. Overlay function is configured in this menu as well.

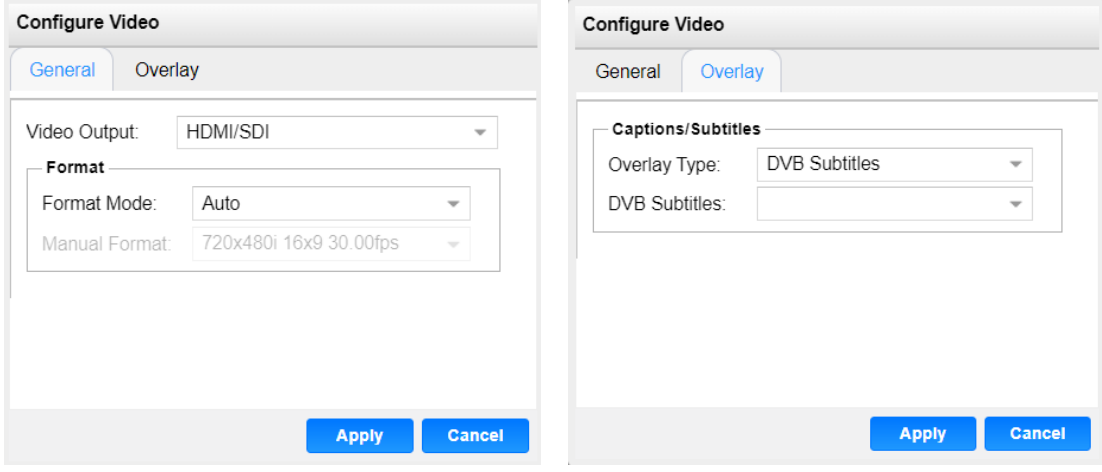

General and Overlay Options
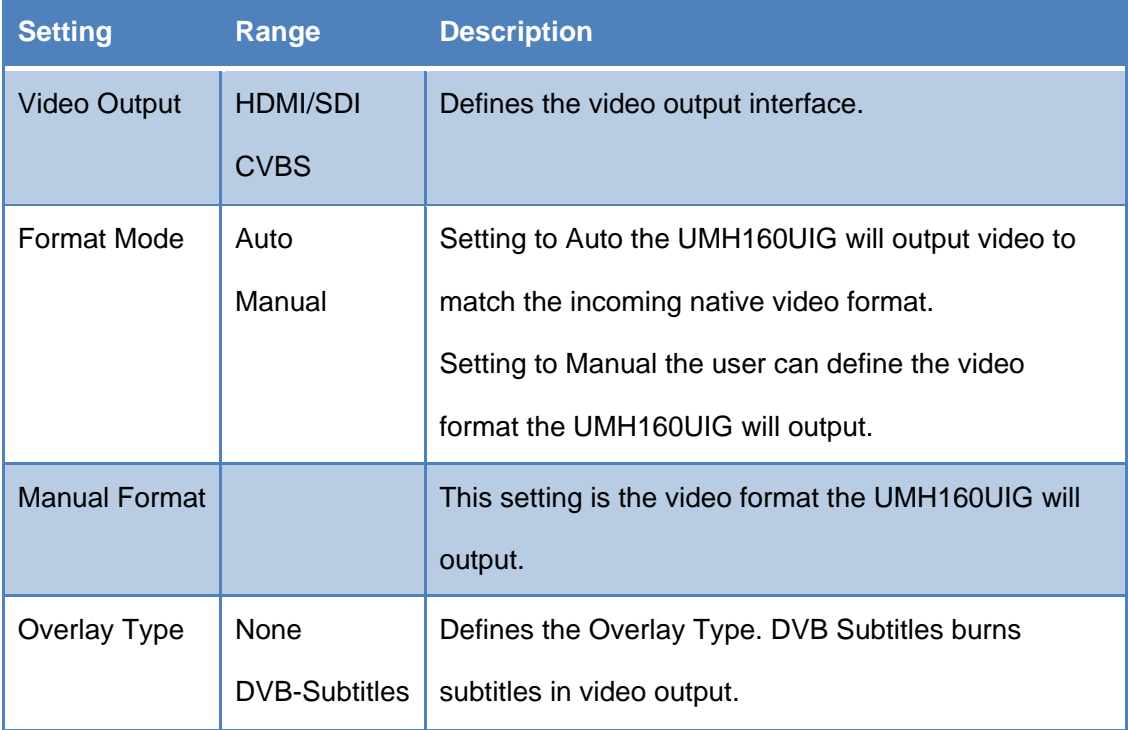

# 4.2.12. **Configuring Audio**

This menu allows the user to configure the audio setting.

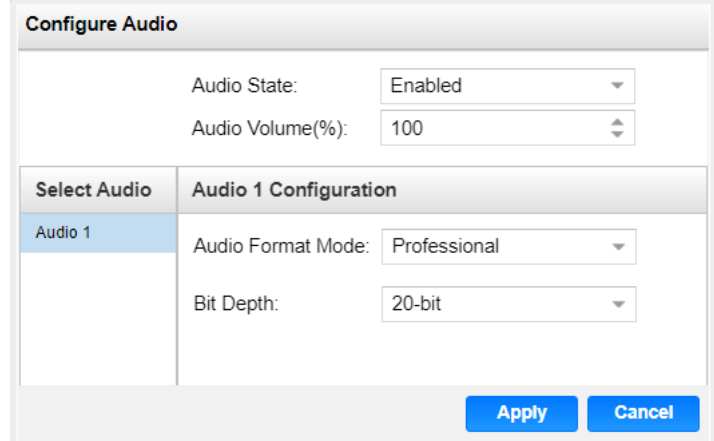

General options for Audio output

| <b>Setting</b>     | Range           | <b>Description</b>                                |
|--------------------|-----------------|---------------------------------------------------|
| <b>Audio State</b> | Enabled         | This setting allows the user to enable or disable |
|                    | <b>Disabled</b> | audio output.                                     |

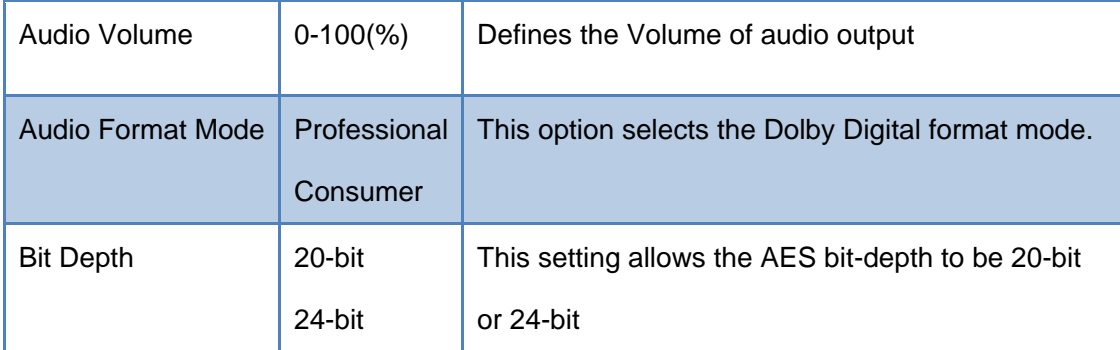

## 4.2.13. **Configuring Program Multiplex**

This menu allows the user to multiplex and output multiple programs they want. The user can create a new output TS by selecting and dragging one or more services from Input 1 and Input 2. The user can also configure a TS bitrate and stream information for each MUX stream. The menu for both MUX1 and MUX2 contain the same settings.

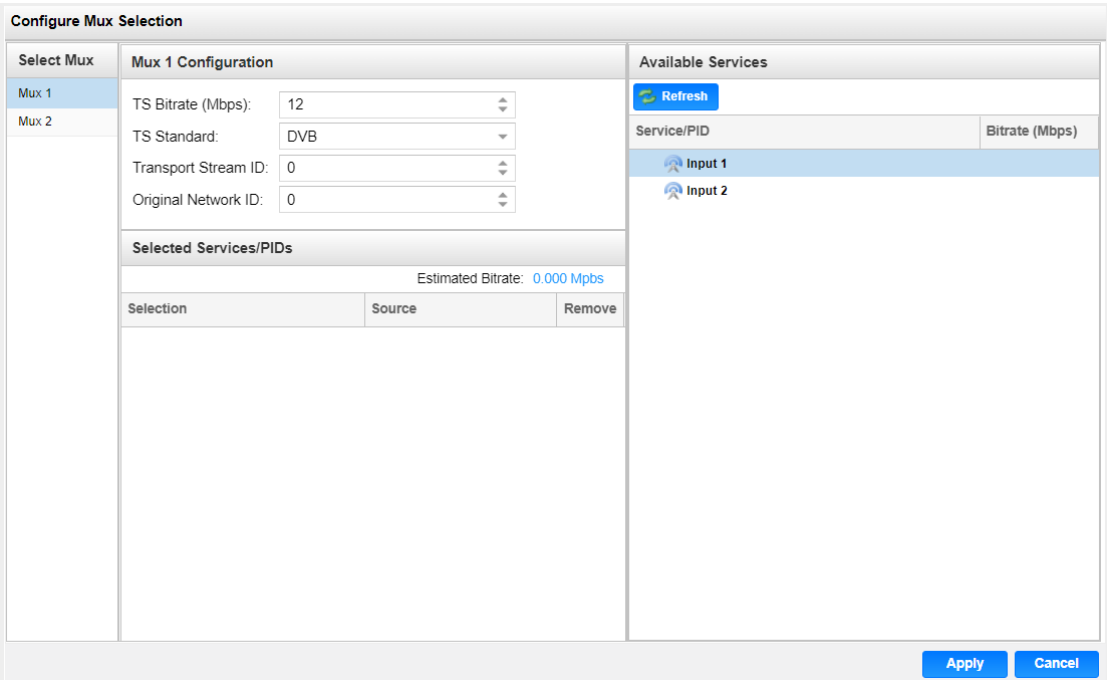

#### General options for program multiplex

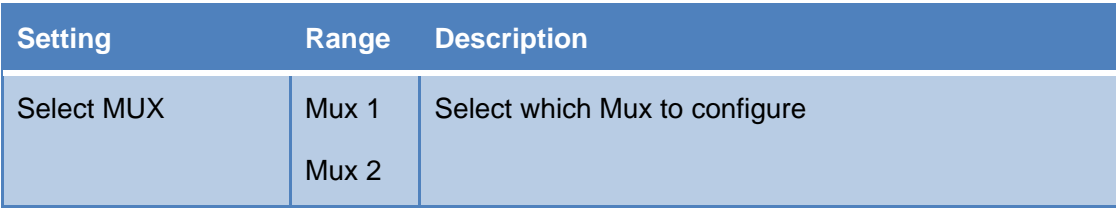

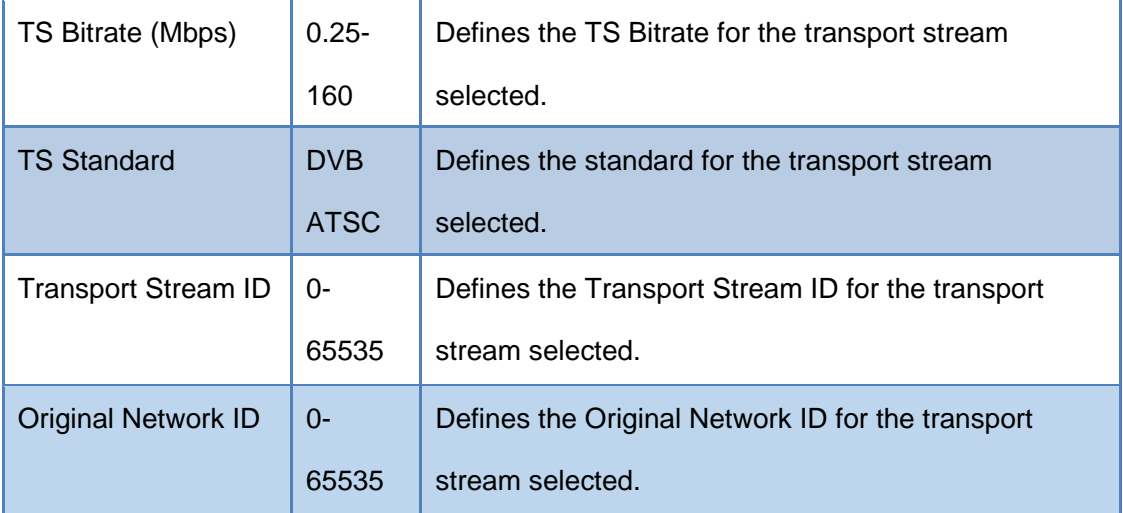

Click the  $\Box$  icon by the Mux 1/2 to view information about the multiplexing services information. Click the button to edit the PSI table for the selected service. Clicking the  $\Box$  icon will hide the information.

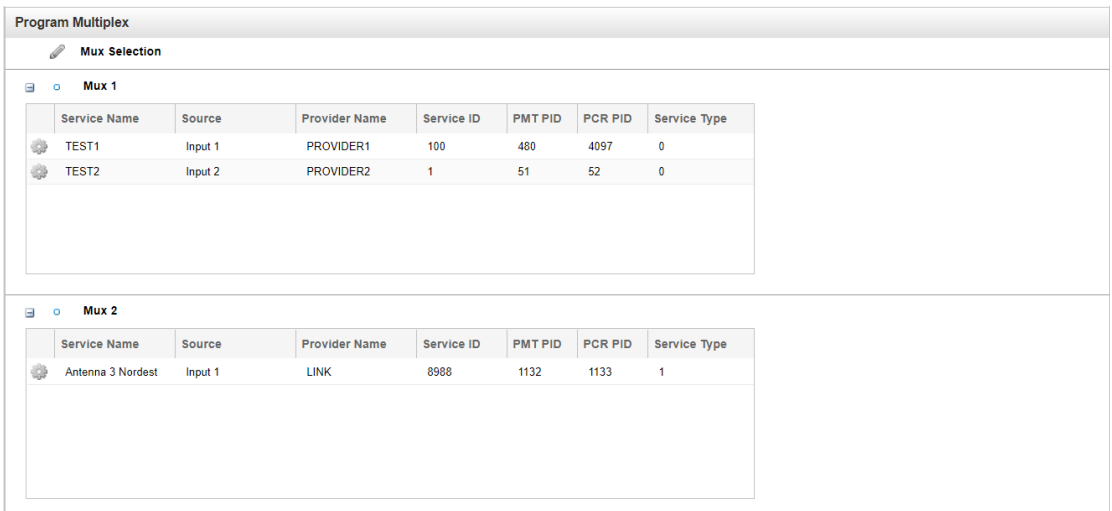

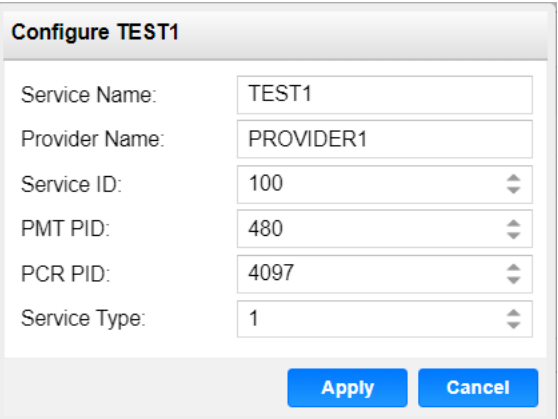

Configuring service information

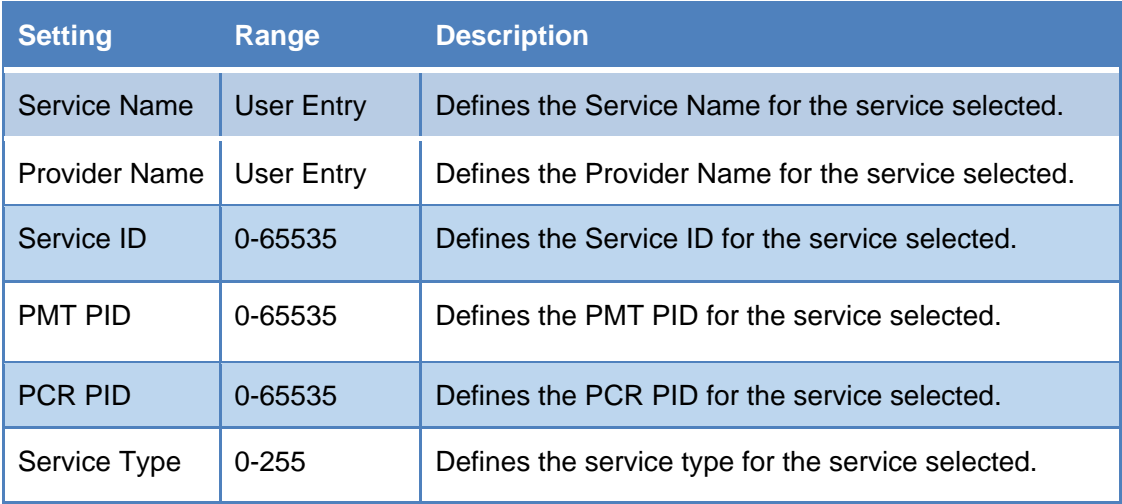

## 4.2.14. **Configuring ASI Output**

This menu allows the user to configure the ASI output of the UMH160UIG.

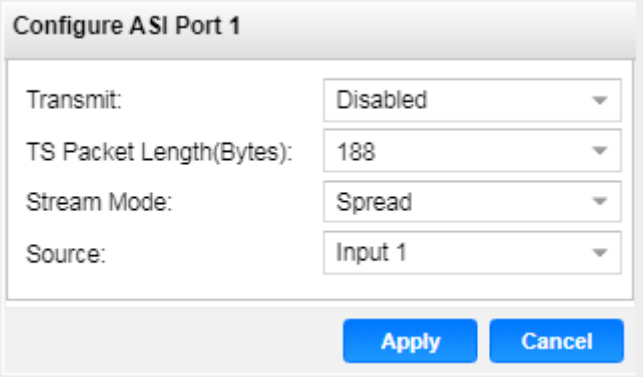

Configuring ASI Output

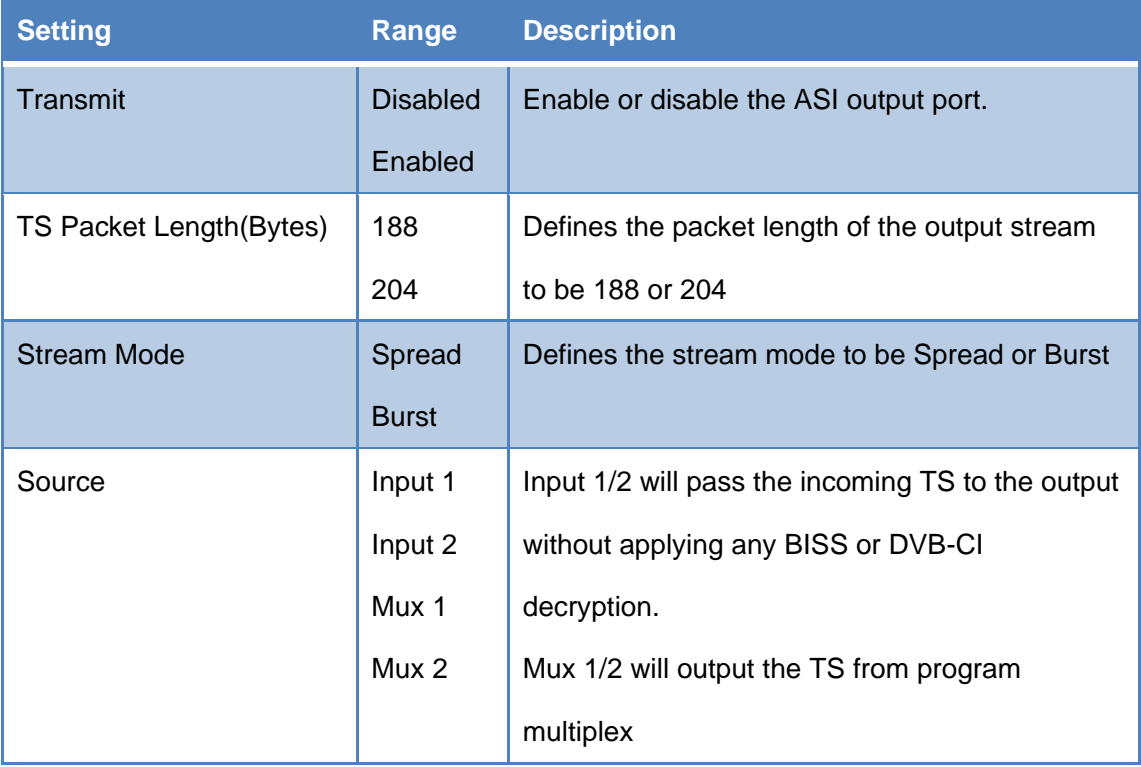

## 4.2.15. **Configuring TS/IP Output**

This menu allows the user to configure the TS/IP outputs. Users can select all the programs they want to export or individual programs. The menu for Channel 1 through 8 will contain the same options.

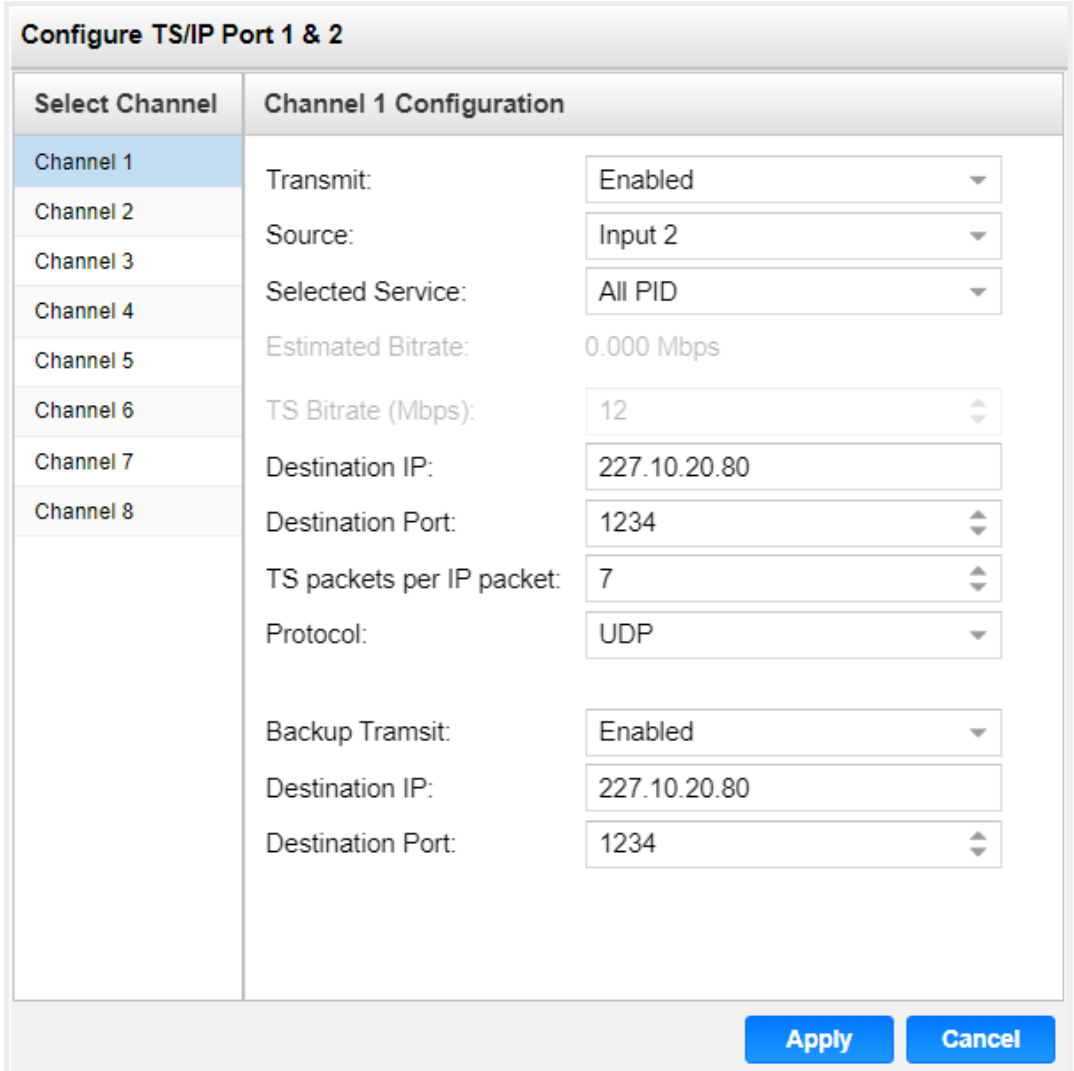

Configuring TS/IP Output

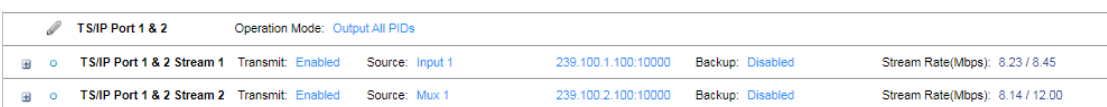

The output state of the two channels

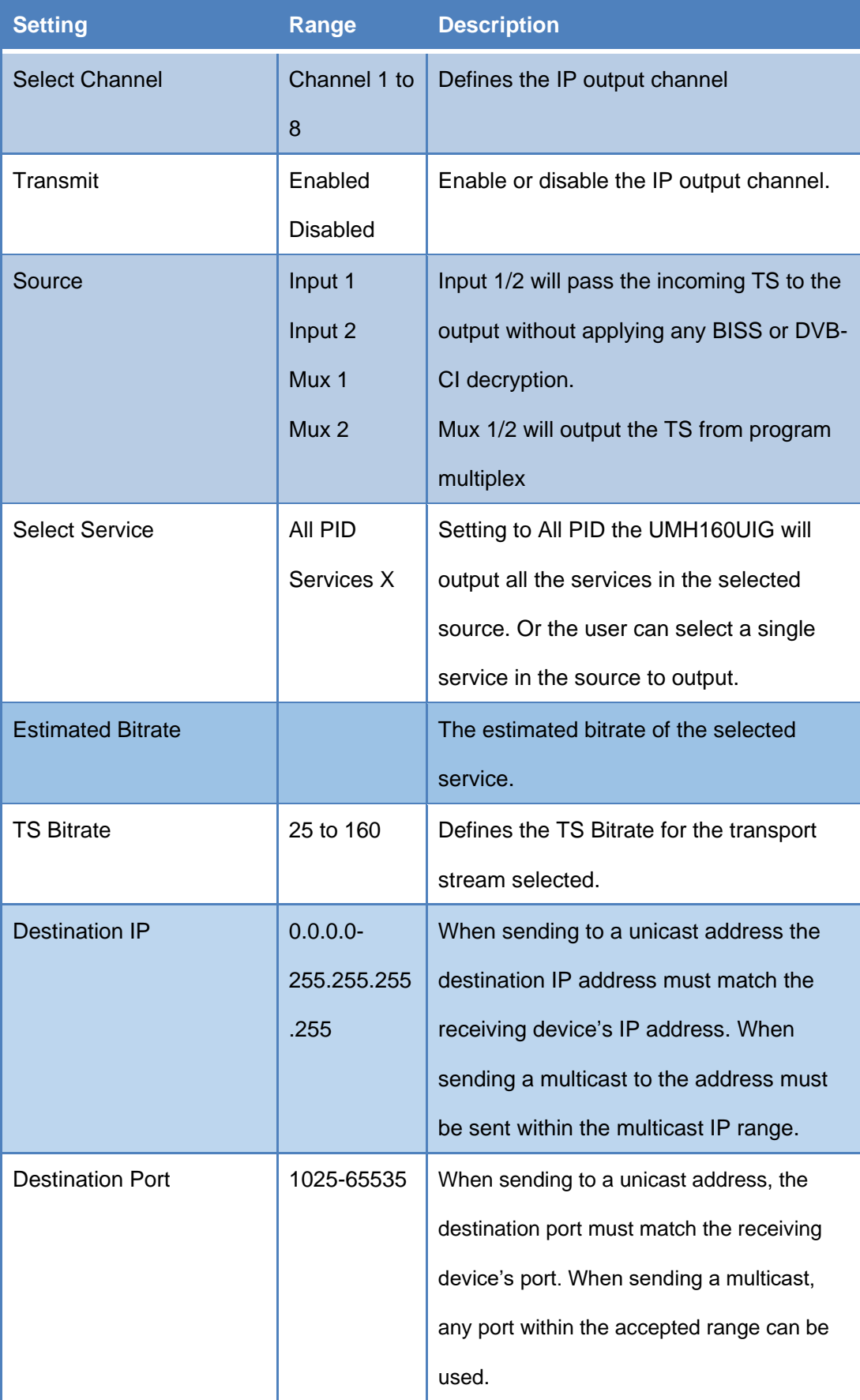

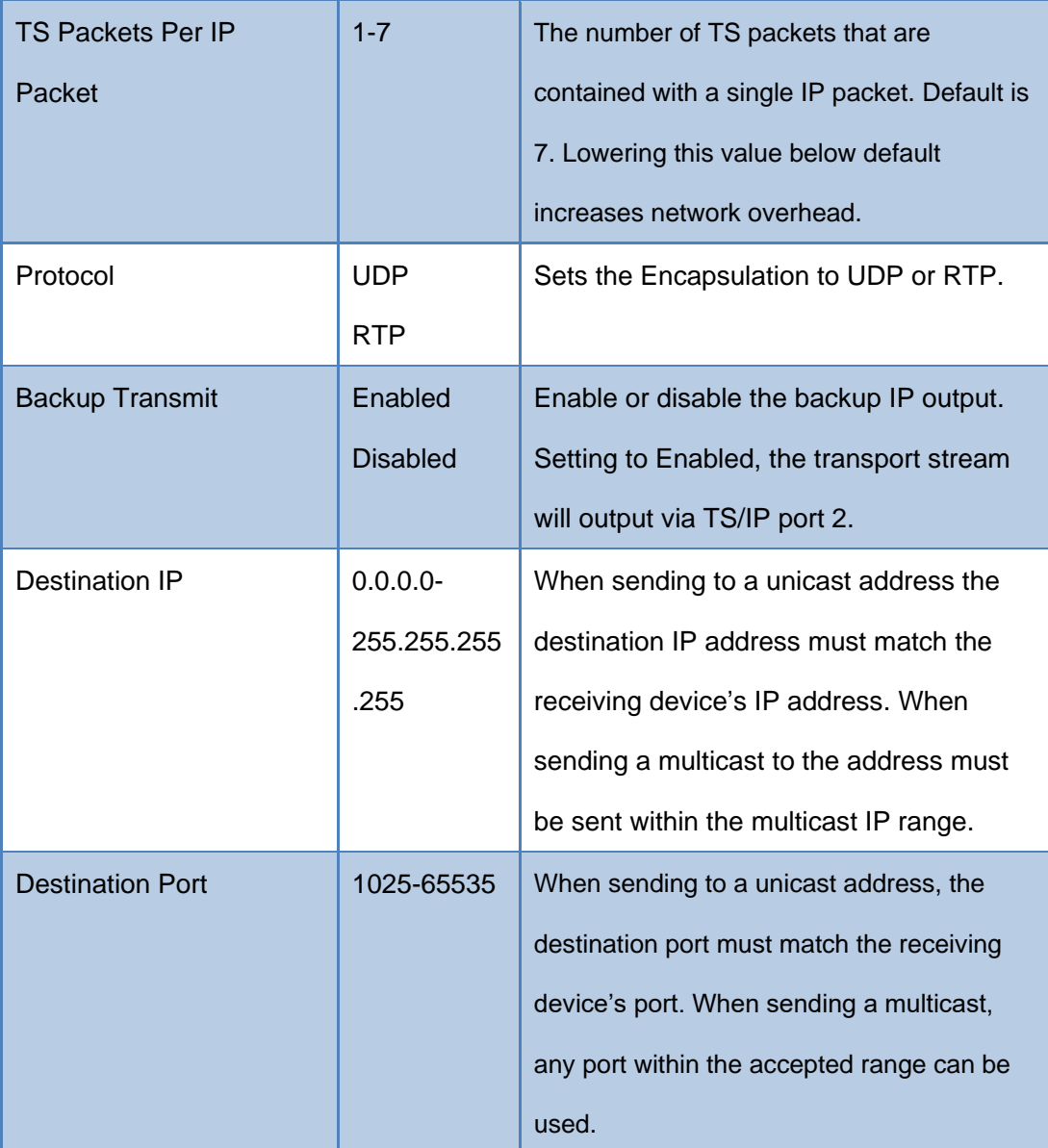

# 4.3.**System Panel**

To access the System Panel, click on the system tab. This menu allows the user to

control many aspects of the UMH160UIG.

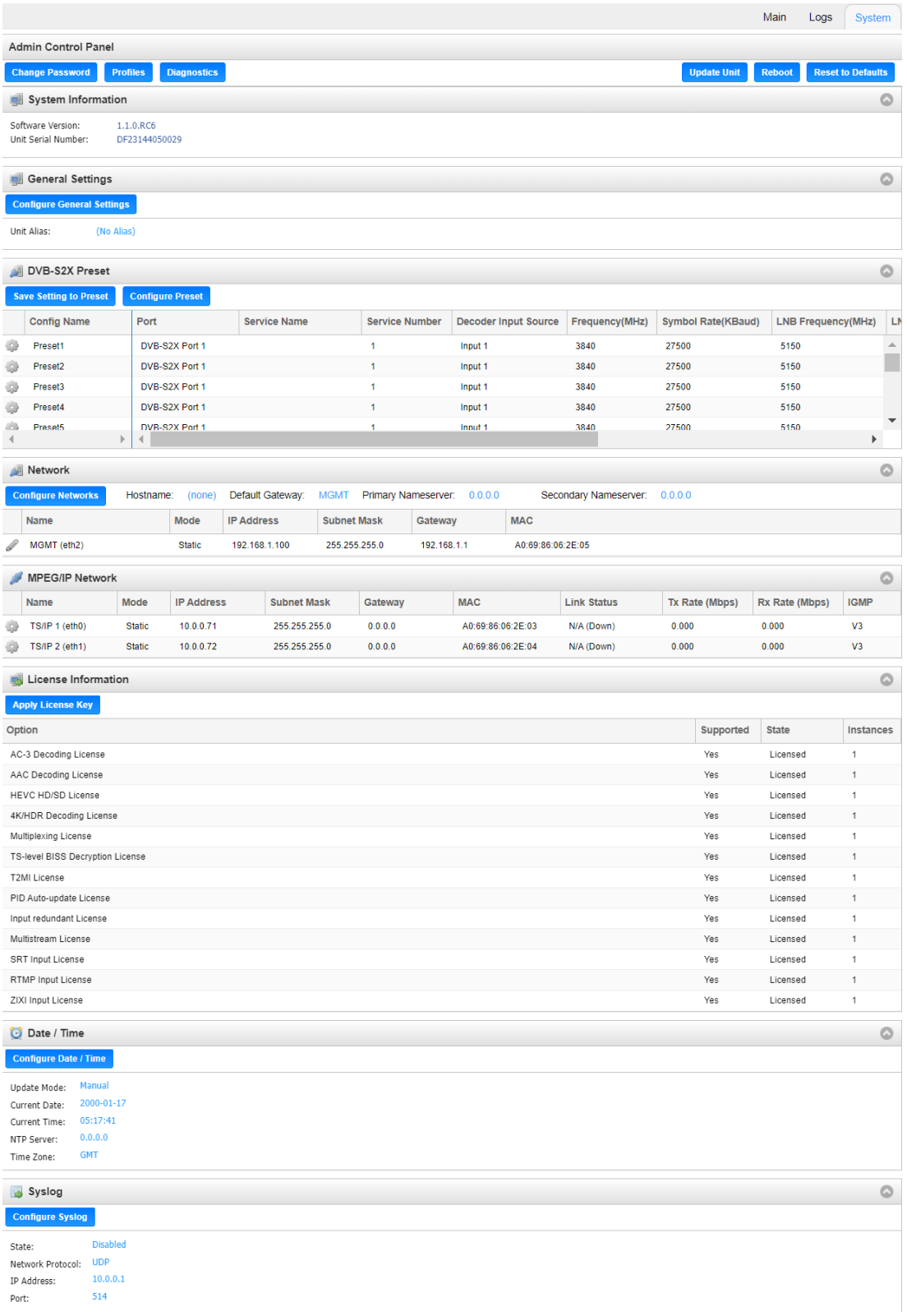

### 4.3.1. **Changing Unit Password**

The UMH160UIG can be assigned an access password and the current access

password can be changed. In order to make changes to passwords, click the

**Change Password** button. A window will appear to enter the current password and new

password.

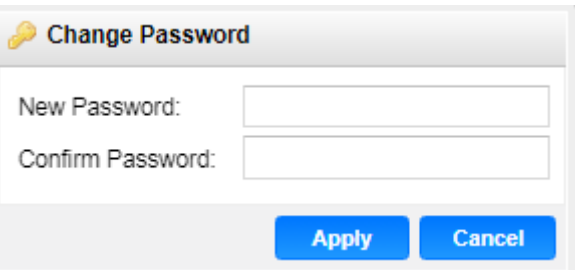

#### 4.3.2. **Profiles**

The UMH160UIG has the ability to save all configured settings to multiple profiles. Profiles can be saved locally, renamed and saved to external storage to be used on other UMH160UIGs. Profiles can be used to quickly and easily change the configuration of an UMH160UIG to suit different inputs and decoding requirements.

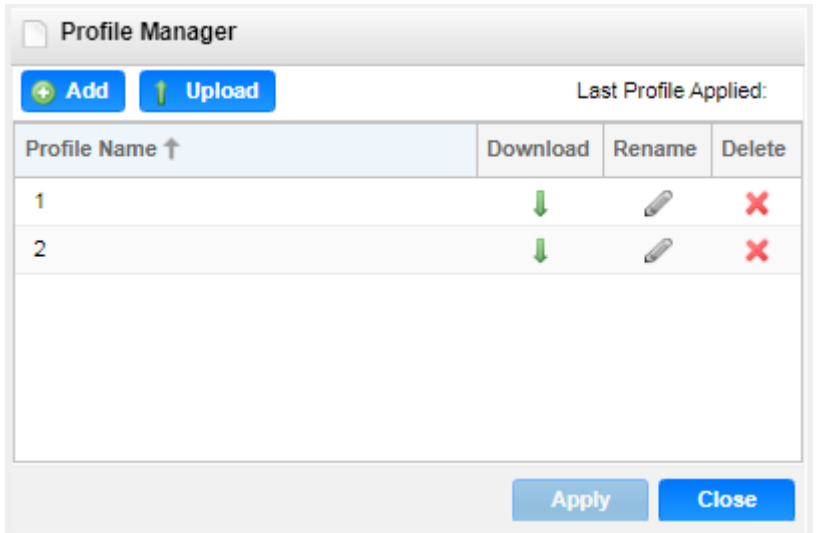

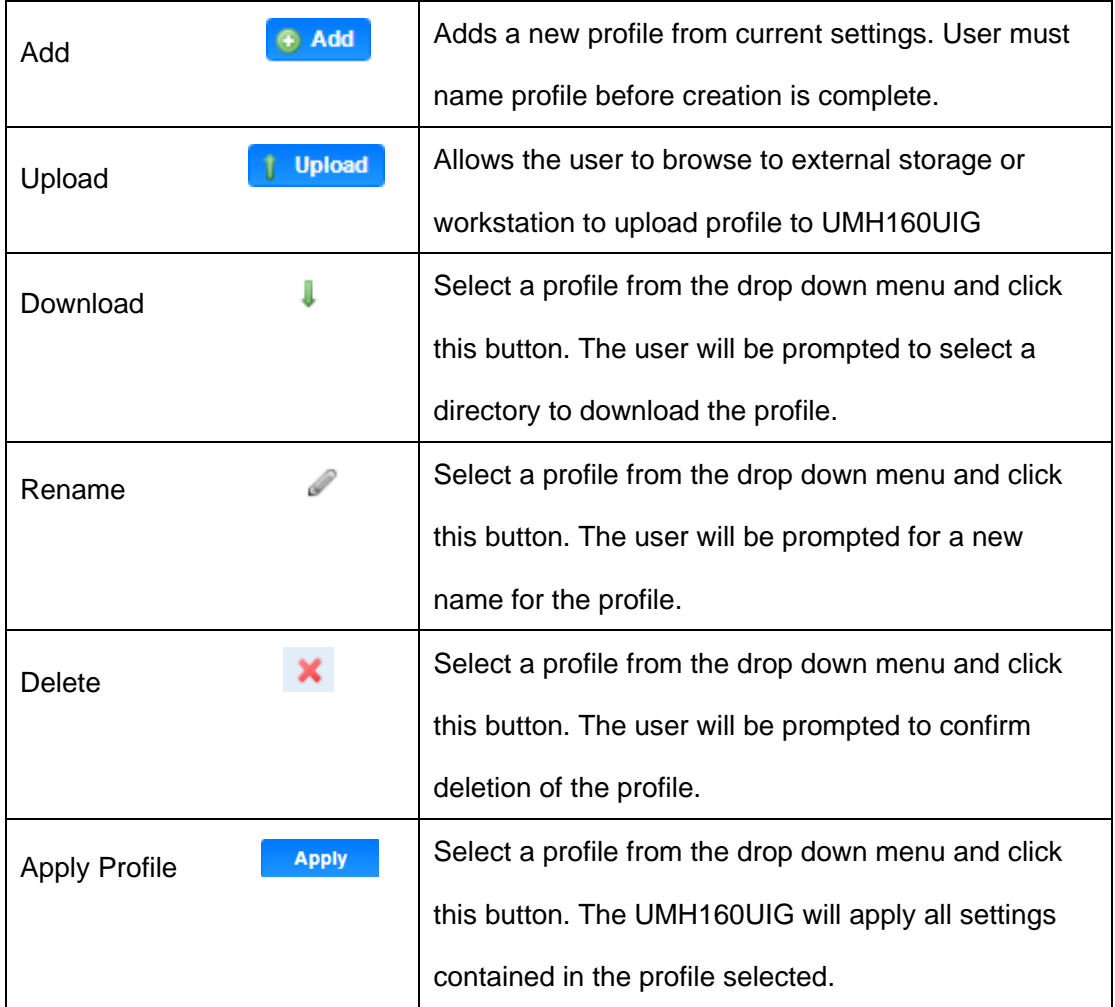

### 4.3.3. **Diagnostics**

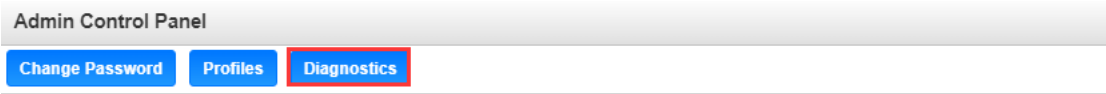

The UHM160UIG provides the user the ability to take a snapshot of all current unit settings, reported values, active alarms, and the alarm and log file history. This snapshot will be downloaded as a .TXT format file that can be sent to Wellav for analysis. Click the 'Diagnostics' button and a window will open showing the diagnostic file creation progress. This window is replaced with a download file window when file creation is complete. The user will be asked to 'Open' or 'Save' the file.

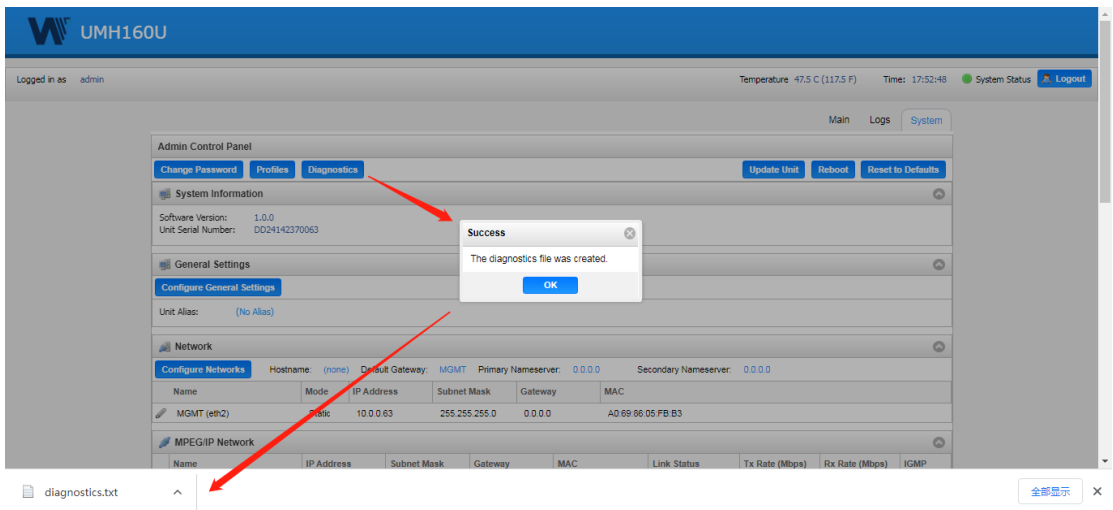

### 4.3.4. **System Information**

The user is able to check the software versions currently installed and the serial number of the unit.

### 4.3.5. **General Settings**

The UMH160UIG can be assigned an alias which is displayed in the upper right-hand corner of the web interface. The alias can help define which UMH160UIG the operator is currently logged into.

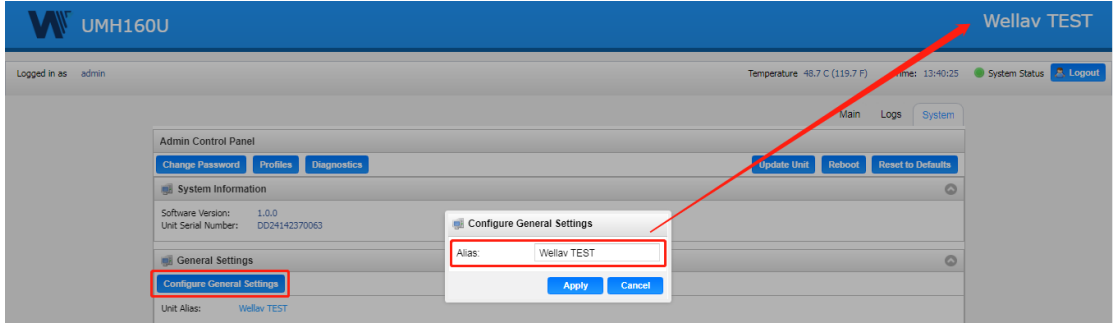

### 4.3.6. **DVB-S2X Preset**

If the DVB-S2X tuner module was installed, the following menus and options will be available for configuration. This menu allows the user to configure the preset parameters for DVB-S2X signal. Click save setting to Preset button to save your current setting to the preset selected. Click **Configure Preset** to configure the Preset switching conditions.

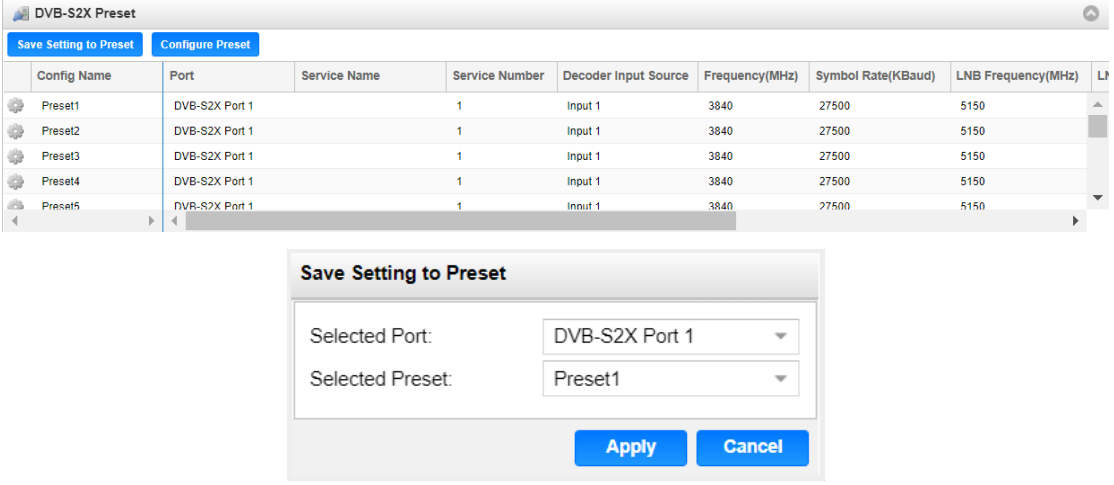

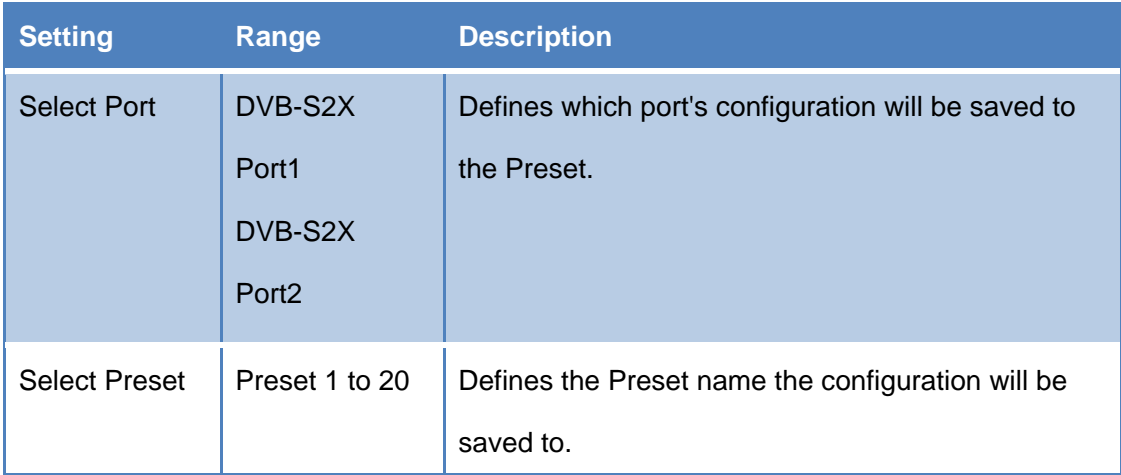

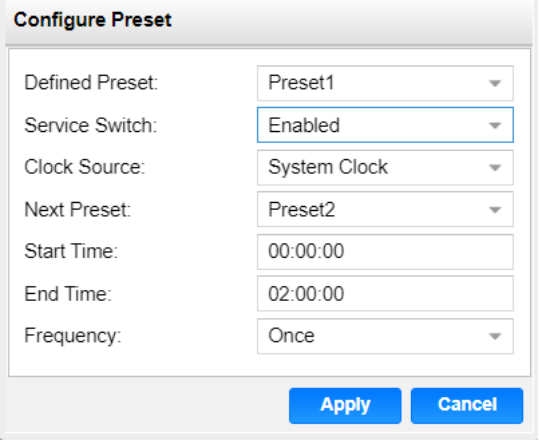

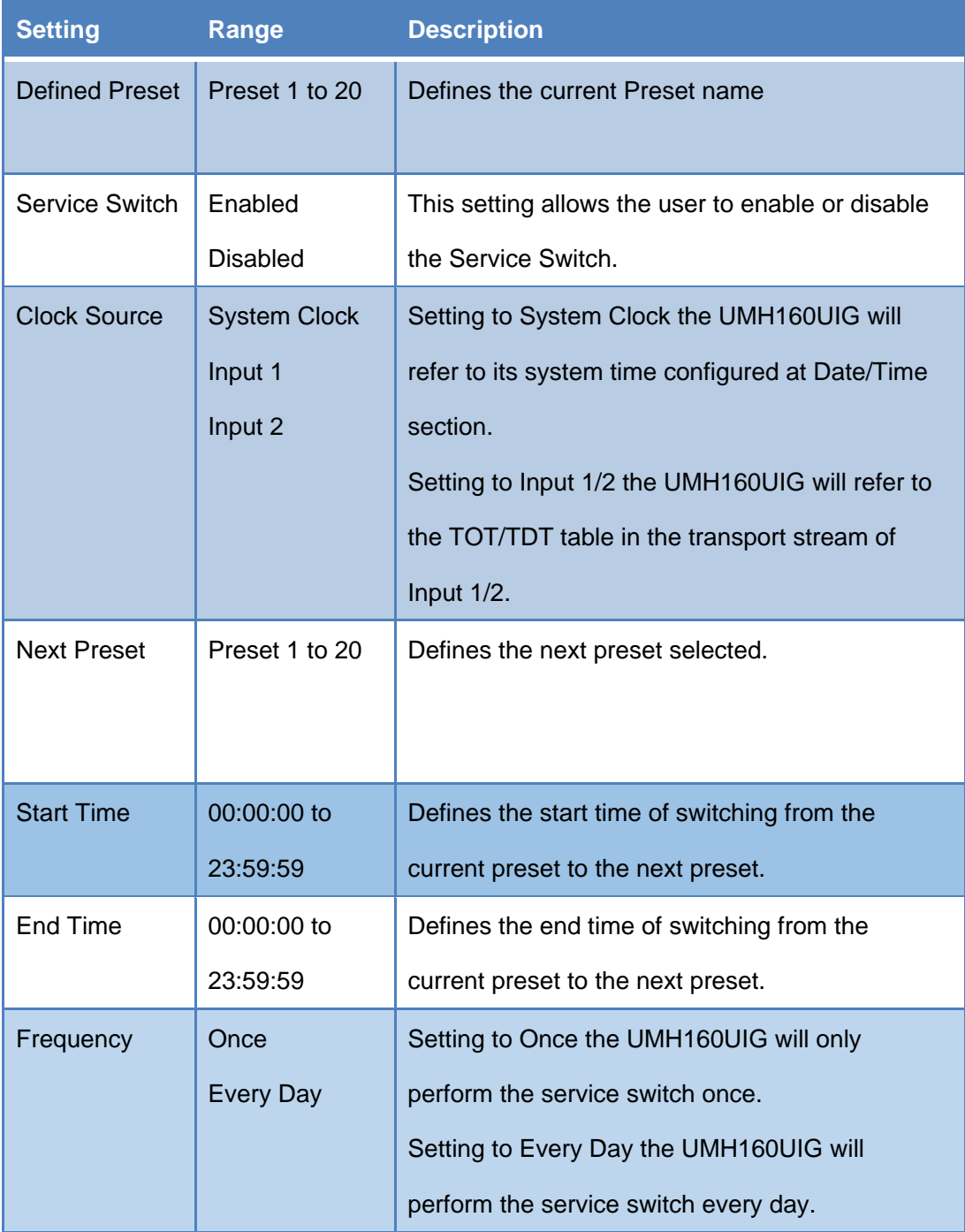

Click the button to edit the configuration of the Preset selected. The menus for Preset 1 through Preset 20 all contain the same settings.

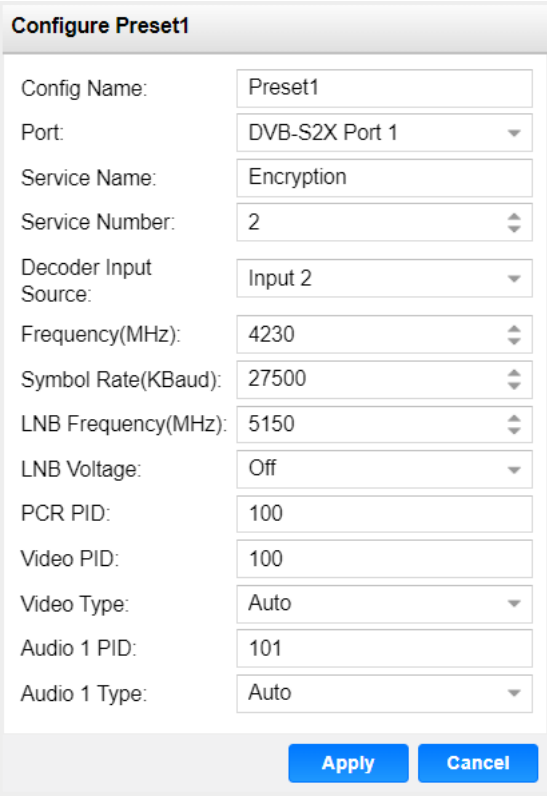

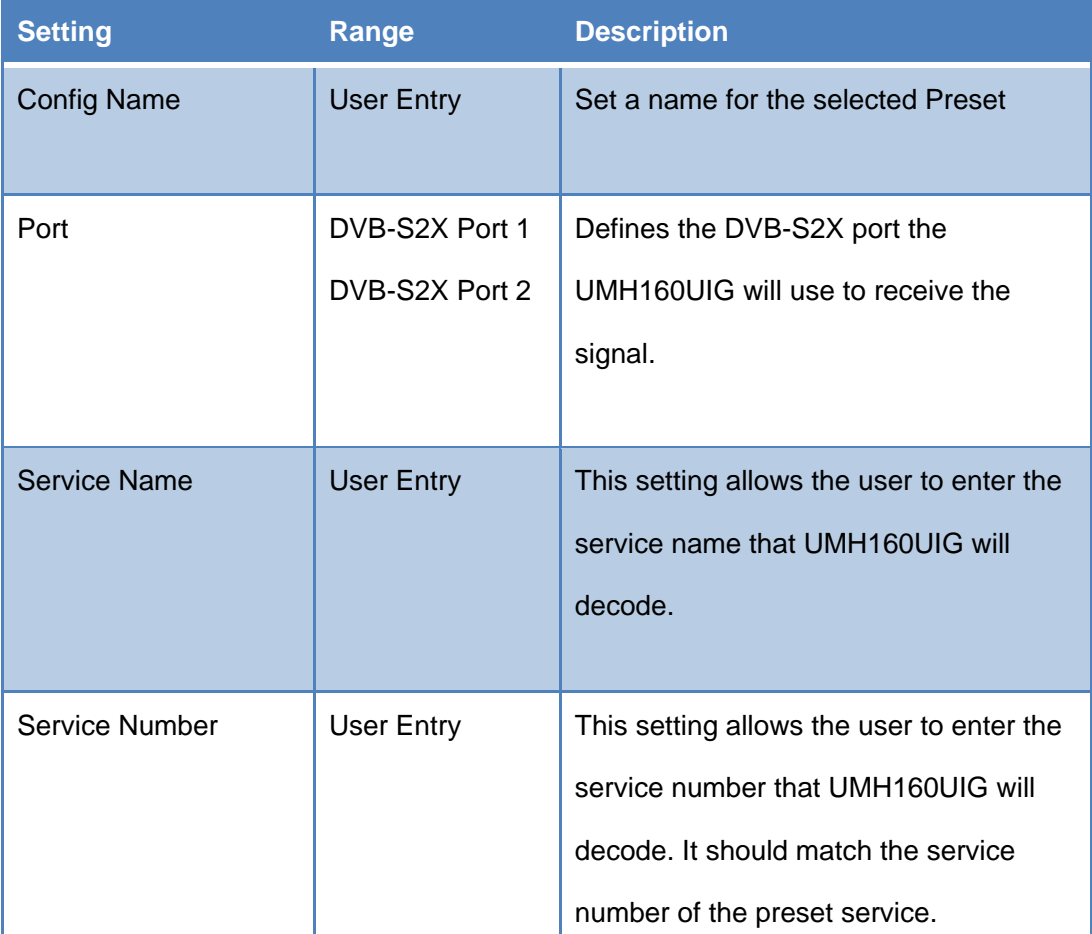

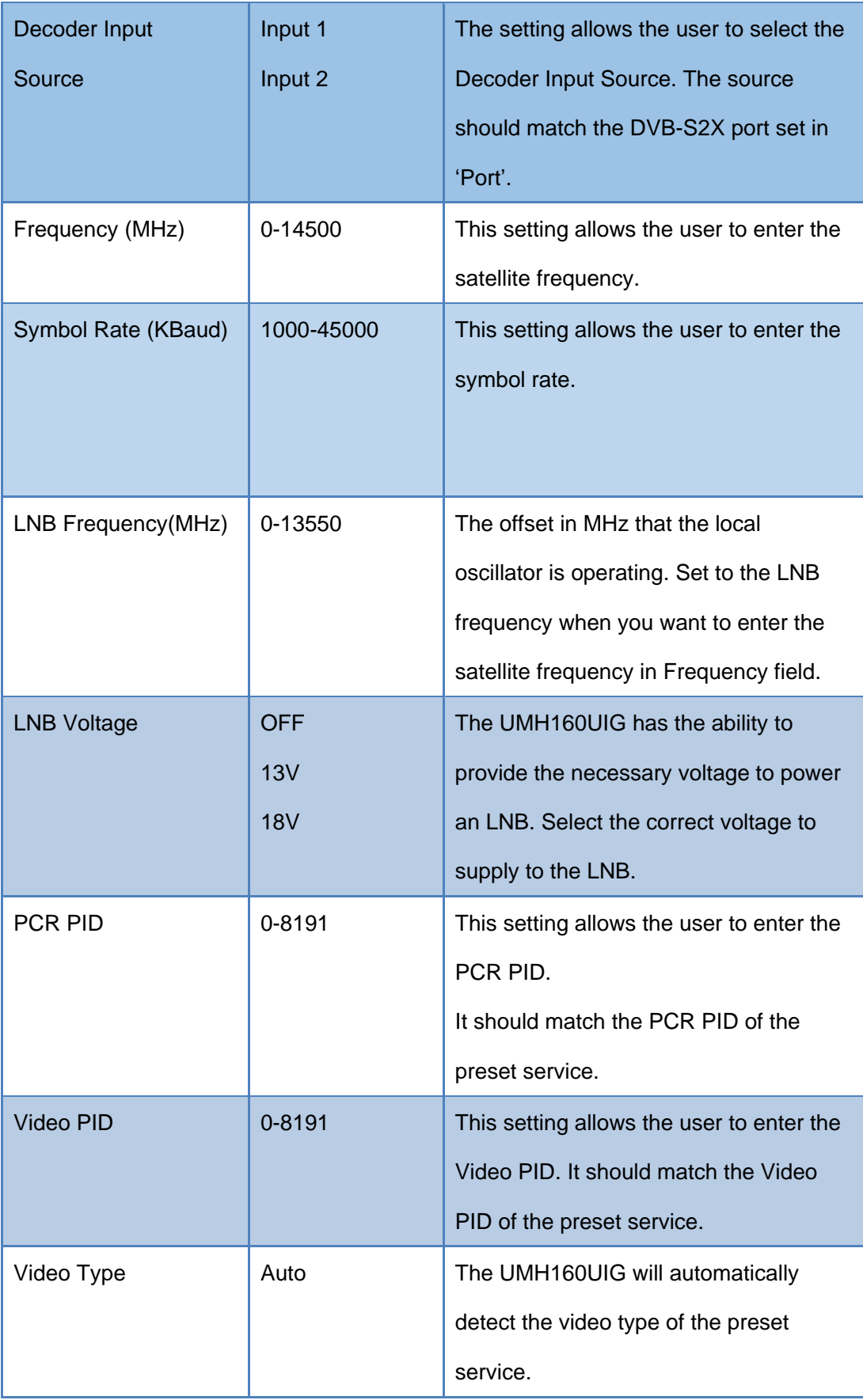

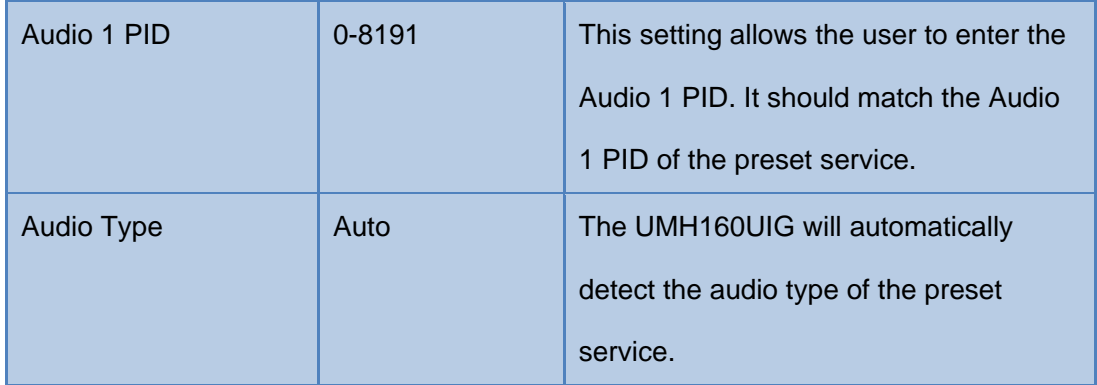

### 4.3.7. **Unit Network Configuration**

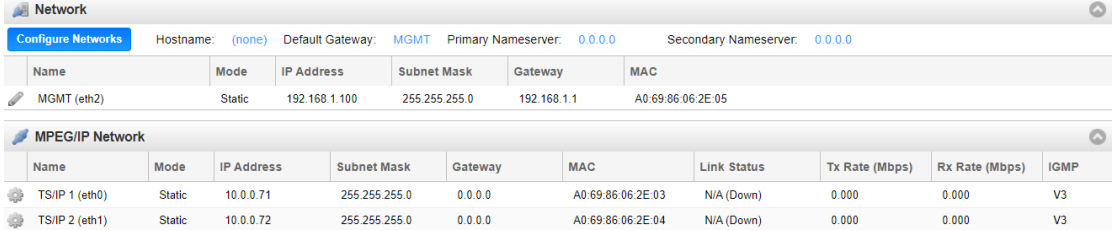

The management port of the UMH160UIG can be configured on the web interface. To make changes to the management port click, the <u>section</u> button under the Unit Network Configuration section. Domain name servers can be configured on the UMH160UIG clicking the **Configure Networks** button. IP address and web address entries are accepted as Nameserver addresses.

# *NOTE: Exercise extreme caution when performing changes to this menu as network communication can be lost with the UMH160UIG.*

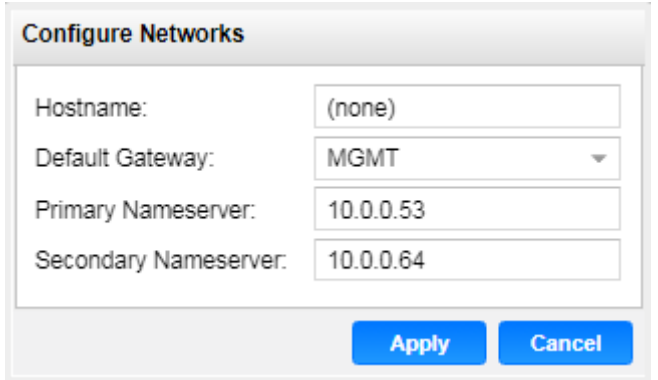

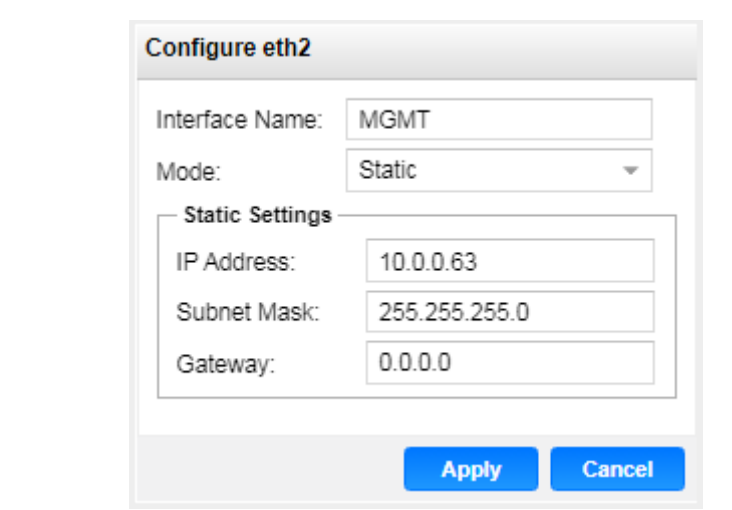

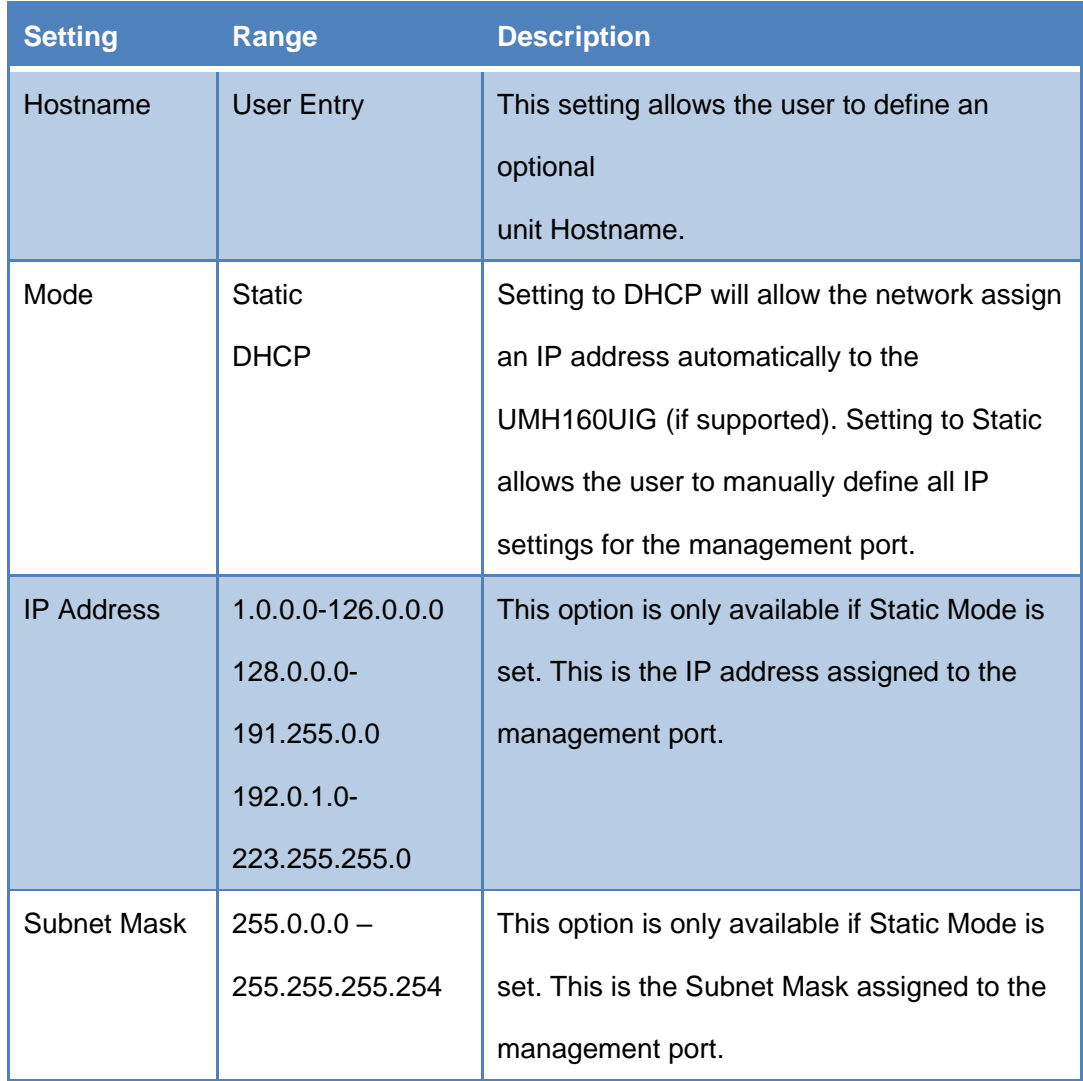

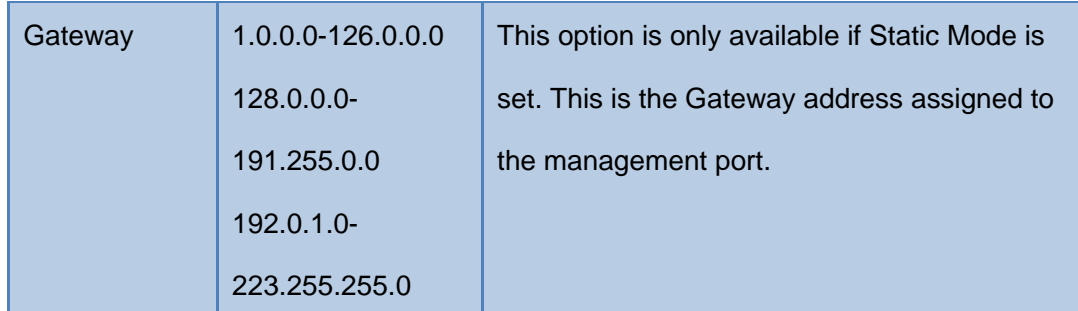

#### **MPEG/IP Network Configuration**

This menu allows the user to configure the network for two data ports. Click the button under the MPEG/IP Network Configuration next to the corresponding port. The settings for both ports are the same.

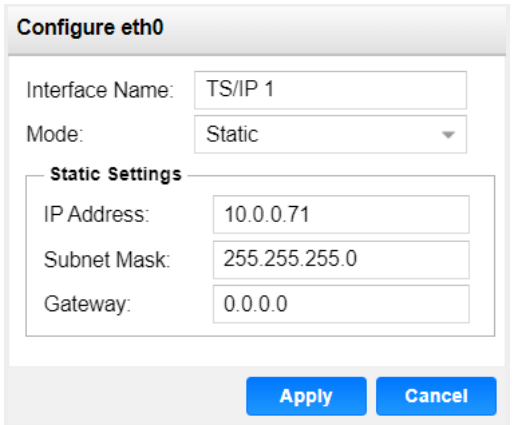

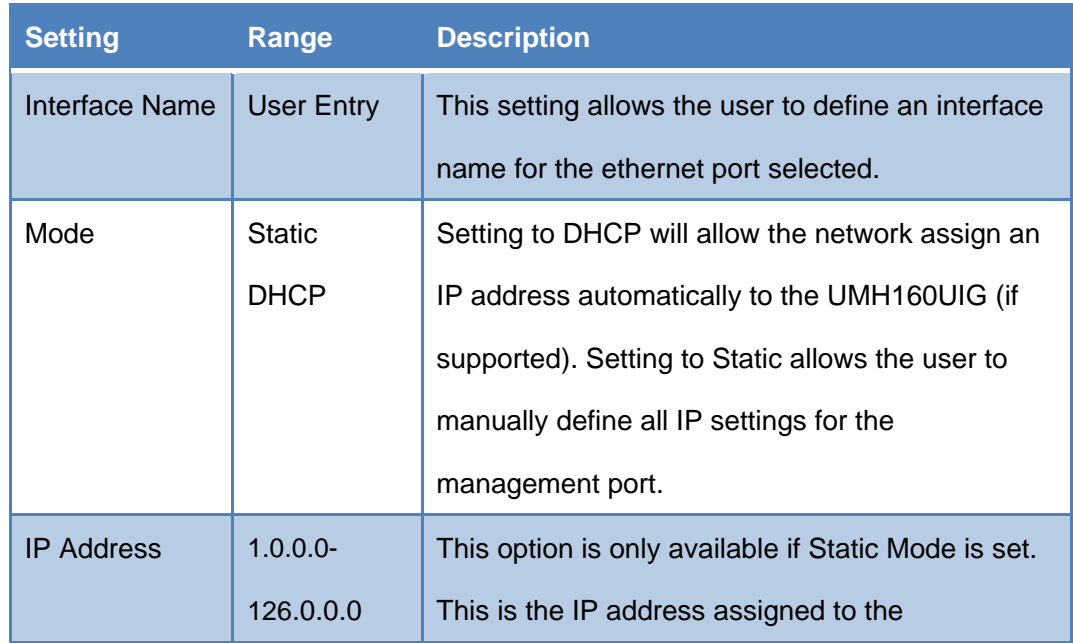

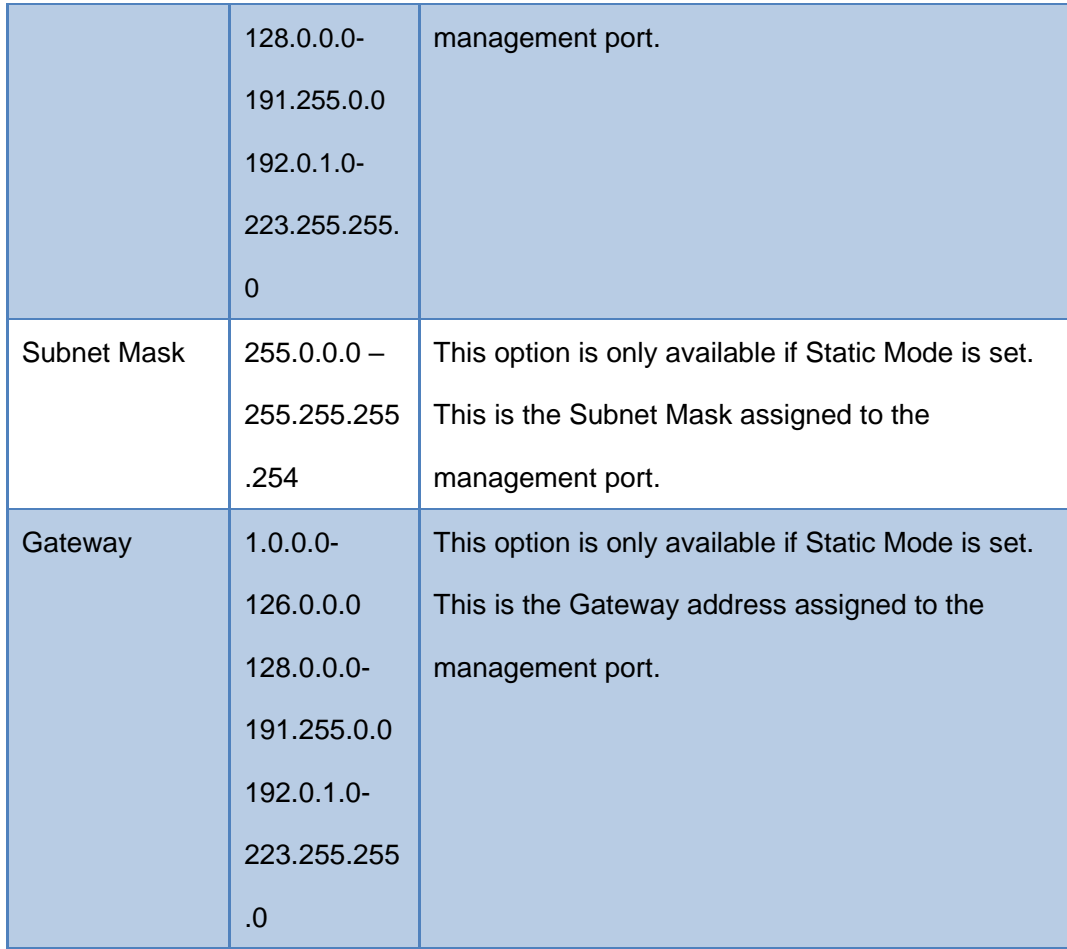

### 4.3.8. **License Information**

Certain features of the UMH160UIG require licenses in order to be functional. The interface displays all licenses available as well as the following status:

- License Locked or Unlocked
- ⚫ License is Supported or Unsupported by the installed hardware

If licenses need to be applied to the UMH160UIG click **Apply License Key** button. The menu below will appear where the user can copy and paste the provided license key from Wellav.

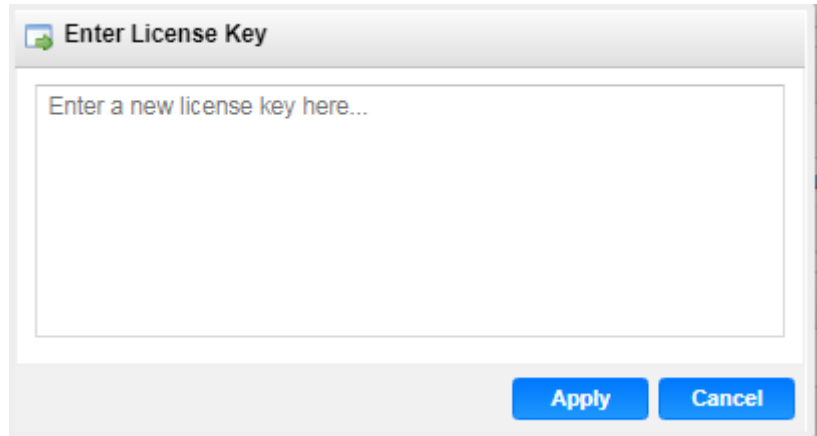

### 4.3.9. **Data/Time**

The UMH160UIG can be set to synchronize with an NTP server or a manual date and

time can be defined by the user. Click the **Configure Date / Time** button to configure the date and time. These values are used to timestamp entries in the Alarm and Event logs under the Reporting tab.

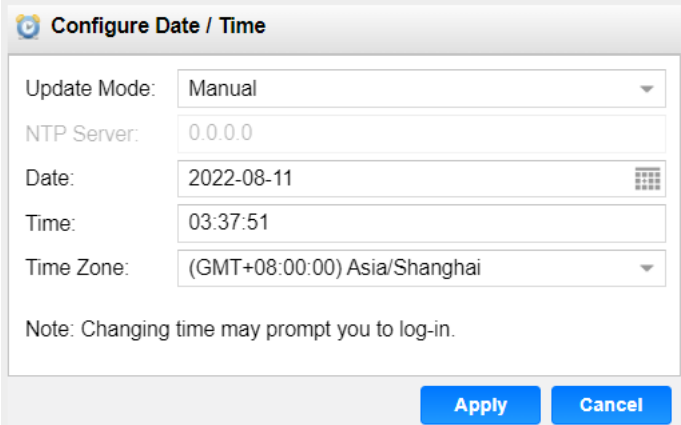

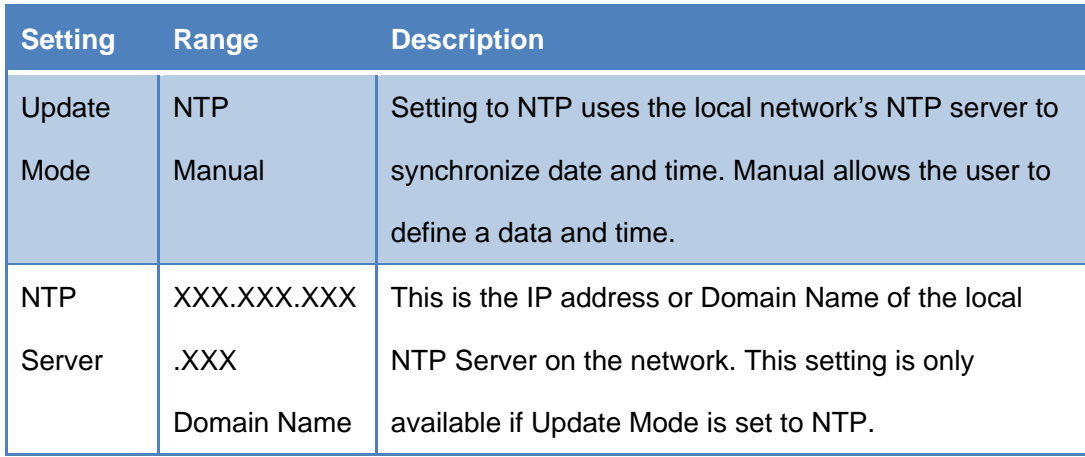

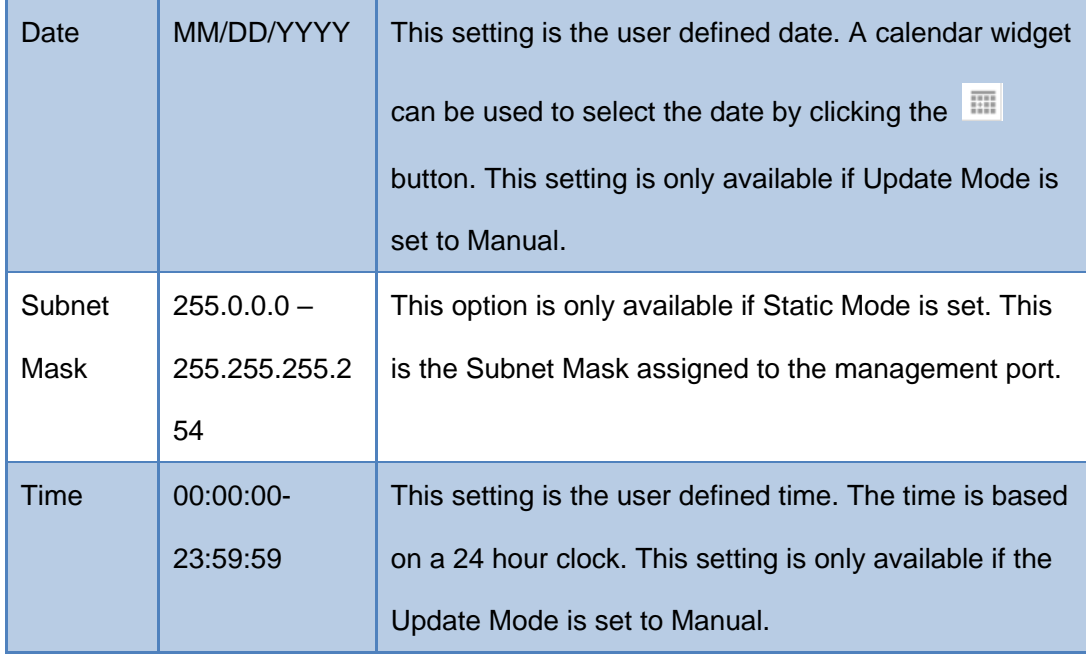

## 4.3.10. **Syslog**

The UMH160UIG can be configured to send error and event logs formatted in the syslog protocol to a remote user specified Syslog server. To configure the Syslog settings click

the **Configure Syslog** button.

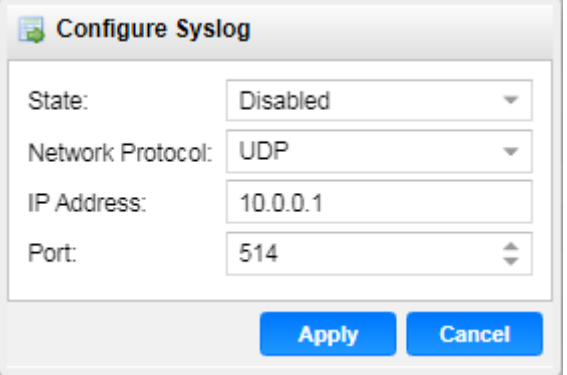

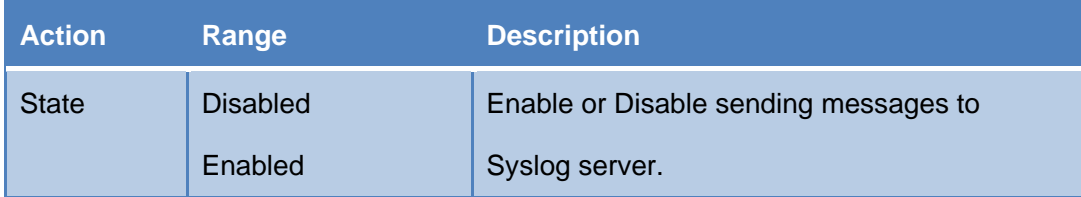

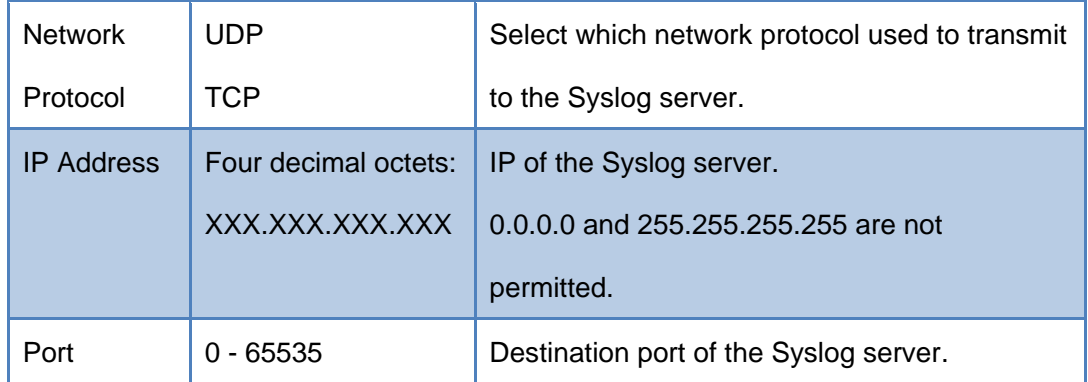

### 4.3.11. **Updating the UMH160UIG**

#### **1.Applying software updates**

Updates to the UMH160UIG are performed through the web interface. A software update file is provided by Wellav and then uploaded to the unit. Once uploaded, the software update is applied to the unit. To upload software updates to the unit, click on the **Update Unit** button. The current version and uploaded version are displayed in the Software Versions section. The UMH160UIG will reboot after a software update is complete.

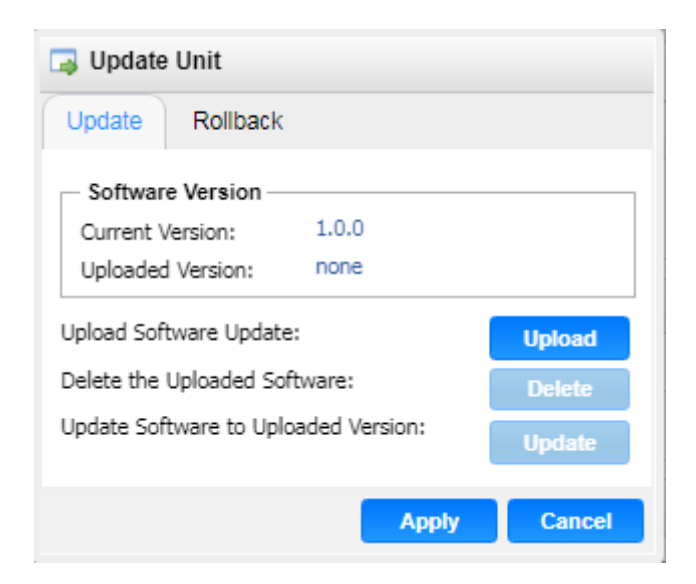

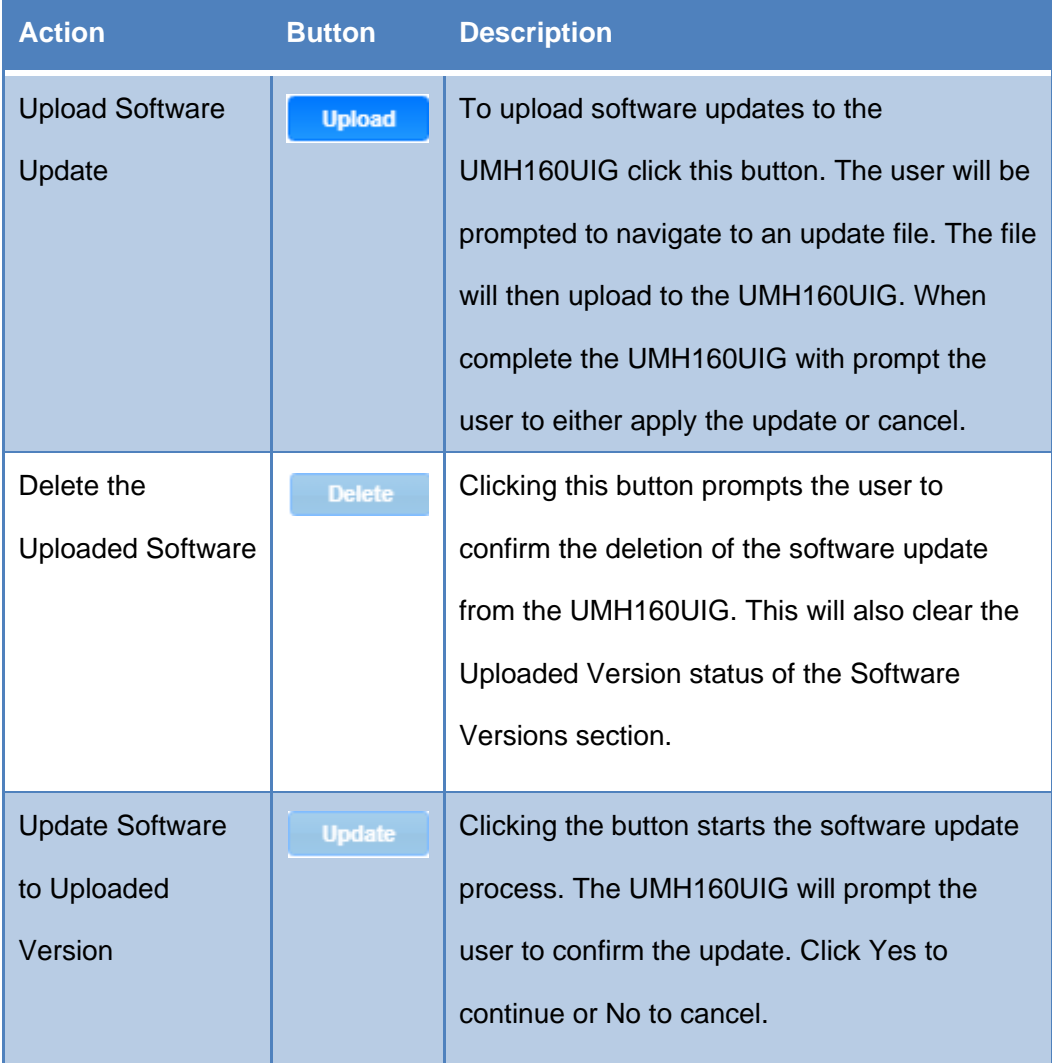

#### **2.Rollback Software Updates**

is complete.

The UMH160UIG is capable of reverting back to a previous version of software using the Rollback feature. The UMH160UIG maintains two separate software images; one is the most current version of software with all current settings and the other is the previous version of software with all settings. To perform a rollback, click the **Update Unit** button and then click the **Rollback** tab. The UMH160UIG will reboot after the rollback process

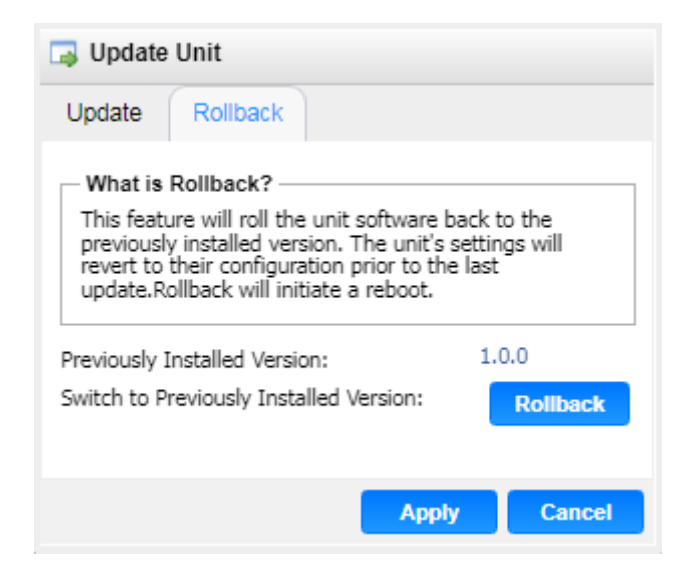

### 4.3.12. **Reboot Unit**

The UMH160UIG can be rebooted from the web interface. In order to perform a reboot,

click the **Report** button. The UMH160UIG will prompt the user to confirm the reboot.

Once the reboot is complete the login screen will appear allowing the web interface to be logged into.

### 4.3.13. **Reset Defaults**

The UMH160UIG settings can be reset to factory defaults. All settings will be returned to the factory defaults except the network management ports IP settings. All event logs will be cleared. To reset all settings to default, click the  $\frac{|\text{Reset to Defaults}|}{|\text{bottom. The}|}$ 

UMH160UIG will prompt the user to confirm the reset.

## 4.4.**Log Panel**

The Logs tab in the UMH160UIG contains logs for active alarms currently affecting the unit and an event log. The active alarms are updated periodically in order to reflect the real-time state of the unit. Once an error is cleared it will be cleared from the active alarms window. The event log can be used to view alarm and event history. Both the active alarm and event logs can be configured to hide or change the behavior of alarms and events.

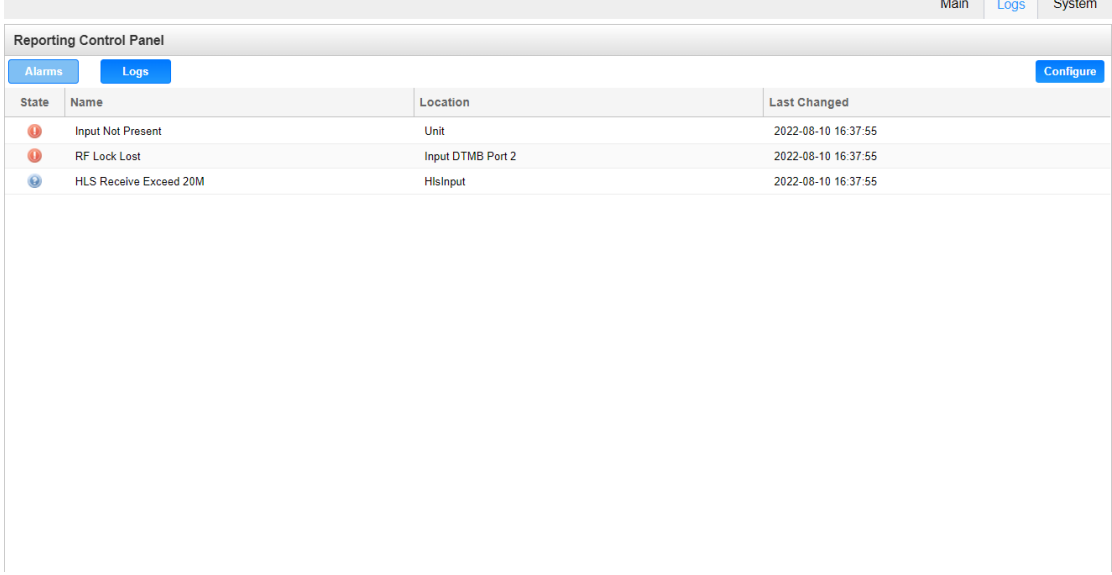

#### 4.4.1. **Active Alarms**

Clicking on the button displays the Active Alarms menu. This list displays all of the active alarms currently affecting the unit. There are four columns in the log that display different types of information.

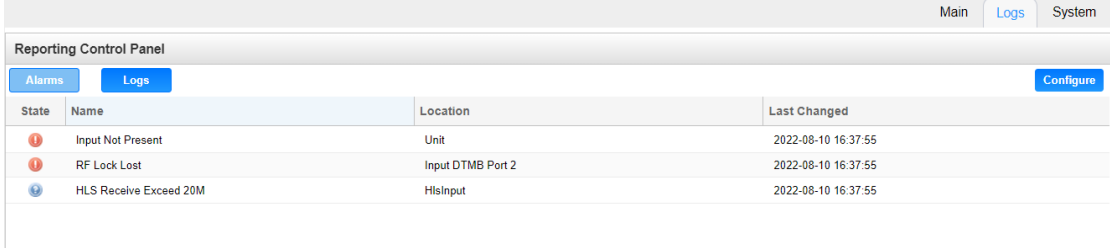

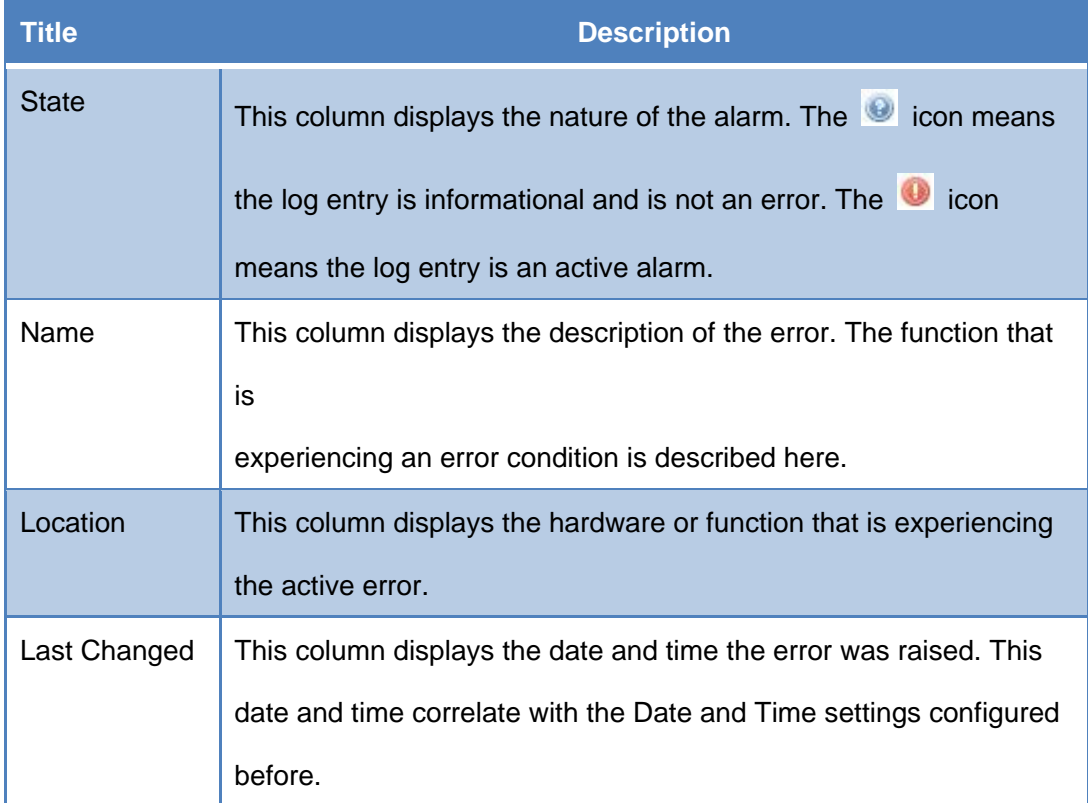

#### 4.4.2. **Event Logs**

Clicking on the button displays the Event Log menu. This list displays all of the events and alarms that have affected the unit. The UMH160UIG stores up to four days' worth of logs. If the unit is rebooted or powered off and on the event logs are cleared.

The logs can be cleared manually by clicking the  $\left[\frac{\text{Clear}}{\text{button}}\right]$  button. The logs can be

Download

downloaded as a .tsv file and saved to an external location by clicking the

button. There are five columns in the log that display different types of information.

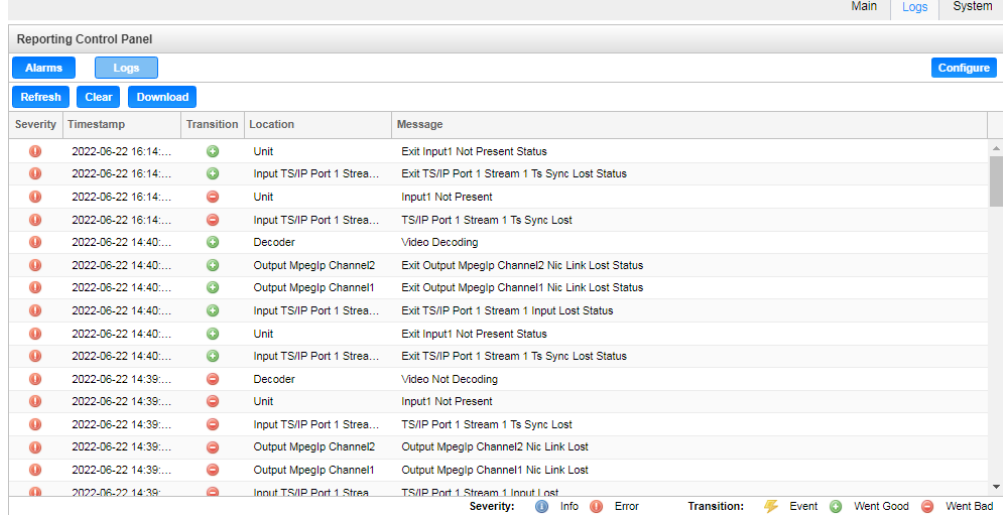

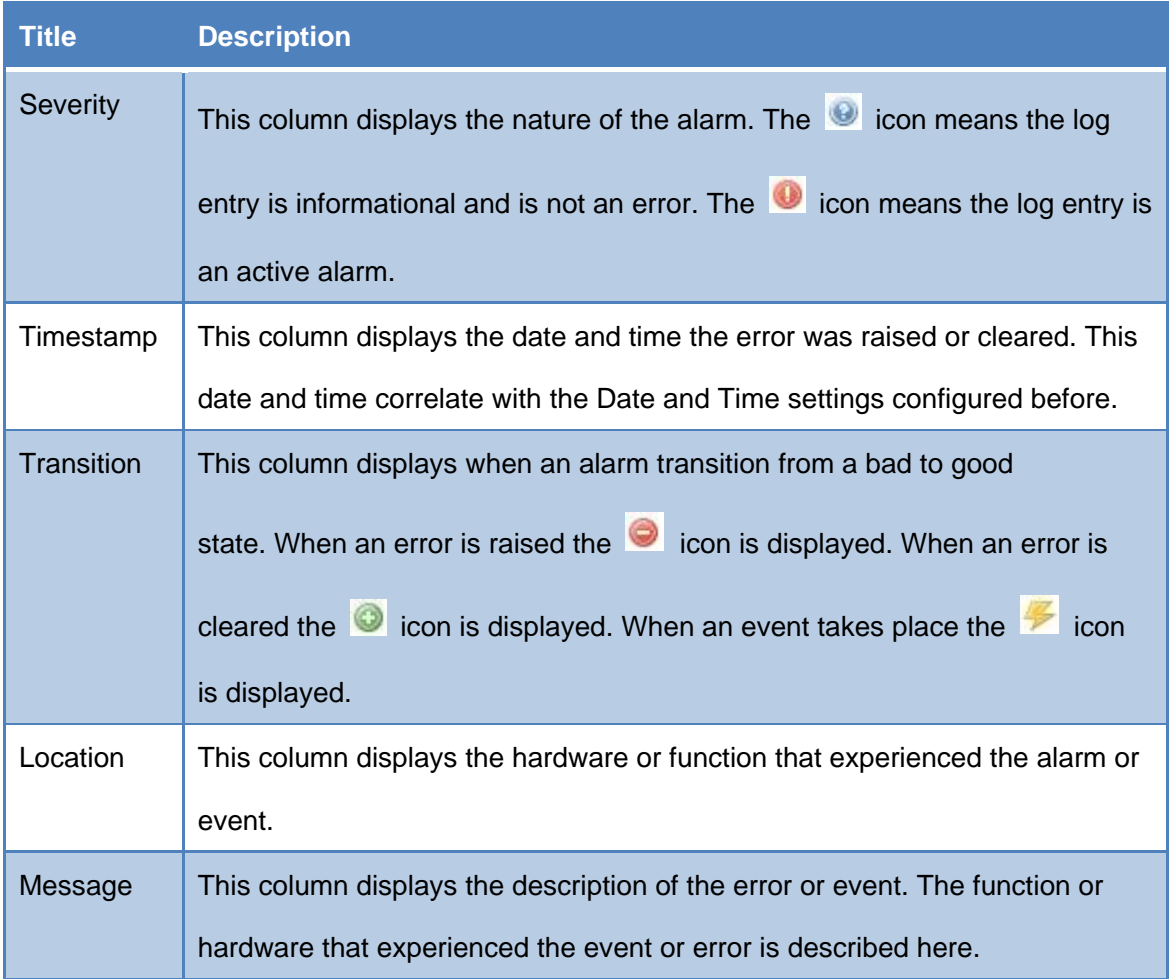

### 4.4.3. **Configuring the Logs**

The UMH160UIG allows the user to configure alarms and events. In order to configure

these options, click the **Configure** button. The **Conditions** tab allows the user to configure the alarms reported by the UMH160UIG. The Events tab allows the user to configure the events reported by the UMH160UIG. Each column and its function are described below. A user configured time offset can also be applied to allow viewing the logs in a local time zone.

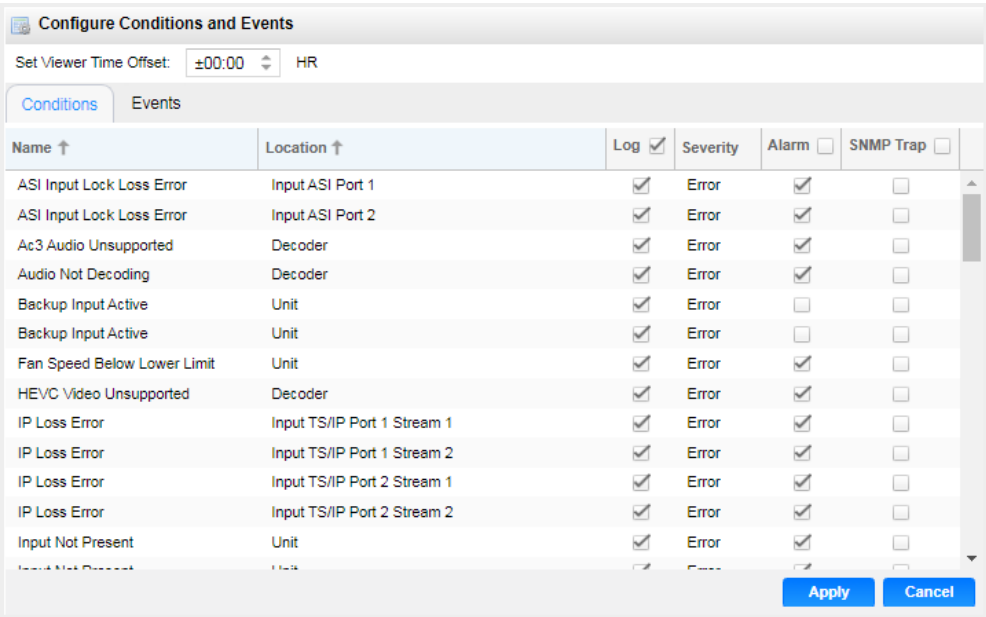

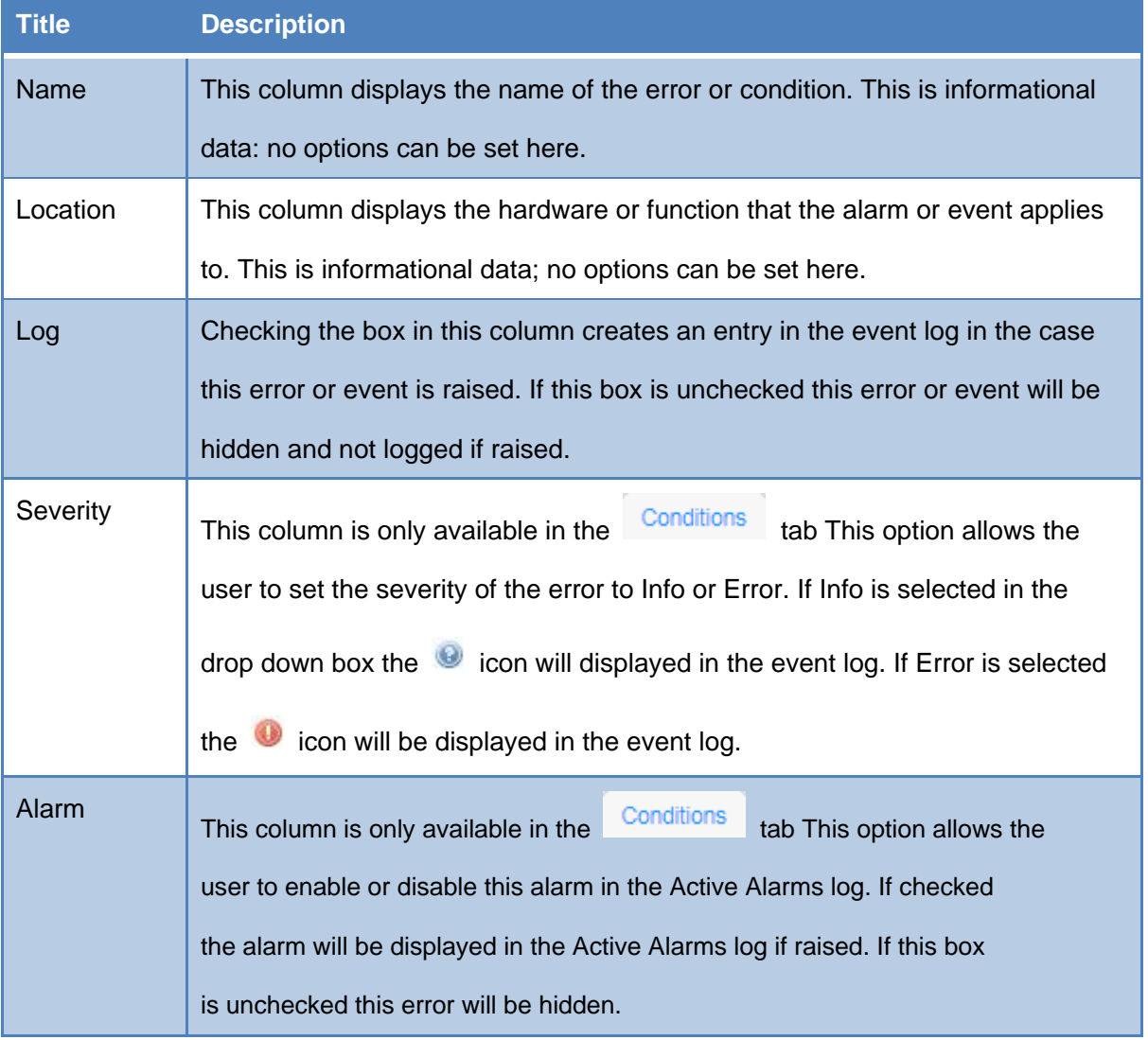

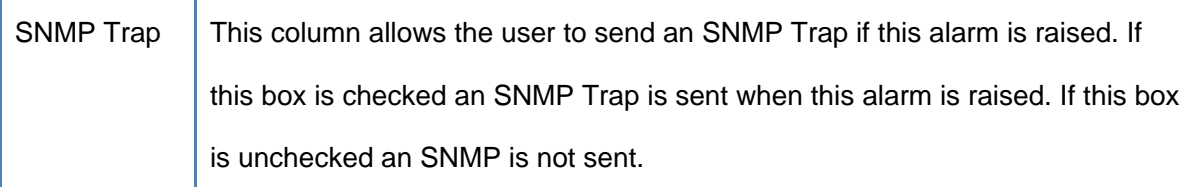

# 5. **Appendices**

### 5.1.**Acronyms and Glossary**

**8VSB**: Vestigial sideband modulation with 8 discrete amplitude levels.

**16VSB**: Vestigial sideband modulation with 16 discrete amplitude levels.

**AAC**: Advanced Audio Coding

**AC-3**: Also known as Dolby Digital

- **AES**: Audio Engineering Society
- **AFD**: Active Format Descriptor
- **ASI**: Asynchronous Serial Interface

**ATSC**: Advanced Television Systems Committee

**AV**: Audio Video

**Bit Rate**: The rate at which the compressed bit stream is delivered from the channel to

the input of a decoder.

**BNC**: British Naval Connector

**BPS**: Bits per second.

- **CAM**: Conditional Access Module
- **CAT**: Conditional Access Table

**CAT6**: Category 6 – Cable standard for gigabit Ethernet

**CC**: Closed Caption

**CI**: Common Interface

**CoP**: Code of Practice

- **CRC**: Cyclic Redundancy Check
- **CVCT**: Cable Virtual Channel Table

**dB**: Decibel

**DDPlus**: Dolby Digital Plus

**DHCP**: Dynamic Host Configuration Protocol

**DPI:** Digital Program Insertion

**DTVCC**: Digital Television Closed Captioning

**DVB**: Digital Video Broadcasting

**EBU**: European Broadcasting Union

**EIA**: Electronic Industries Alliance

**EIT**: Event Information Table

**EPG**: Electronic Program Guide

**ETM**: Extended Text Message

**ETT**: Extended Text Table

**Event**: An event is defined as a collection of elementary streams with a common time base, an associated start time, and an associated end time.

**FCC**: Federal Communications Commission

**FEC**: Forward Error Correction

**Field**: For an interlaced video signal, a "field" is the assembly of alternate lines of a frame. Therefore, an interlaced frame is composed of two fields, a top field and a bottom field.

**Frame**: A frame contains lines of spatial information of a video signal. For progressive video, these lines contain samples starting from one time instant and continuing through successive lines to the bottom of the frame. For interlaced video a frame consists of two fields, a top field and a bottom field. One of these fields will commence one field later than the other.

**HANC**: Horizontal Ancillary

**HD**: High Definition

**High level**: A range of allowed picture parameters defined by the MPEG-2 video coding specification which corresponds to high definition television.

**I/O**: Input/Output

**IP**: Internet Protocol

Kbps: 1000 bit per second

**LED**: Light Emitting Diode

**LNB**: Low-Noise Block

**MAC**: Medium Access Control

**Main level**: A range of allowed picture parameters defined by the MPEG-2 video coding specification with maximum resolution equivalent to ITU-R Recommendation 601.

**Main profile**: A subset of the syntax of the MPEG-2 video coding specification that is

expected to be supported over a large range of applications.

**Mbps**: 1,000,000 bits per second.

**MER**: Modulation Error Ratio

**MGT**: Master Guide Table

**MIB**: Management Information Base

**MP@HL**: Main profile at high level.

**MP@ML**: Main profile at main level.

**MPEG**: Refers to standards developed by the ISO/IEC JTC1/SC29 WG11, Moving

Picture Experts Group. MPEG may also refer to the Group.

**MPEG-2**: Refers to ISO/IEC standards 13818-1 (Systems), 13818-2 (Video), 13818-3

(Audio), 13818-4

**MPTS**: Multiprogram Transport Stream

**NTP**: Networking Time Protocol

**NTSC**: National Television System Committee

**OSD**: On Screen Display

**PAL**: Phase-Alternating Line

**PAT**: Program Association Table

**PCM**: Pulse-Code Modulation

**PCR**: Program Clock Reference

**PCM**: Pulse-code Modulation

**PID**: Packet Identifier. A unique integer value used to associate elementary streams of a program in a single or multi-program transport stream.

**PMT**: Program Map Table

**Profile:** A defined subset of the syntax specified in the MPEG-2 video coding

specification

**Program specific information (PSI)**: PSI consists of normative data which is

necessary for the demultiplexing of transport streams and the successful

regeneration of programs.

**Program**: A program is a collection of program elements. Program elements may be

elementary streams. Program elements need not have any defined time base; those

that do have a common time base and are intended for synchronized presentation.

- **PTS**: Presentation Time Stamp
- **QAM**: Quadrature Amplitude Modulation
- **QPSK**: Quadrature Phase-Shift Keying
- **RDS**: Receiver Decoder System
- **RF**: Radio Frequency
- **RGBHV**: Red, Green, Blue, Horizontal, Vertical
- **RO**: Read Only
- **RPM**: Revolutions Per Minute
- **RRT**: Rating Region Table
- **RS-232**: Recommended Standard. A standard for serial binary data interconnection.
- **RU**: Rack Unit
- **RW**: Read/Write
- **SD**: Standard Definition
- **SDI: Serial Digital Interface**
- **SFP**: Small Form-Factor Pluggable
- **SI**: System Information
- **SMPTE**: Society of Motion Pictures and Television Engineers
- **SNMP**: Simple Network Management Protocol
- **SPTS: Single Program Transport Stream**
- **SSRC:** Synchronization Source

**STD input buffer**: A first-in, first-out buffer at the input of a system target decoder for storage of compressed data from elementary streams before decoding.

**STD**: System Target Decoder. A hypothetical reference model of a decoding process

used to describe the semantics of the Digital Television Standard multiplexed bit stream.

- **STT**: System Time Table
- **TS**: Transport Stream
- **TVCT**: Terrestrial Virtual Channel Table

**UTC**: Coordinated Universal Time

**VANC**: Vertical Ancillary

**VBI**: Video Blanking Interval

**VCT**: Virtual Channel Table. Used in reference to either TVCT or CVCT.

**XLR**: Cannon "X" series connector, with a Latch, and Rubber around the contacts.

**YPbPr**: Component Red, Green, Blue

# 5.2.**Specifications**

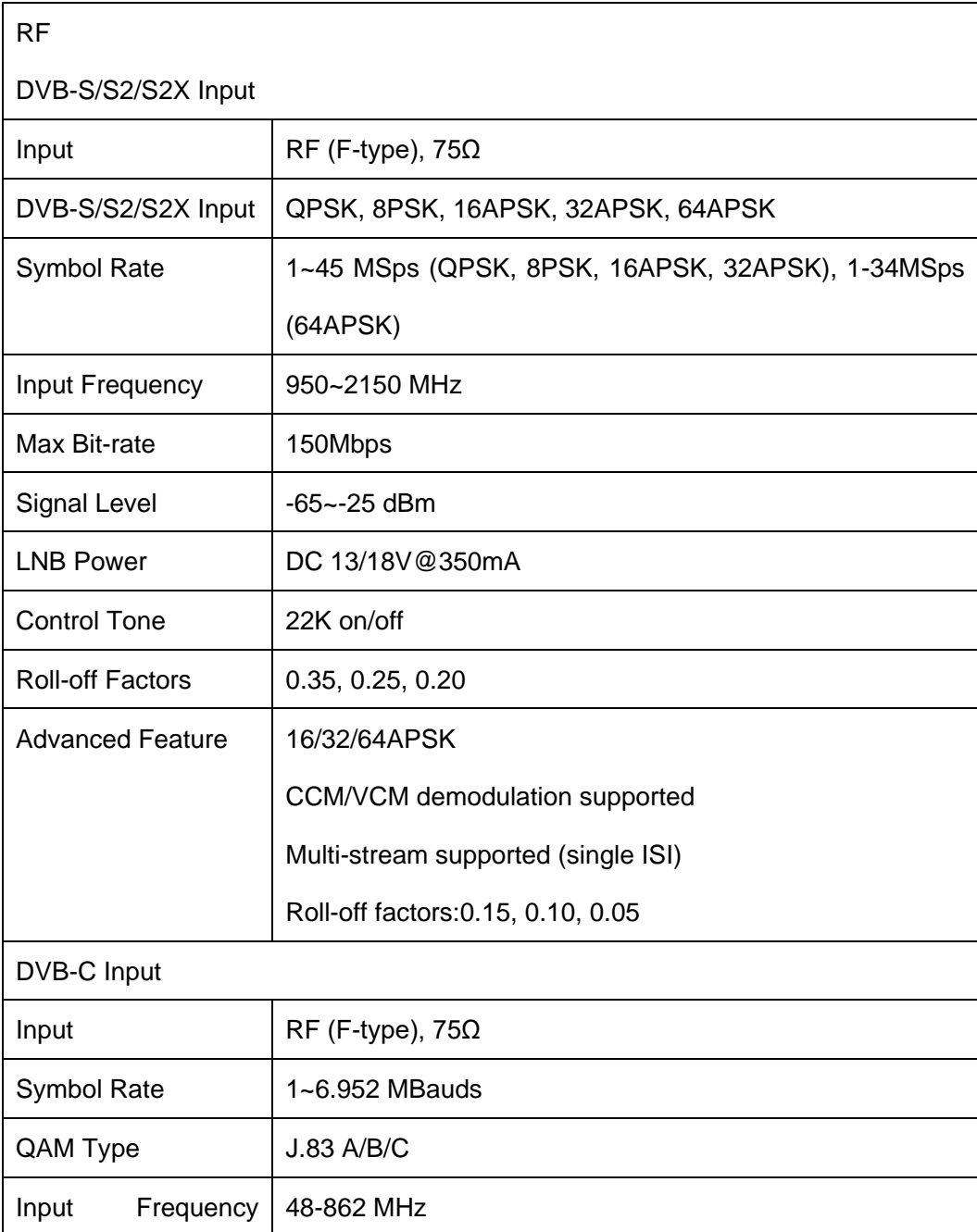

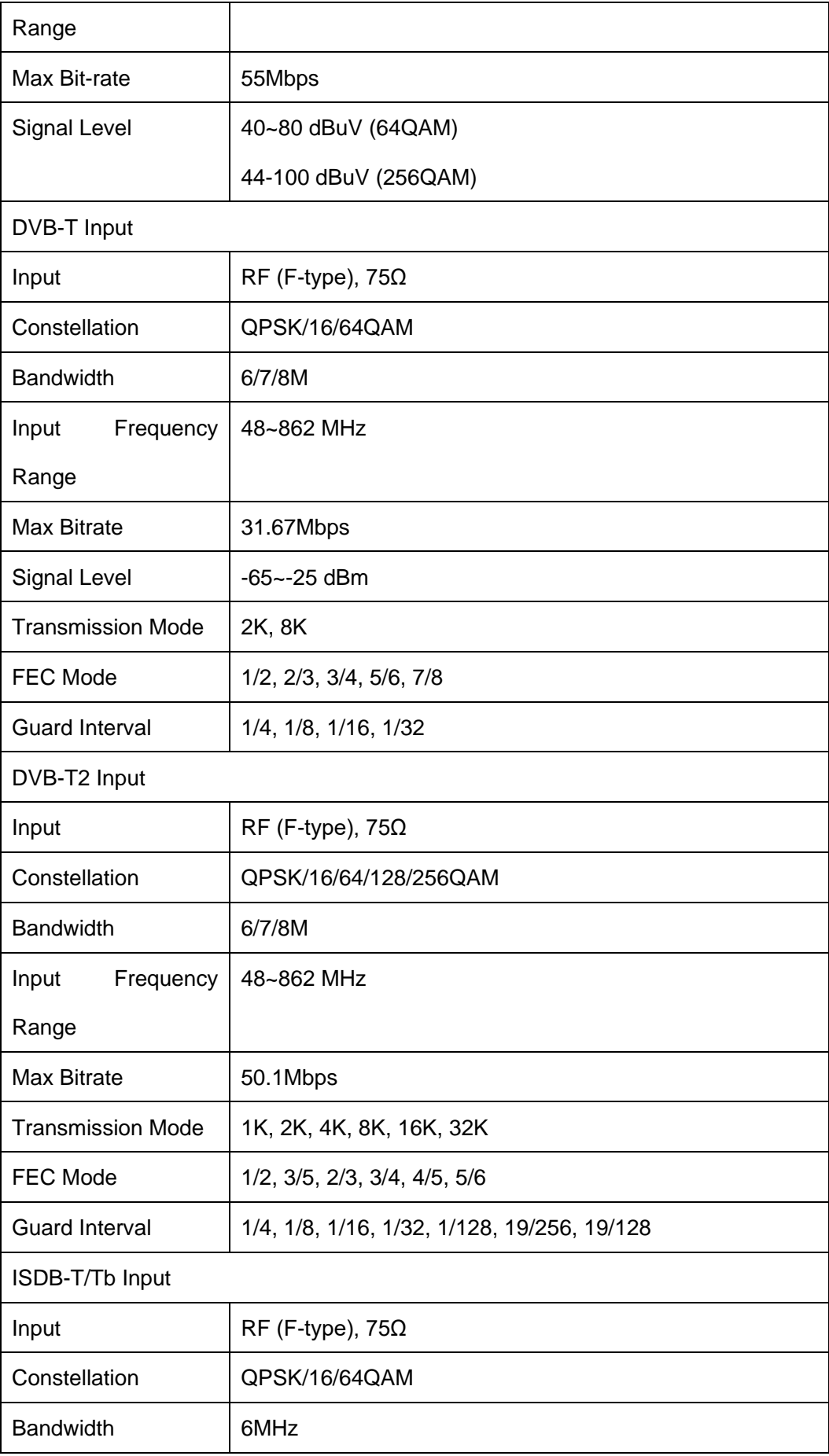
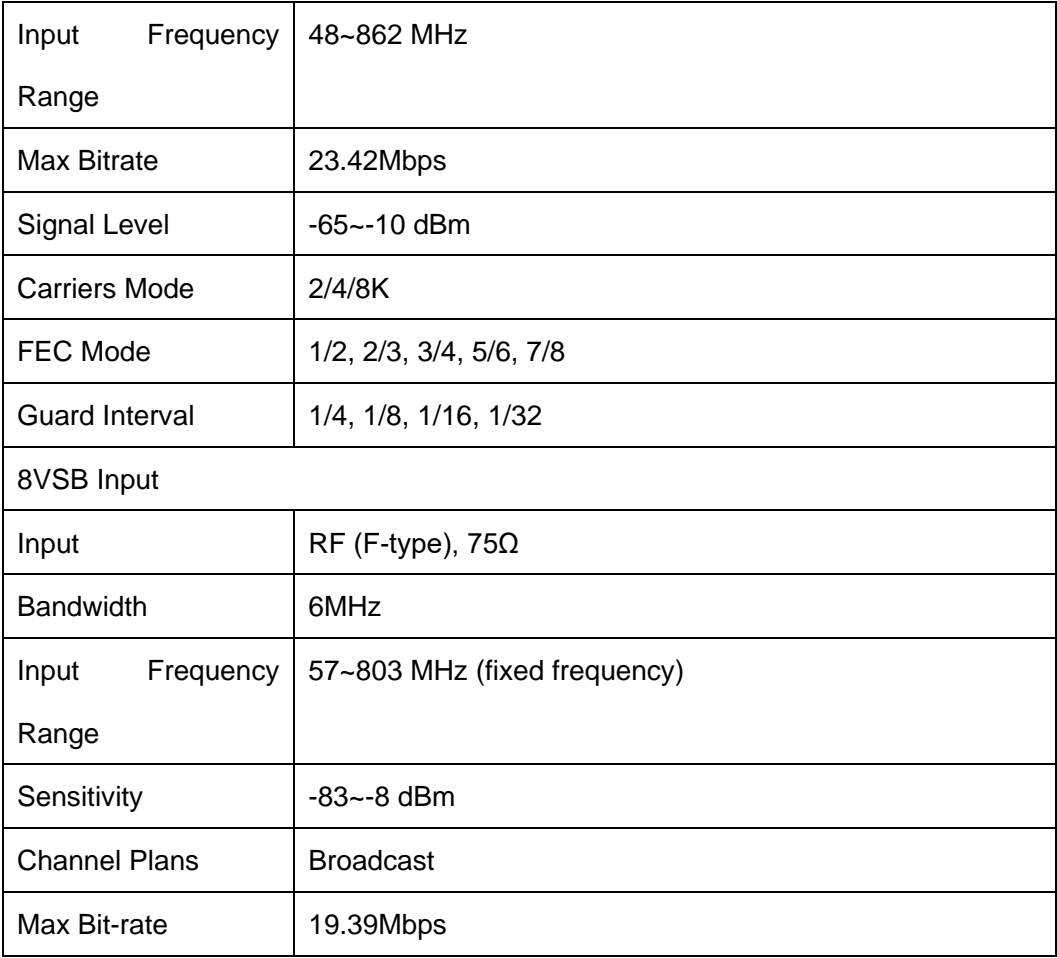

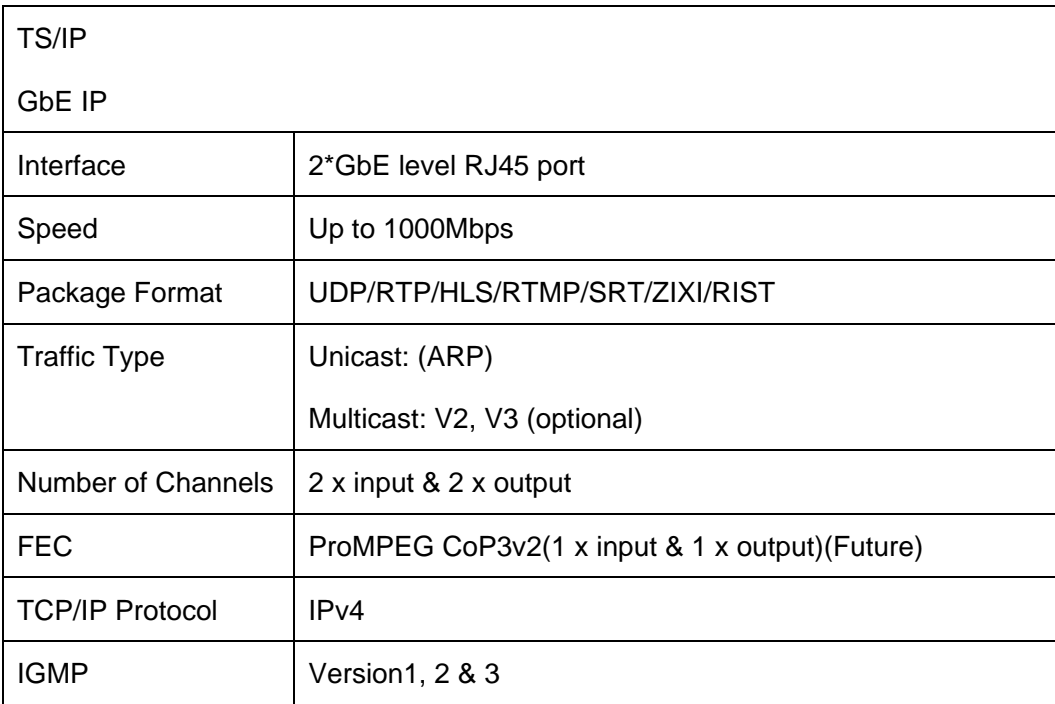

DVB-ASI

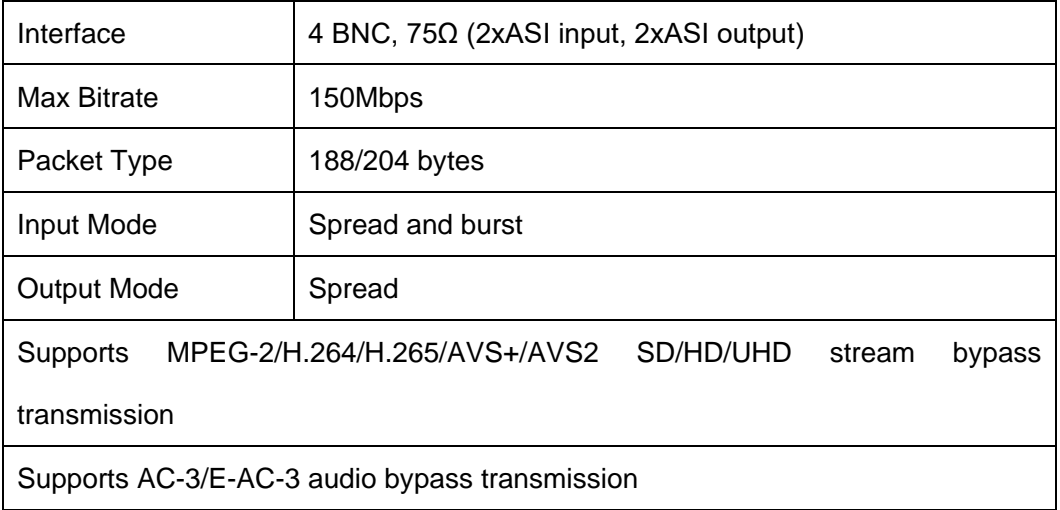

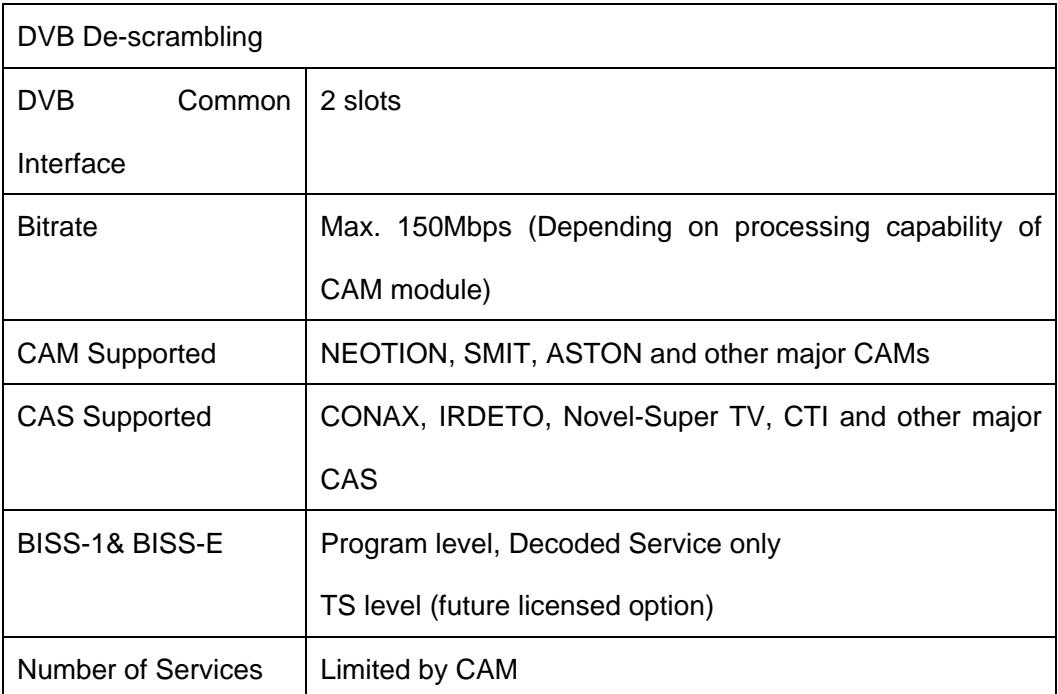

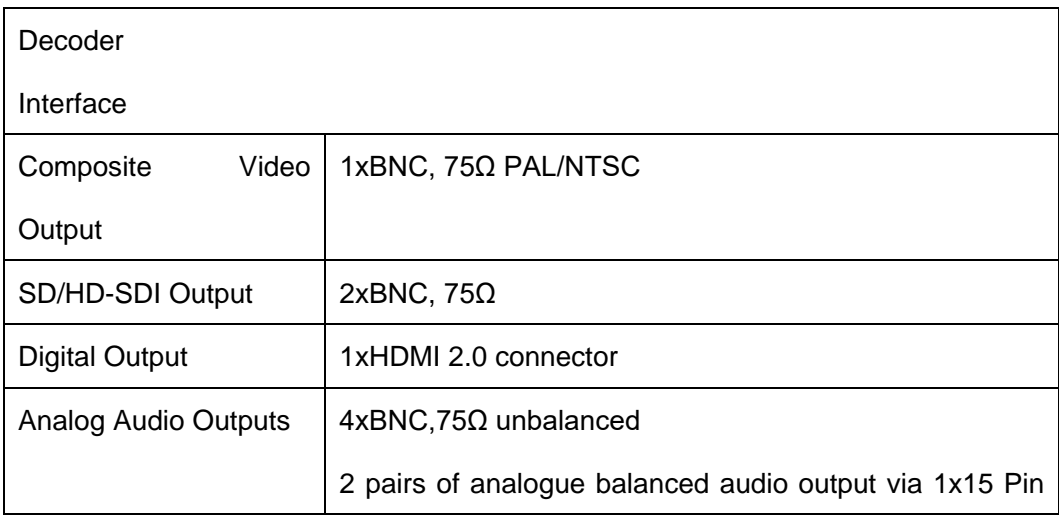

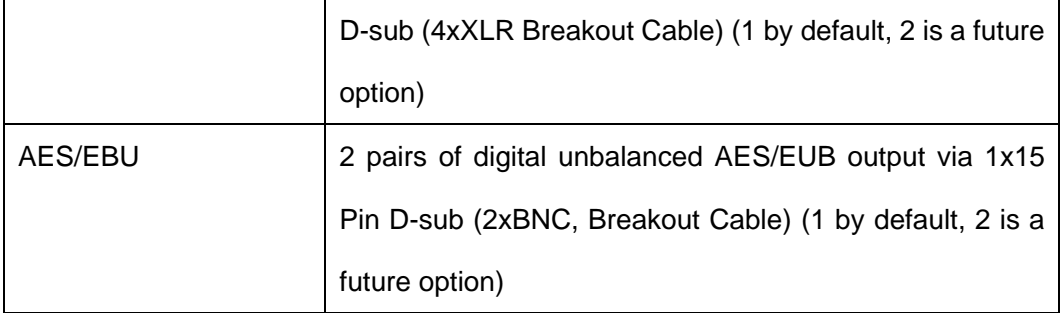

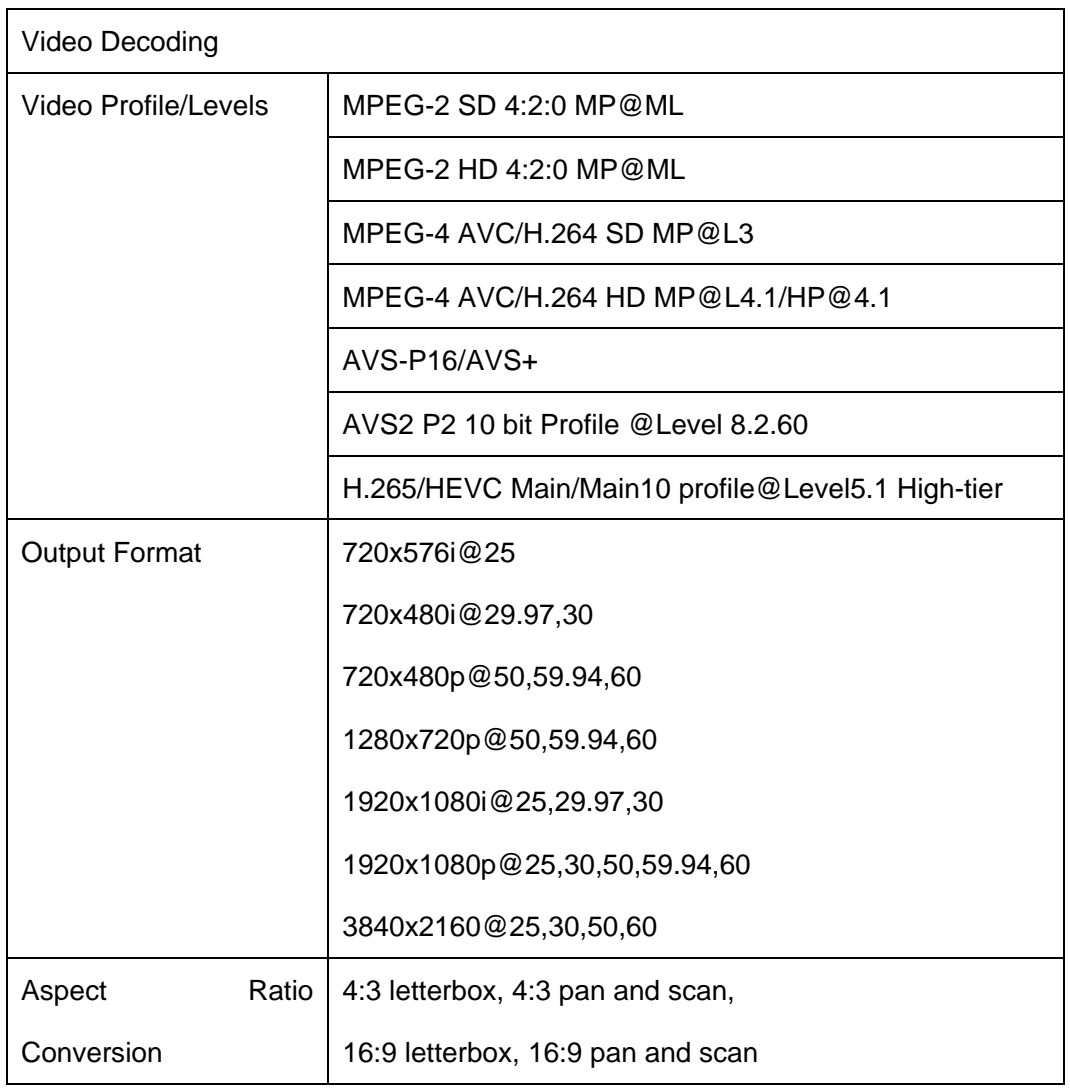

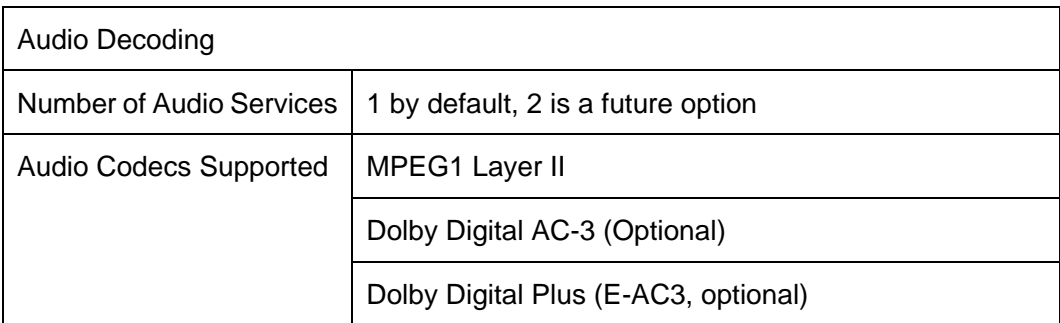

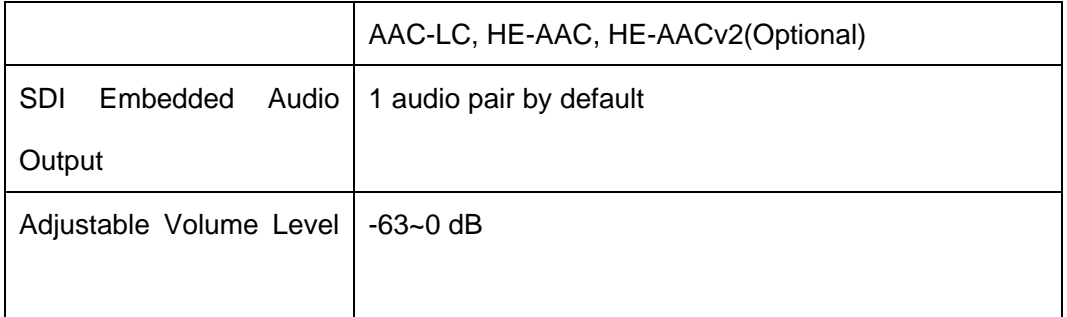

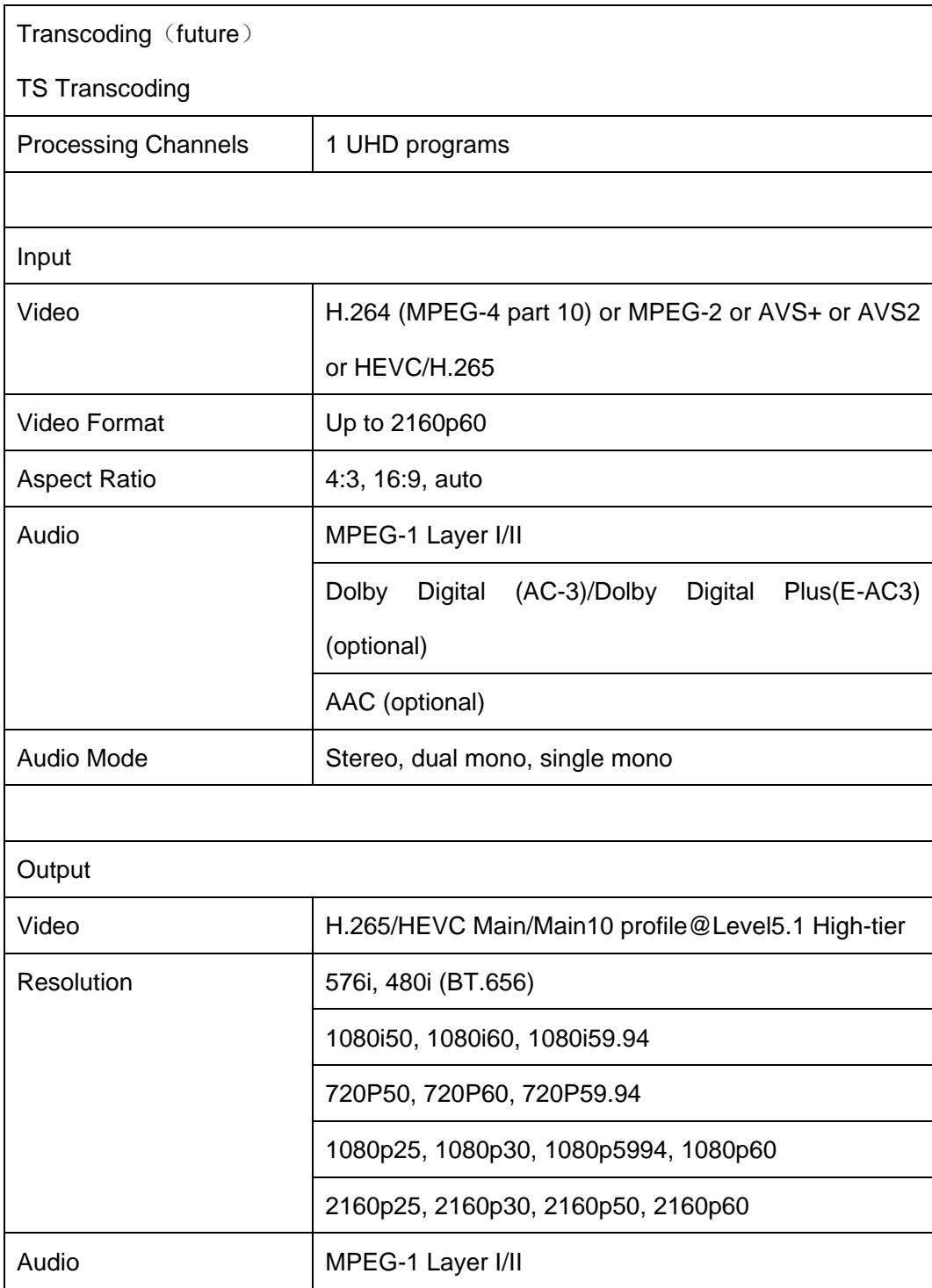

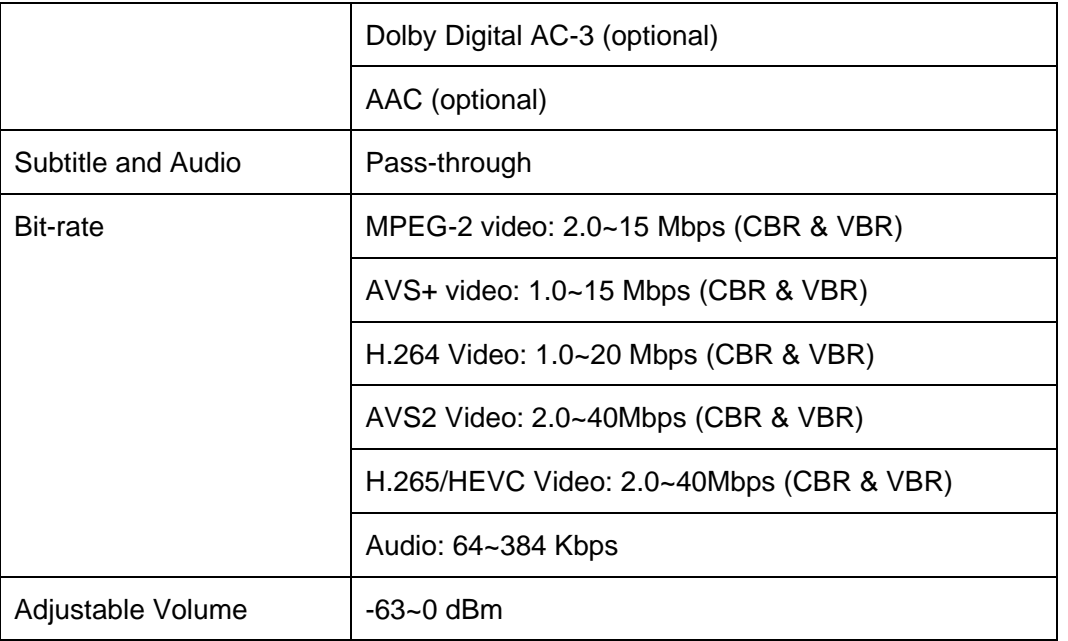

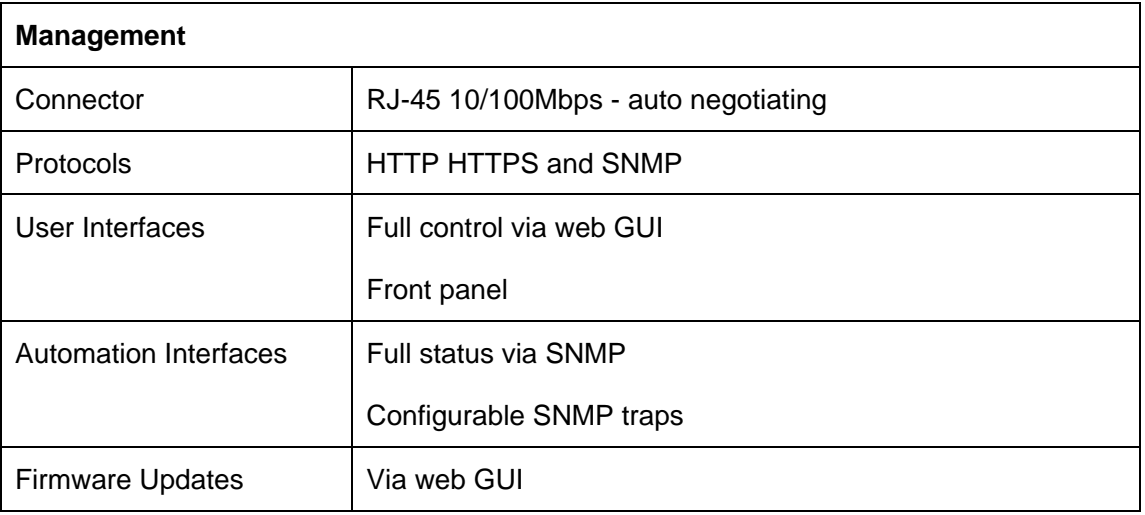

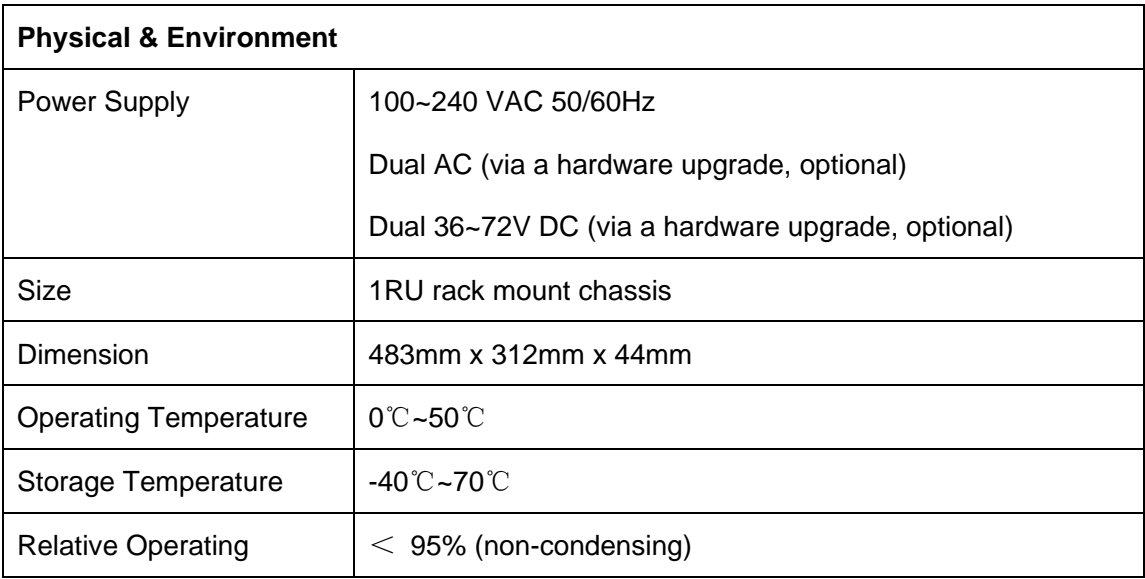

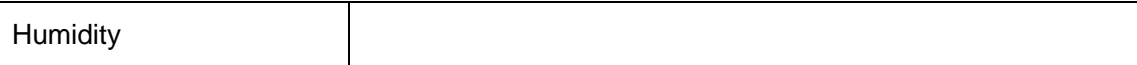

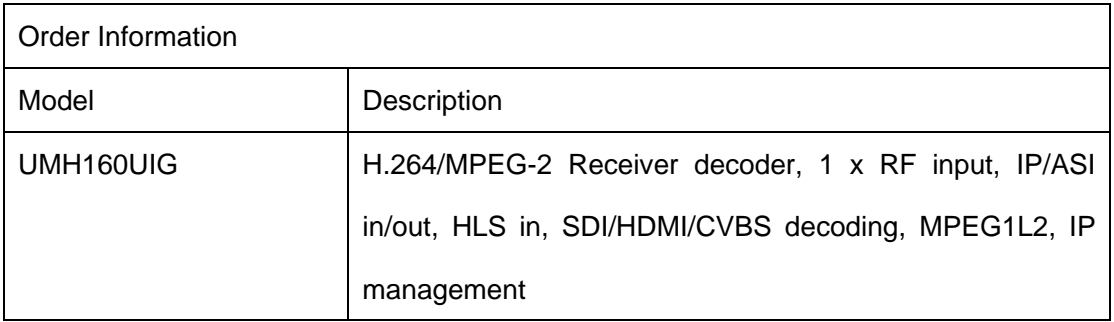

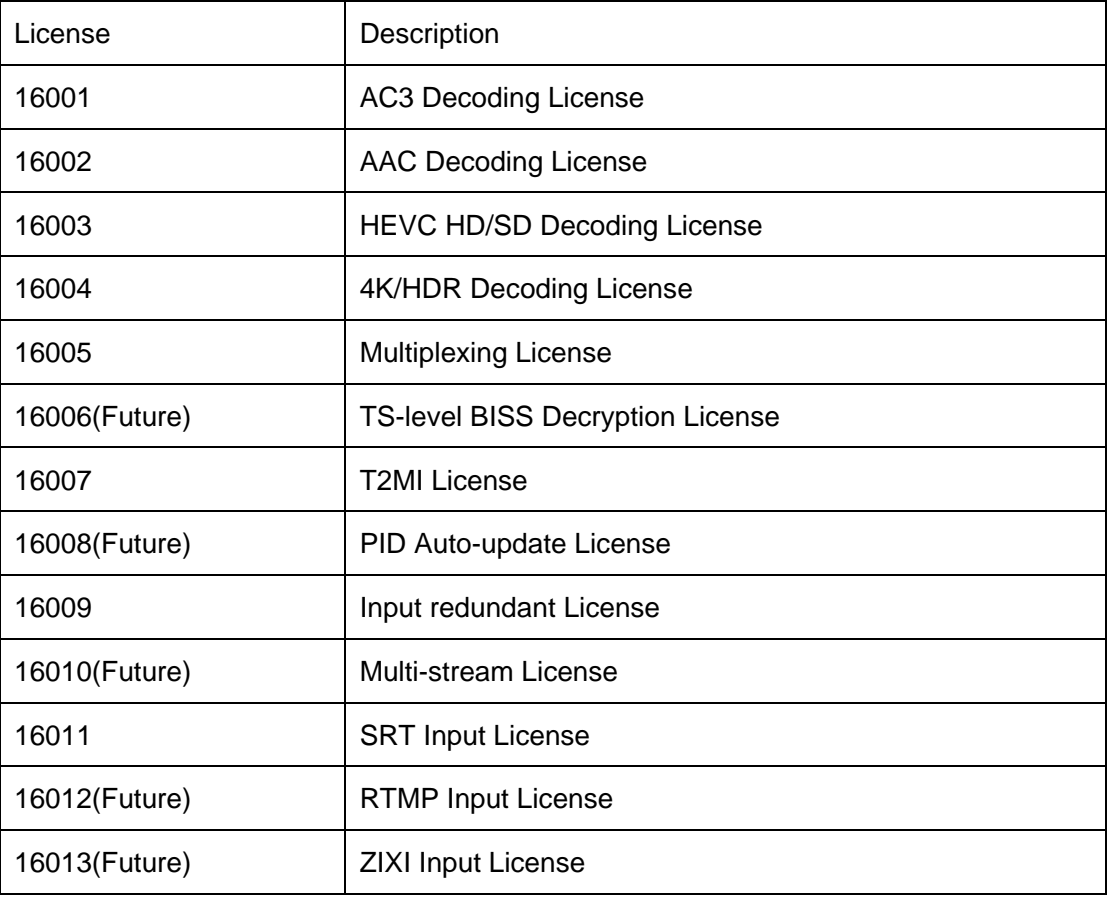